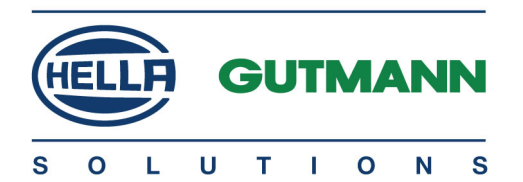

## mega macs PC

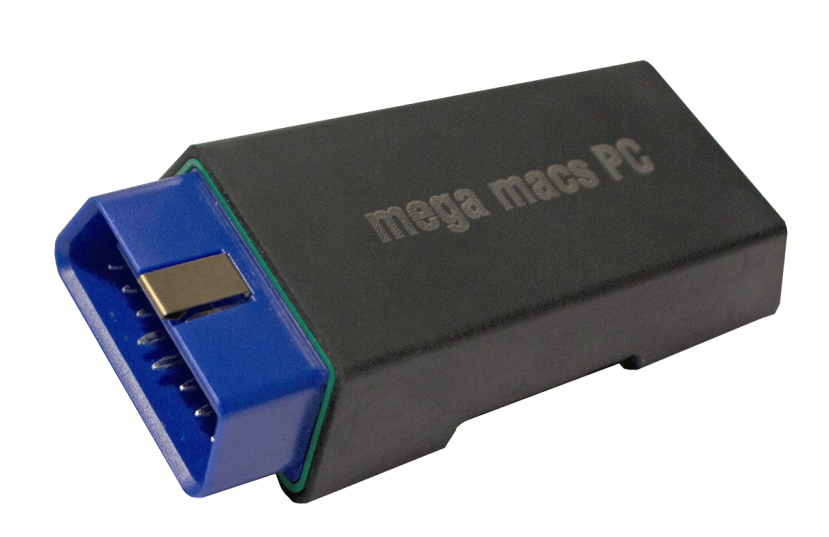

## Benutzerhandbuch de de

HBMMPCV6100DE0221S0 460 985-60 / 02.21 Originalanleitung

## Inhaltsverzeichnis

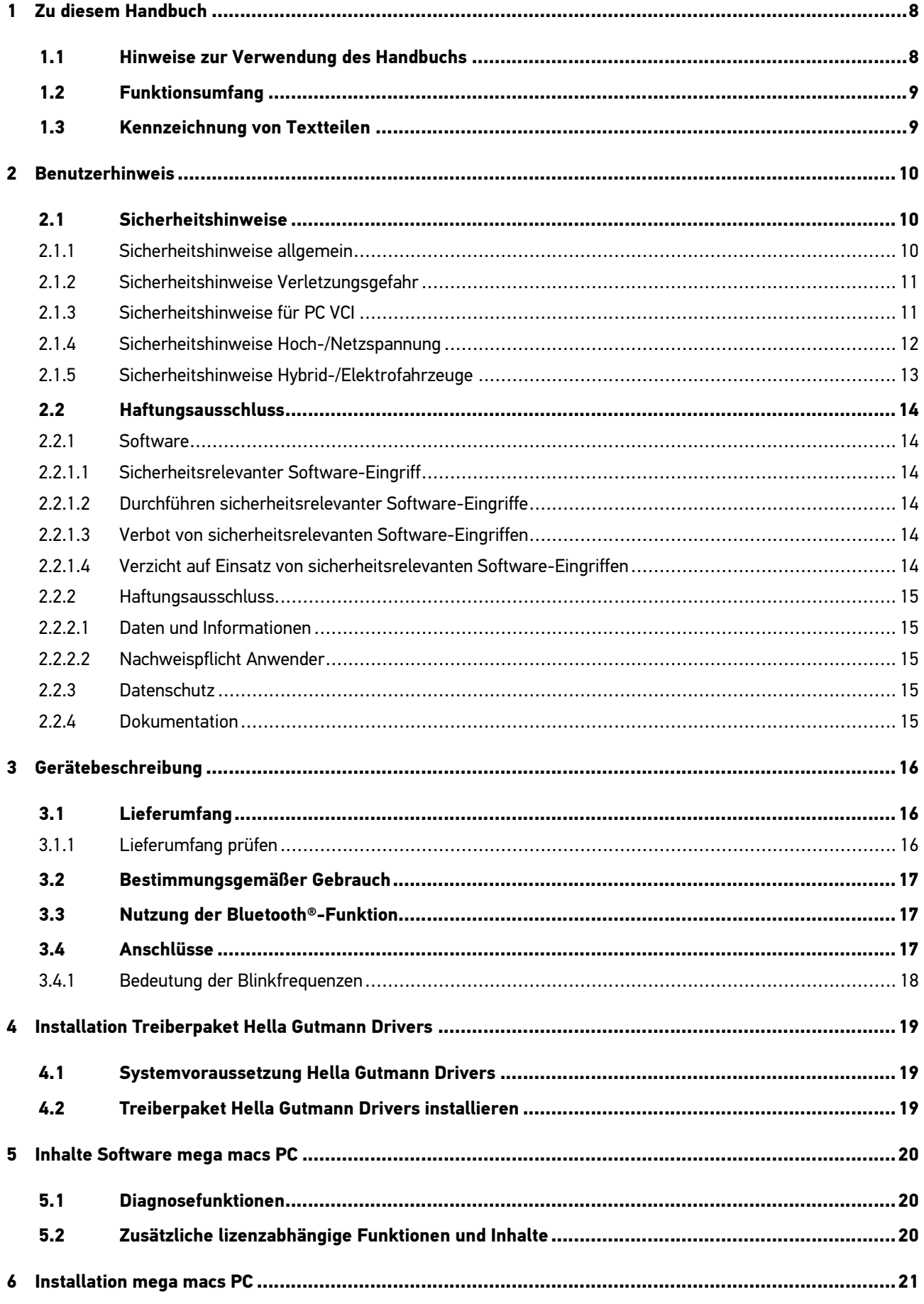

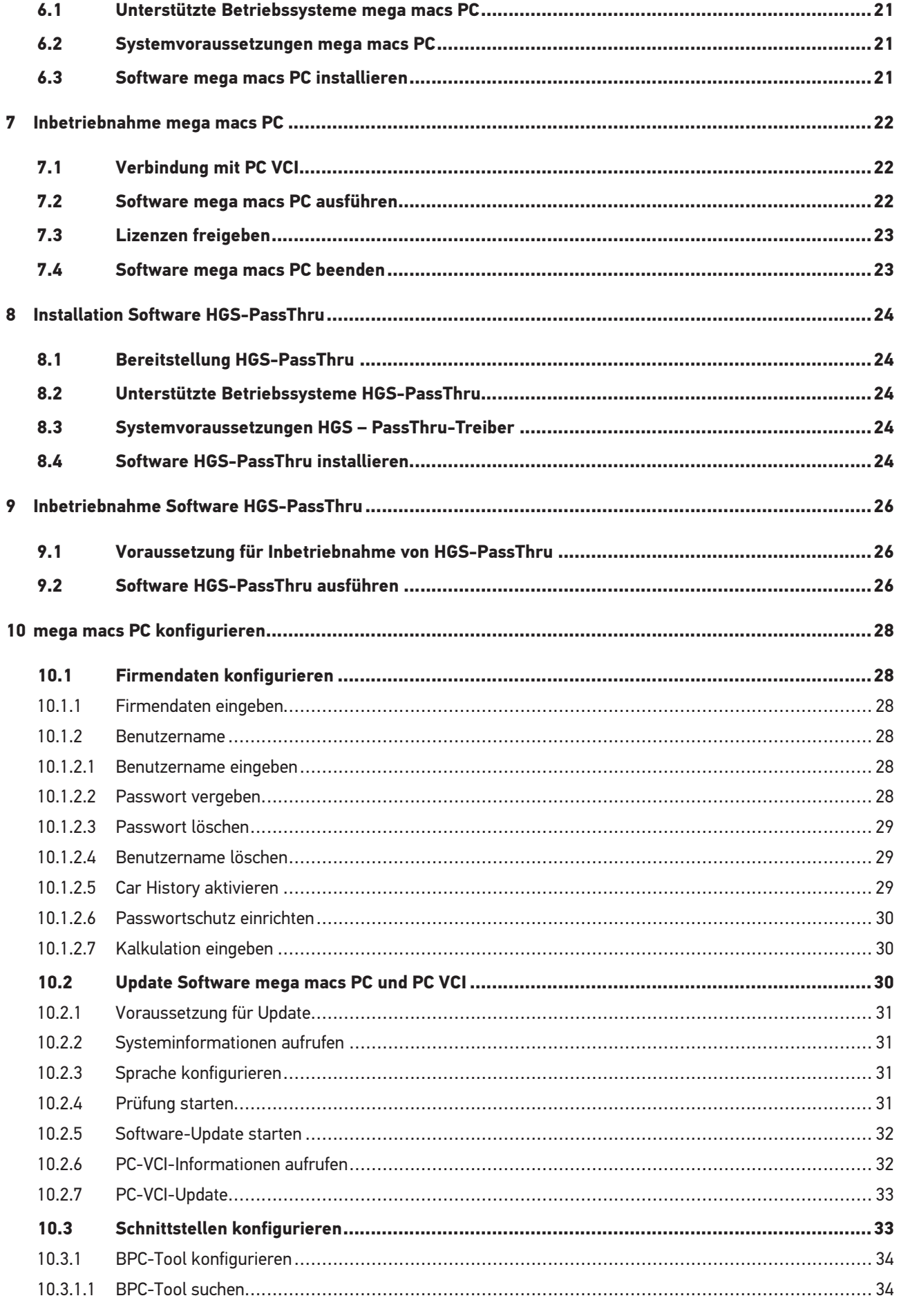

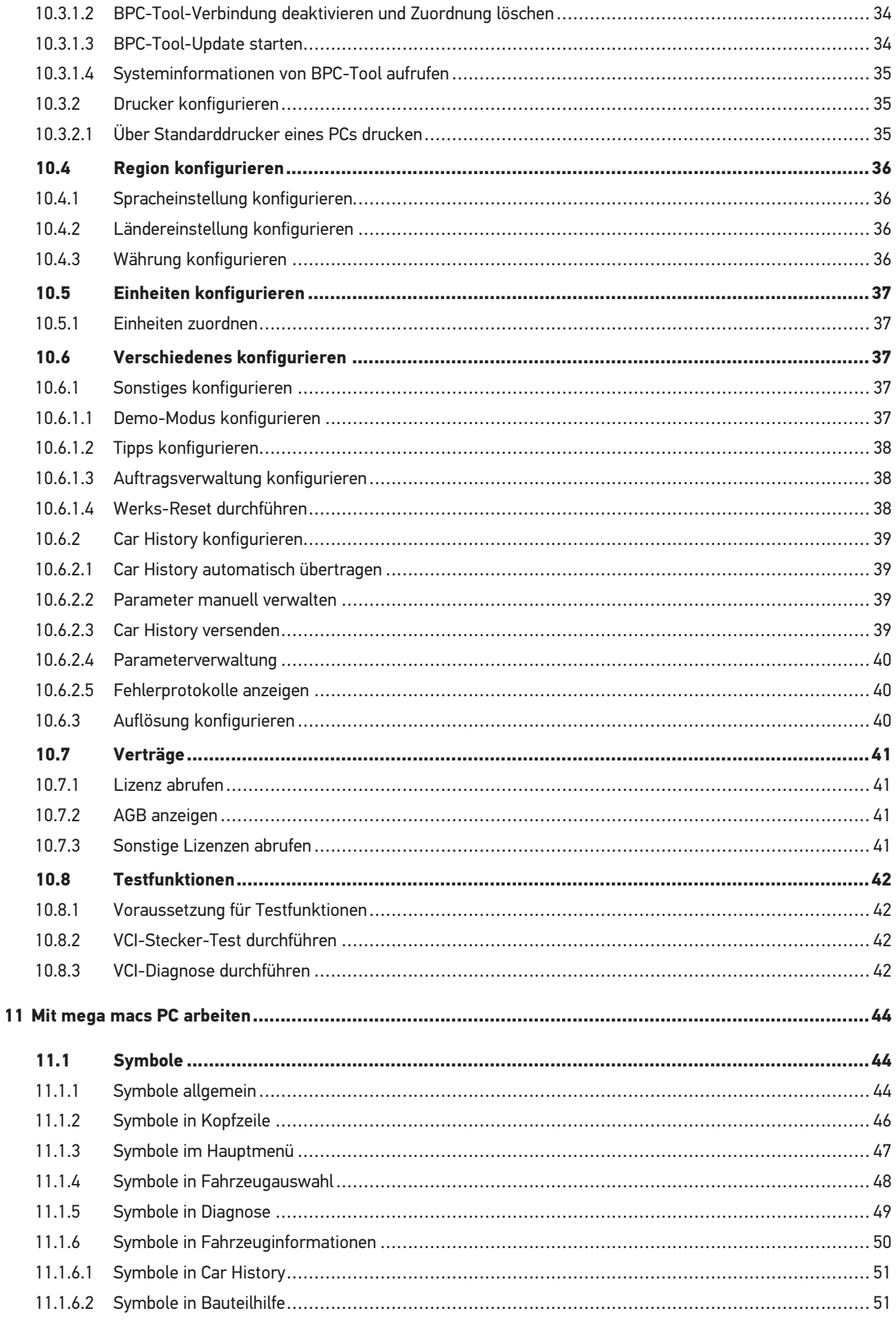

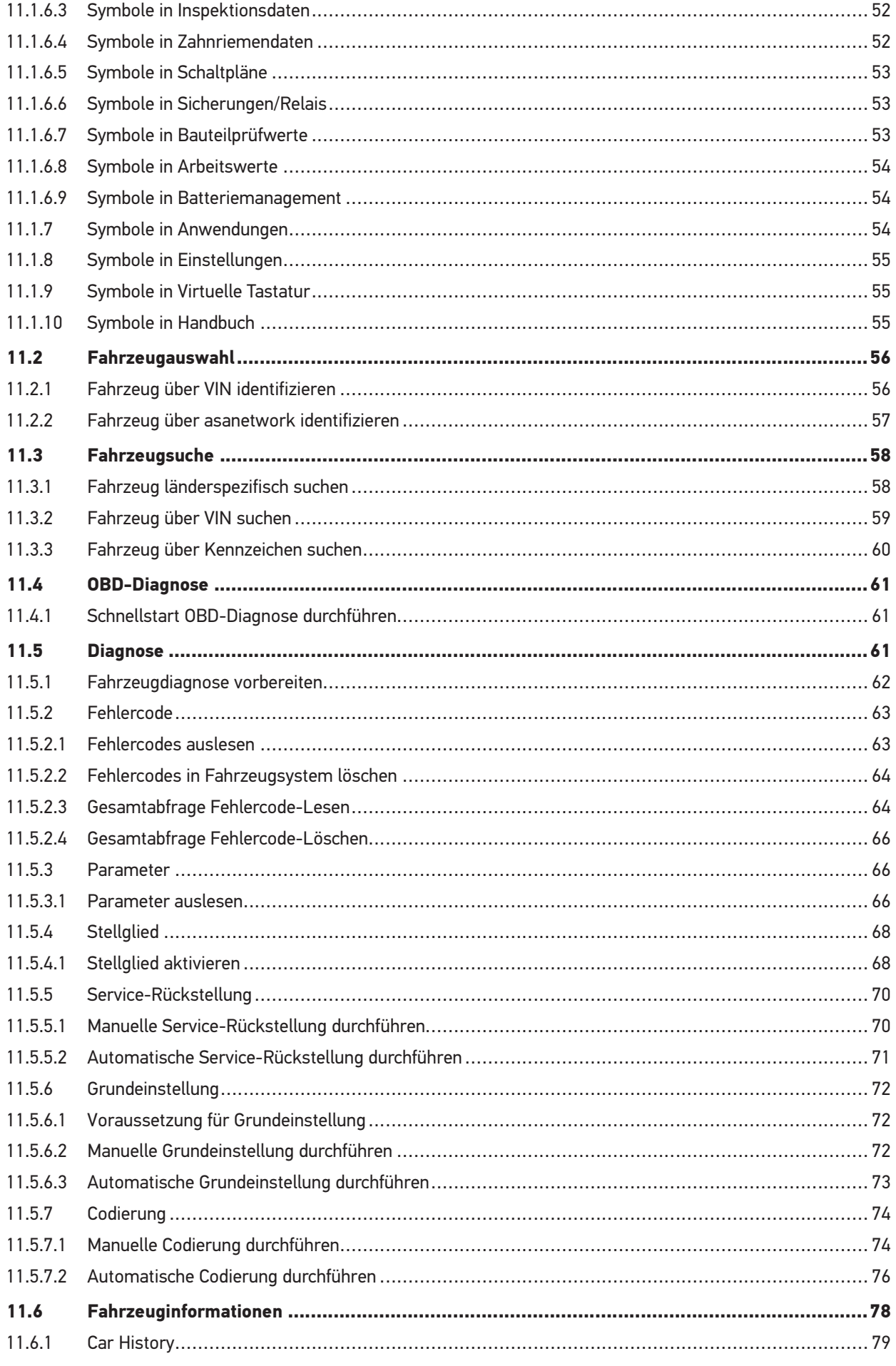

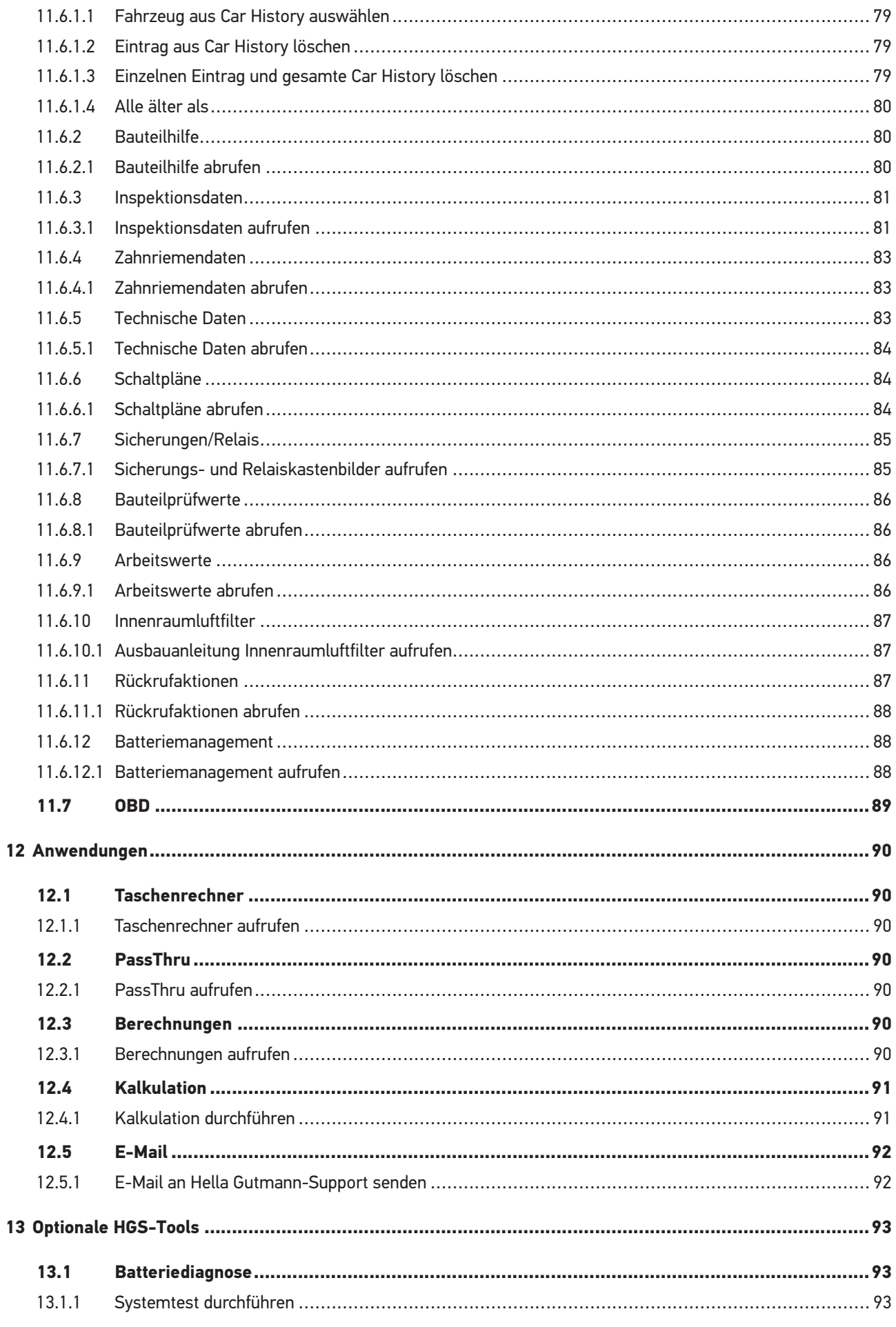

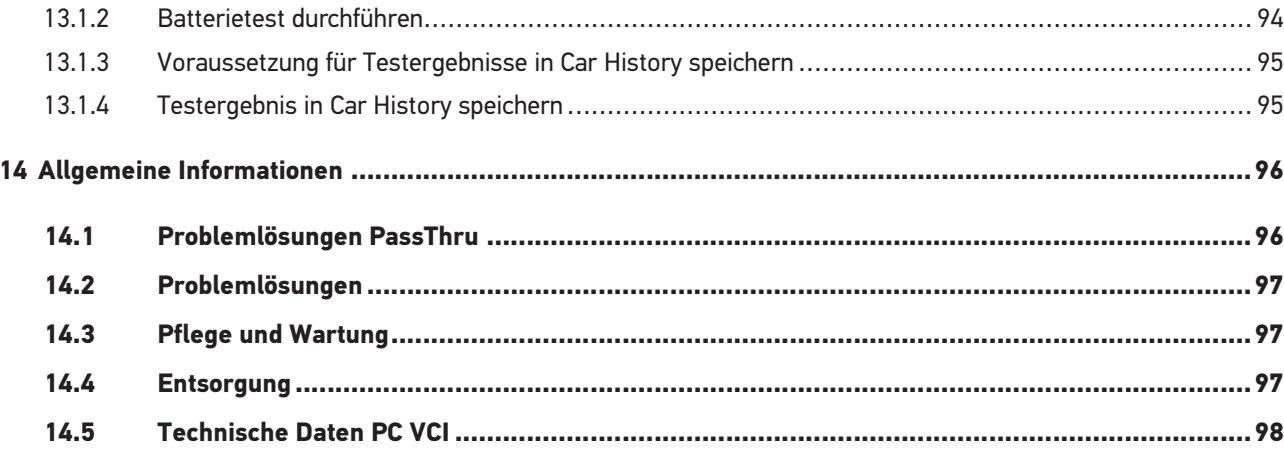

## <span id="page-7-0"></span>1 Zu diesem Handbuch

### <span id="page-7-1"></span>1.1 Hinweise zur Verwendung des Handbuchs

Dieses Handbuch enthält wichtige Informationen für die Bedienersicherheit.

Unter **[www.hella-gutmann.com/manuals](https://www.hella-gutmann.com/manuals)** stehen Ihnen sämtliche Handbücher, Anleitungen, Nachweise und Listen zu unseren Diagnosegeräten sowie Tools und mehr zur Verfügung.

Besuchen Sie auch unsere Hella Academy unter **[www.hella-academy.com](https://www.hella-academy.com/hgs_wsclient/index.do)** und erweitern Sie Ihr Wissen mit hilfreichen Online-Tutorials und weiteren Trainingsangeboten.

Lesen Sie das Handbuch komplett durch. Beachten Sie im Besonderen die ersten Seiten mit den Sicherheitsrichtlinien. Sie dienen ausschließlich zum Schutz während der Arbeit mit dem Gerät.

Um einer Gefährdung von Personen und Ausrüstung oder einer Fehlbedienung vorzubeugen, empfiehlt es sich, während der Verwendung des Geräts die einzelnen Arbeitsschritte noch einmal gesondert nachzuschlagen.

Das Gerät darf nur von einer Person mit kfz-technischer Ausbildung verwendet werden. Informationen und Wissen, die diese Ausbildung beinhaltet, werden in diesem Handbuch nicht noch einmal aufgeführt.

Der Hersteller behält sich das Recht vor, ohne Vorankündigung Änderungen am Handbuch sowie am Gerät selbst vorzunehmen. Wir empfehlen Ihnen daher die Überprüfung auf etwaige Aktualisierungen. Im Falle des Weiterverkaufs oder einer anderen Form der Weitergabe ist dieses Handbuch dem Gerät beizulegen.

Das Handbuch ist jederzeit griffbereit und zugänglich und während der gesamten Lebensdauer des Geräts aufzubewahren.

### <span id="page-8-0"></span>1.2 Funktionsumfang

Der Funktionsumfang der Software kann abhängig vom Land, von den erworbenen Lizenzen und/oder der optional erhältlichen Hardware variieren. Daher kann diese Dokumentation Funktionen beschreiben, die auf der individuellen Software nicht verfügbar sind. Fehlende Funktionen können über den Erwerb einer entsprechenden kostenpflichtigen Lizenz und/oder zusätzlicher Hardware freigeschaltet werden.

### <span id="page-8-1"></span>1.3 Kennzeichnung von Textteilen

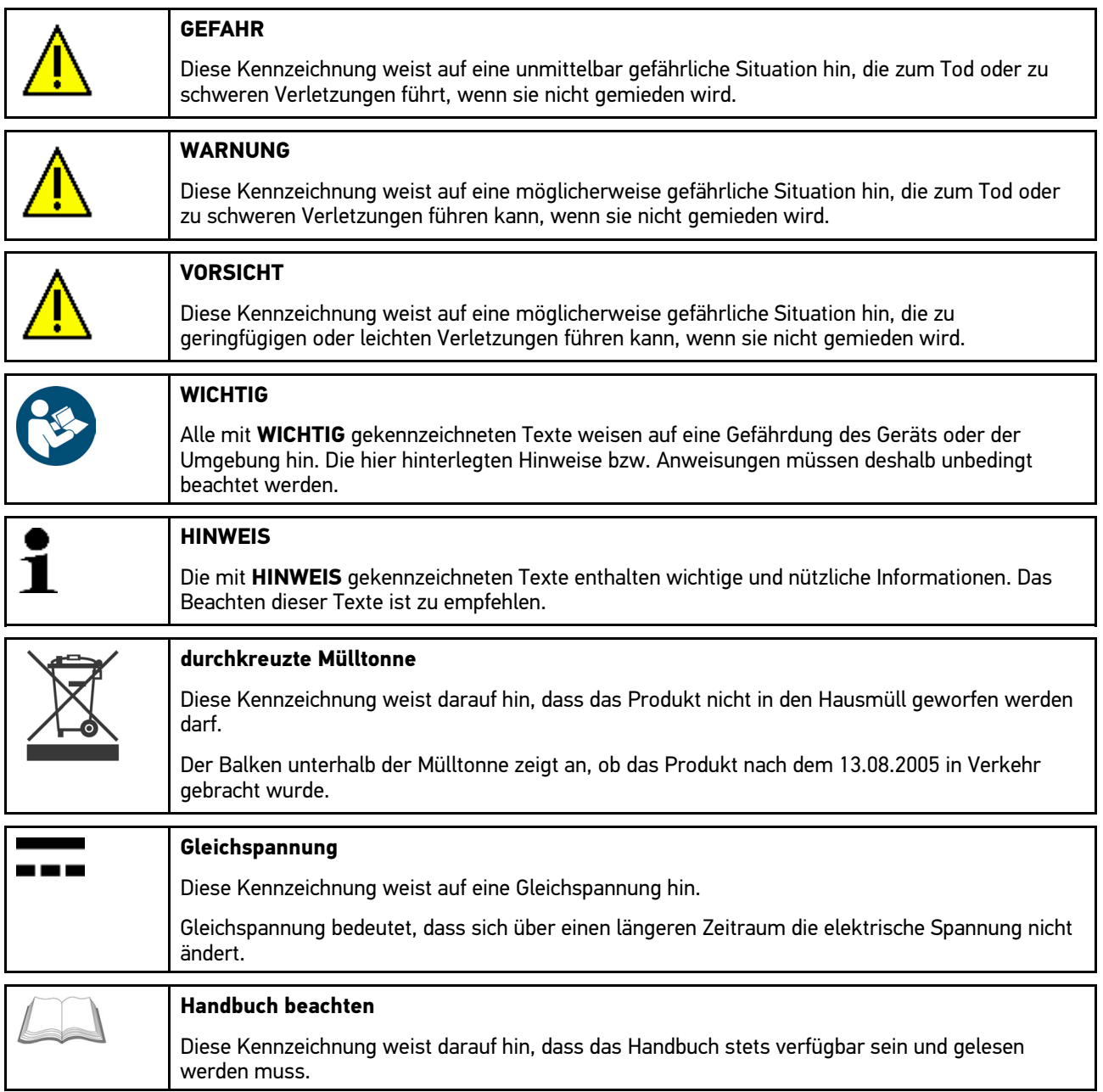

## <span id="page-9-0"></span>2 Benutzerhinweis

### <span id="page-9-1"></span>2.1 Sicherheitshinweise

### <span id="page-9-2"></span>2.1.1 Sicherheitshinweise allgemein

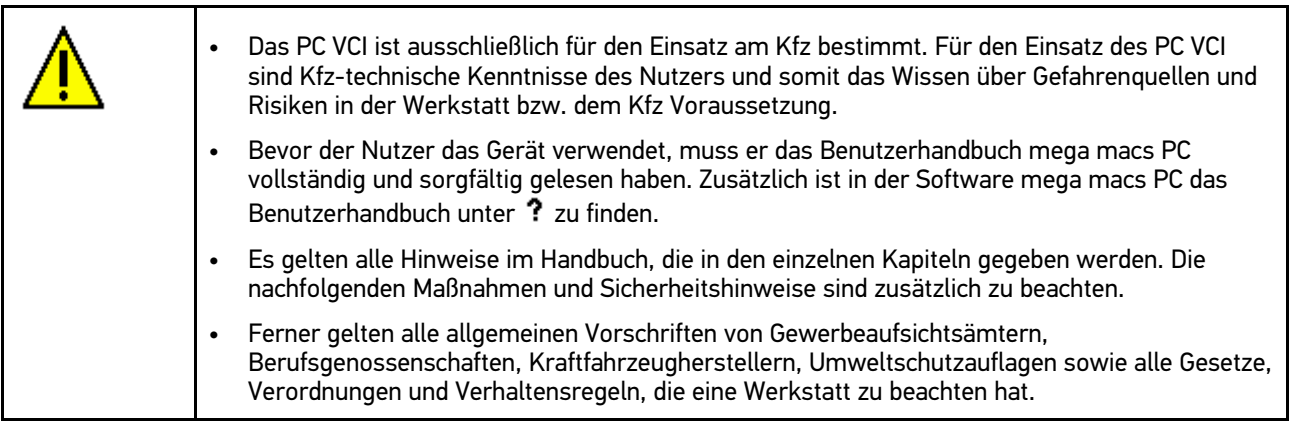

### <span id="page-10-0"></span>2.1.2 Sicherheitshinweise Verletzungsgefahr

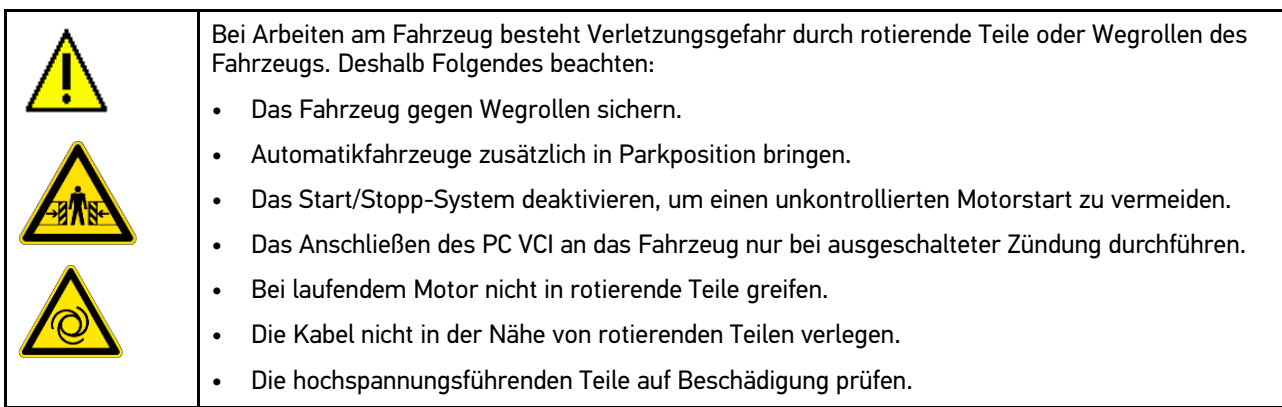

### <span id="page-10-1"></span>2.1.3 Sicherheitshinweise für PC VCI

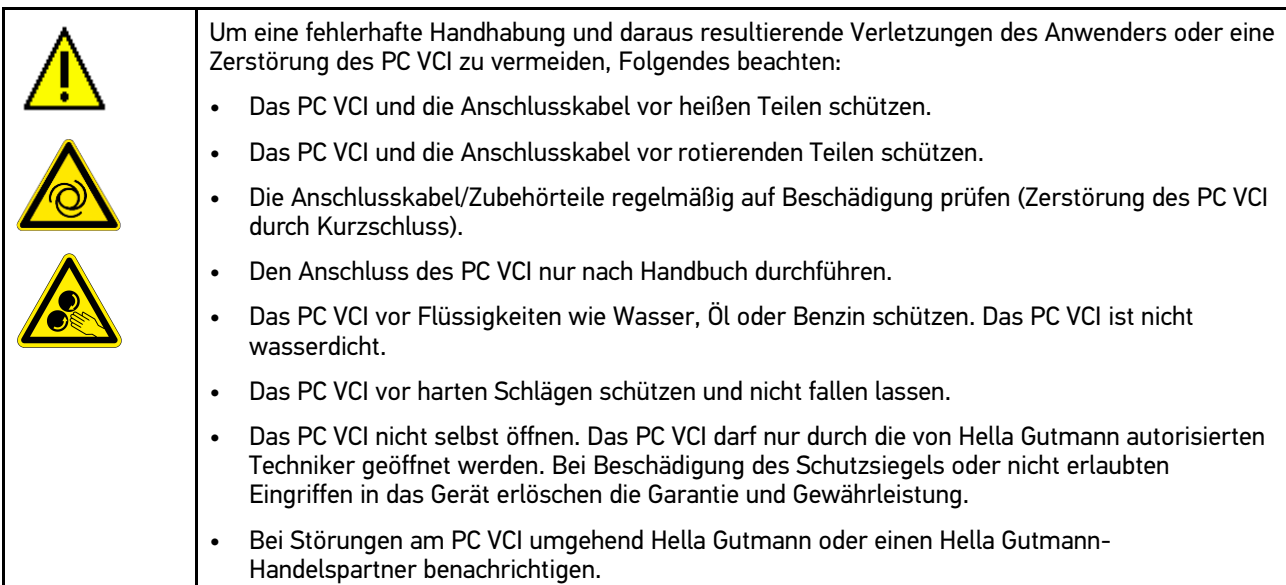

### <span id="page-11-0"></span>2.1.4 Sicherheitshinweise Hoch-/Netzspannung

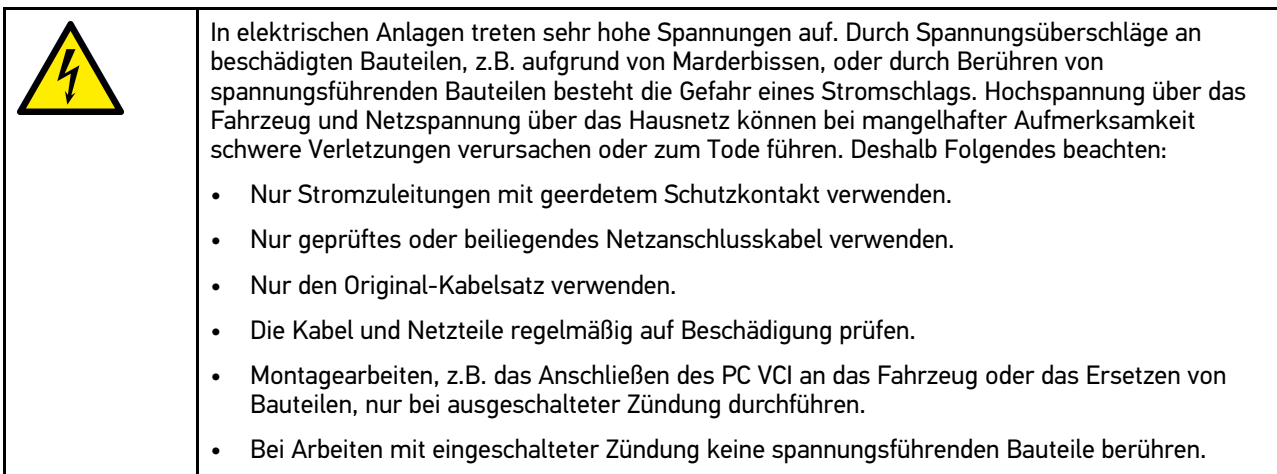

### <span id="page-12-0"></span>2.1.5 Sicherheitshinweise Hybrid-/Elektrofahrzeuge

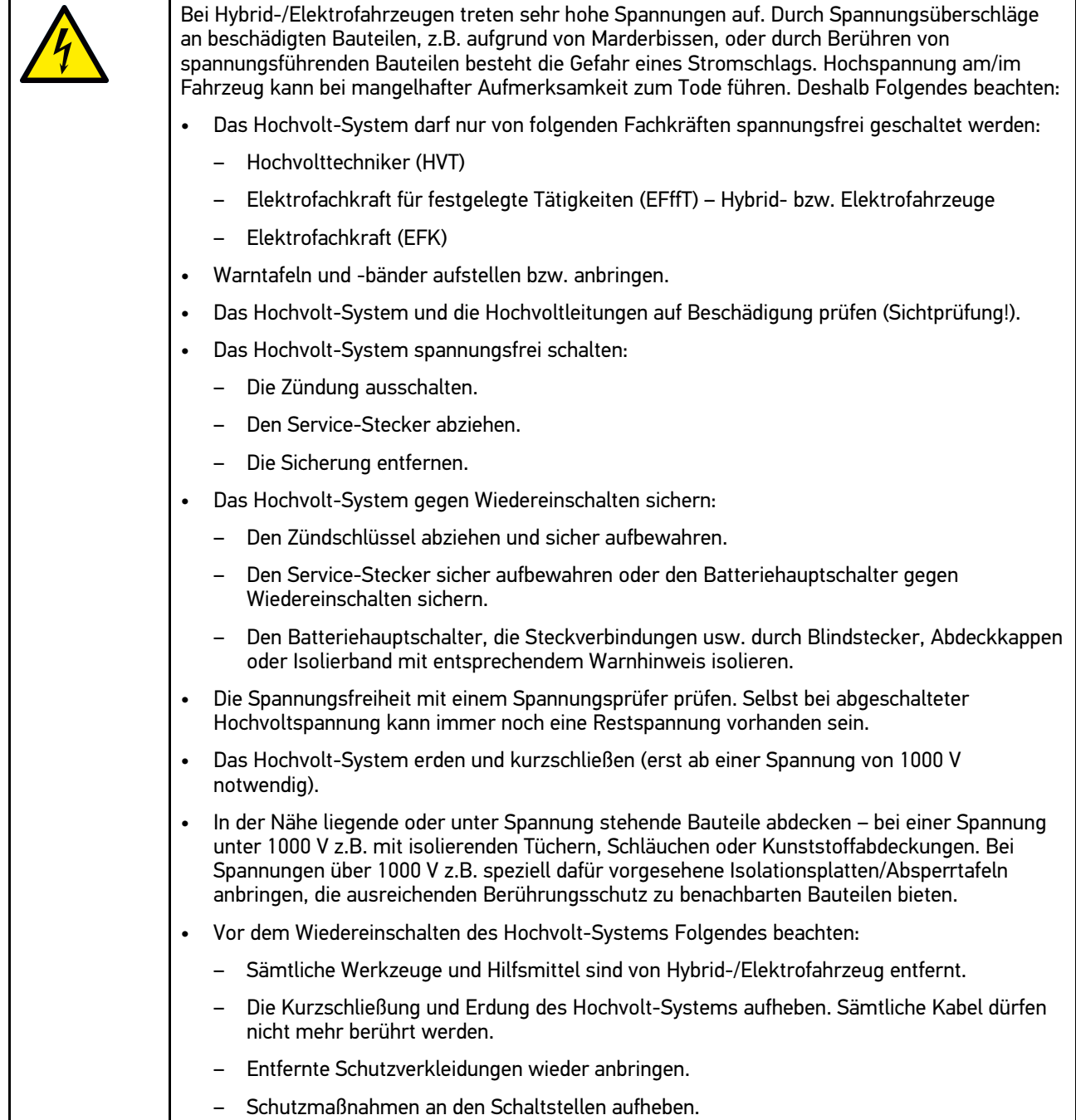

### <span id="page-13-0"></span>2.2 Haftungsausschluss

### <span id="page-13-1"></span>2.2.1 Software

#### <span id="page-13-2"></span>2.2.1.1 Sicherheitsrelevanter Software-Eingriff

Die aktuelle Gerätesoftware stellt vielseitige Diagnose- und Konfigurationsfunktionen zur Verfügung. Einige dieser Funktionen beeinflussen das Verhalten von elektronischen Bauteilen. Dazu gehören auch Bauteile von sicherheitsrelevanten Fahrzeugsystemen, z.B. Airbag und Bremse. Die folgenden Hinweise und Vereinbarungen gelten auch für alle folgenden Updates und deren Software-Erweiterungen.

### <span id="page-13-3"></span>2.2.1.2 Durchführen sicherheitsrelevanter Software-Eingriffe

- Arbeiten an sicherheitsrelevanten Bereichen wie z.B. das Insassen-Sicherheitssystem und die Bremssysteme können nur dann durchgeführt werden, wenn der Anwender diesen Hinweis gelesen und bestätigt hat.
- Der Anwender des Geräts muss alle vom Gerät und dem Fahrzeughersteller vorgegebenen Arbeitsschritte und Auflagen uneingeschränkt beachten und den jeweiligen Anweisungen zwingend folgen.
- Diagnoseprogramme, welche sicherheitsrelevante Software-Eingriffe am Fahrzeug durchführen, können und dürfen nur angewendet werden, wenn die dazugehörenden Warnhinweise inklusive der nachfolgend verfassten Erklärung uneingeschränkt akzeptiert werden.
- Die ordnungsgemäße Anwendung des Diagnoseprogramms ist unbedingt notwendig, da damit Programmierungen, Konfigurationen, Einstellungen und Kontrollleuchten gelöscht werden. Durch diesen Eingriff werden sicherheitsrelevante Daten und elektronische Steuerungen, insbesondere Sicherheitssysteme, beeinflusst und verändert.

#### <span id="page-13-4"></span>2.2.1.3 Verbot von sicherheitsrelevanten Software-Eingriffen

Eingriffe oder Änderungen in elektronischen Steuerungen und sicherheitsrelevanten Systemen dürfen in folgenden Situationen nicht vorgenommen werden:

- Steuergerät beschädigt, Auslesung von Daten nicht möglich.
- Steuergerät und Zuordnung können nicht eindeutig ausgelesen werden.
- Auslesung aufgrund von Datenverlust nicht möglich
- Anwender hat nicht notwendige Ausbildung und Kenntnis.

In diesen Fällen ist es dem Anwender untersagt, Programmierungen, Konfigurationen oder sonstige Eingriffe in das Sicherheitssystem durchzuführen. Zur Vermeidung von Gefahren hat sich der Anwender unverzüglich mit einem autorisierten Vertragshändler in Verbindung zu setzen. Nur er kann in Zusammenarbeit mit dem Herstellerwerk für eine sichere Funktion der Fahrzeugelektronik garantieren.

#### <span id="page-13-5"></span>2.2.1.4 Verzicht auf Einsatz von sicherheitsrelevanten Software-Eingriffen

Der Anwender verpflichtet sich, keine sicherheitsrelevanten Software-Funktionen zu verwenden, wenn eine der folgenden Bedingungen vorliegt:

- Es bestehen Zweifel an der fachlichen Kompetenz Dritter, diese Funktionen durchführen zu können.
- Dem Anwender fehlen die dafür zwingend vorgeschriebenen Ausbildungsnachweise.
- Es bestehen Zweifel an der fehlerfreien Funktion des sicherheitsrelevanten Software-Eingriffs.
- Das Gerät wird an Dritte weitergegeben. Die Fa. Hella Gutmann Solutions GmbH hat hiervon keine Kenntnis und den Dritten nicht zur Anwendung des Diagnoseprogramms autorisiert.

### <span id="page-14-0"></span>2.2.2 Haftungsausschluss

#### <span id="page-14-1"></span>2.2.2.1 Daten und Informationen

Die Informationen in der Datenbank des Diagnoseprogramms sind nach Automobil- und Importeurangaben zusammengestellt worden. Dabei wurde mit großer Sorgfalt vorgegangen, um die Richtigkeit der Angaben zu gewährleisten. Die Fa. Hella Gutmann Solutions GmbH übernimmt für eventuelle Irrtümer und sich daraus ergebende Folgen keine Haftung. Dies gilt für die Verwendung von Daten und Informationen, die sich als falsch erweisen oder falsch dargestellt wurden ebenso wie für Fehler, die versehentlich bei der Zusammenstellung der Daten entstanden sind.

#### <span id="page-14-2"></span>2.2.2.2 Nachweispflicht Anwender

Der Anwender des Geräts ist beweispflichtig dafür, dass er die technischen Erläuterungen, Bedienungshinweise, Pflege-, Wartungs- und Sicherheitshinweise ohne Ausnahme beachtet hat.

### <span id="page-14-3"></span>2.2.3 Datenschutz

Der Kunde ist mit der Speicherung seiner persönlichen Daten zum Zwecke der Durchführung und Abwicklung des Vertragsverhältnisses sowie mit der Speicherung der technischen Daten zum Zwecke der sicherheitsrelevanten Datenprüfung, zur Erstellung von Statistiken sowie zur Qualitätsprüfung einverstanden. Die technischen Daten werden von den persönlichen Daten getrennt und nur an unsere Vertragspartner weitergegeben. Wir sind zur Verschwiegenheit über alle erlangten Daten unseres Kunden verpflichtet. Informationen über den Kunden dürfen wir nur weitergeben, wenn die gesetzlichen Bestimmungen dies gestatten oder der Kunde eingewilligt hat.

### <span id="page-14-4"></span>2.2.4 Dokumentation

Die aufgeführten Hinweise beschreiben die häufigsten Fehlerursachen. Oft gibt es weitere Ursachen für die aufgetretenen Fehler, die hier nicht alle aufgeführt werden können oder es gibt weitere Fehlerquellen, die bisher nicht entdeckt wurden. Die Fa. Hella Gutmann Solutions GmbH übernimmt keine Haftung für fehlgeschlagene oder überflüssige Reparaturarbeiten.

Für die Verwendung von Daten und Informationen, die sich als falsch erweisen oder falsch dargestellt wurden sowie Fehler, die versehentlich bei der Zusammenstellung der Daten entstanden sind, übernimmt die Fa. Hella Gutmann Solutions GmbH keine Haftung.

Ohne Einschränkung des zuvor Genannten übernimmt die Fa. Hella Gutmann Solutions GmbH keine Haftung für jeglichen Verlust hinsichtlich des Gewinns, Firmenwertes oder jedweden anderen sich daraus ergebenden - auch wirtschaftlichen - Verlustes.

Die Fa. Hella Gutmann Solutions GmbH übernimmt keine Haftung für Schäden oder Betriebsstörungen, die sich aus der Nichtbeachtung des Handbuches "mega macs" und der besonderen Sicherheitshinweise ergeben.

Der Anwender des Geräts ist beweispflichtig dafür, dass er die technischen Erläuterungen, Bedienungshinweise, Pflege-, Wartungs- und Sicherheitshinweise ohne Ausnahme beachtet hat.

## <span id="page-15-0"></span>3 Gerätebeschreibung

### <span id="page-15-1"></span>3.1 Lieferumfang

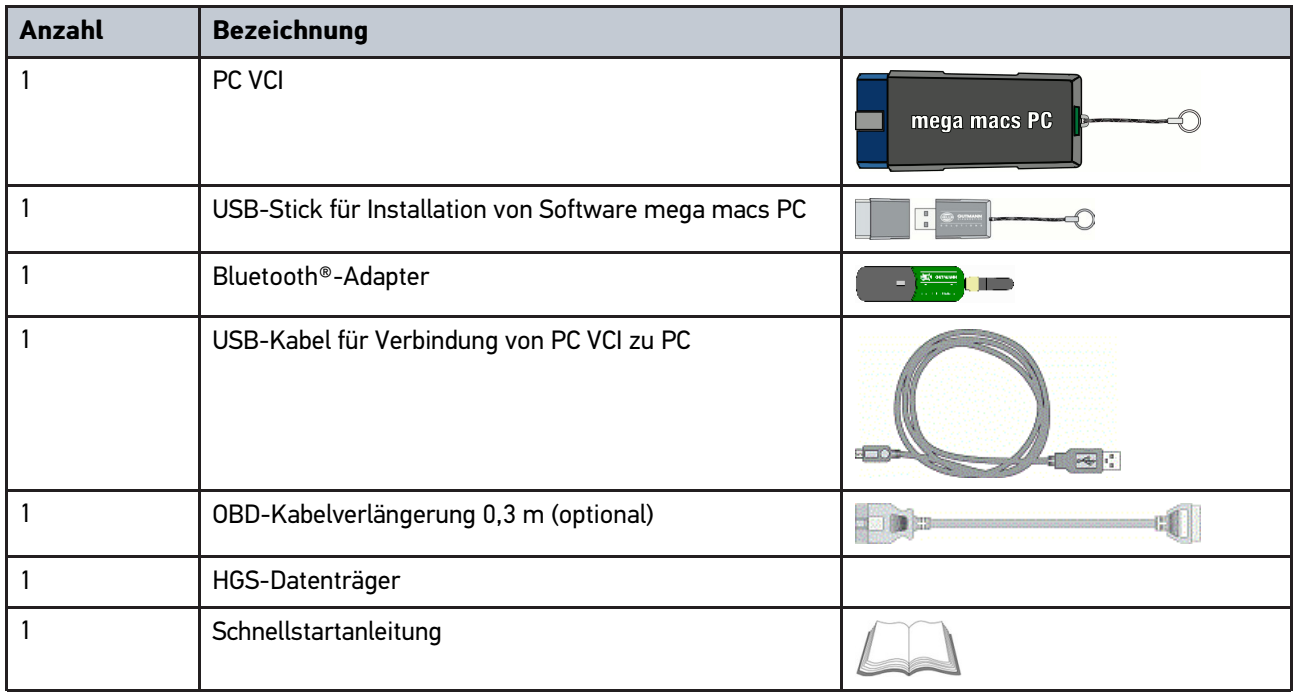

### <span id="page-15-2"></span>3.1.1 Lieferumfang prüfen

Den Lieferumfang bei oder sofort nach der Anlieferung prüfen, damit etwaige Schäden sofort reklamiert werden können.

Um den Lieferumfang zu prüfen, wie folgt vorgehen:

1. Das Anlieferungspaket öffnen und anhand des beiliegenden Lieferscheins auf Vollständigkeit prüfen.

Wenn äußerliche Transportschäden erkennbar sind, dann im Beisein des Zustellers Anlieferungspaket öffnen und das PC VCI auf verdeckte Beschädigungen prüfen. Alle Transportschäden des Anlieferungspakets und Beschädigungen des PC VCI vom Zusteller mit einem Schadenprotokoll aufnehmen lassen.

2. Das PC VCI aus der Verpackung nehmen.

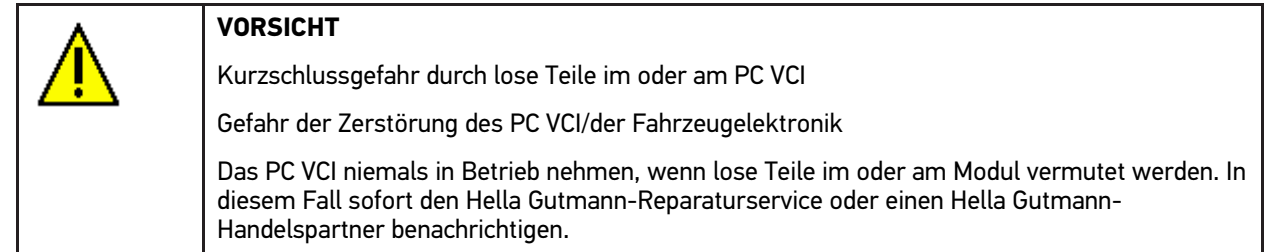

3. Das PC VCI auf mechanische Beschädigung und durch leichtes Schütteln auf lose Teile im Inneren prüfen.

### <span id="page-16-0"></span>3.2 Bestimmungsgemäßer Gebrauch

Die Software mega macs PC und das PC VCI sind ein System zur Erkennung und Behebung von Fehlern an elektronischen Systemen beim Kraftfahrzeug.

Über eine Diagnoseschnittstelle stellt es eine Verbindung zur Fahrzeugelektronik her und bietet Zugang zu Fahrzeugsystem-Beschreibungen. Viele Daten werden direkt online von der Hella Gutmann-Diagnosedatenbank auf den PC übertragen. Deshalb sollte der PC permanent online sein.

Die Software mega macs PC ist nicht dafür geeignet, elektrische Maschinen und Geräte oder die Hauselektrik instand zu setzen. Geräte von anderen Herstellern werden nicht unterstützt.

Wenn die Software mega macs PC und das PC VCI in einer nicht von Hella Gutmann angegebenen Weise verwendet wird, dann kann der Schutz des Geräts beeinträchtigt werden.

Das PC VCI ist für den Einsatz im Industriebereich vorgesehen. Außerhalb von industriellen Umgebungen, z.B. in Gewerbe- und Wohnmischgebieten, müssen evtl. Maßnahmen zur Funkentstörung getroffen werden.

### <span id="page-16-1"></span>3.3 Nutzung der Bluetooth®-Funktion

Die Nutzungsbestimmungen der Bluetooth®-Funktion können in manchen Ländern durch entsprechende Gesetze oder Verordnungen eingeschränkt oder nicht erlaubt sein.

Vor der Nutzung der Bluetooth®-Funktion, die geltenden Bestimmungen im jeweiligen Land beachten.

### <span id="page-16-2"></span>3.4 Anschlüsse

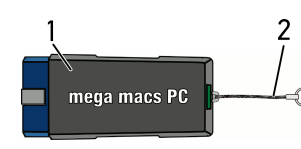

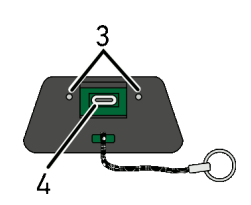

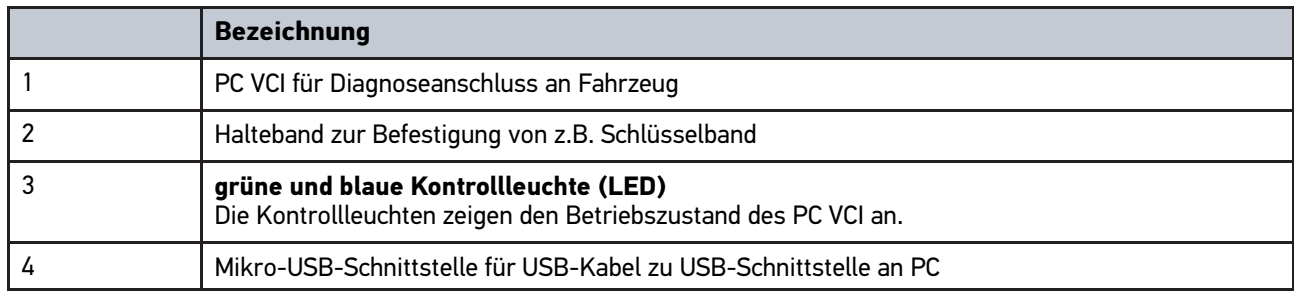

### <span id="page-17-0"></span>3.4.1 Bedeutung der Blinkfrequenzen

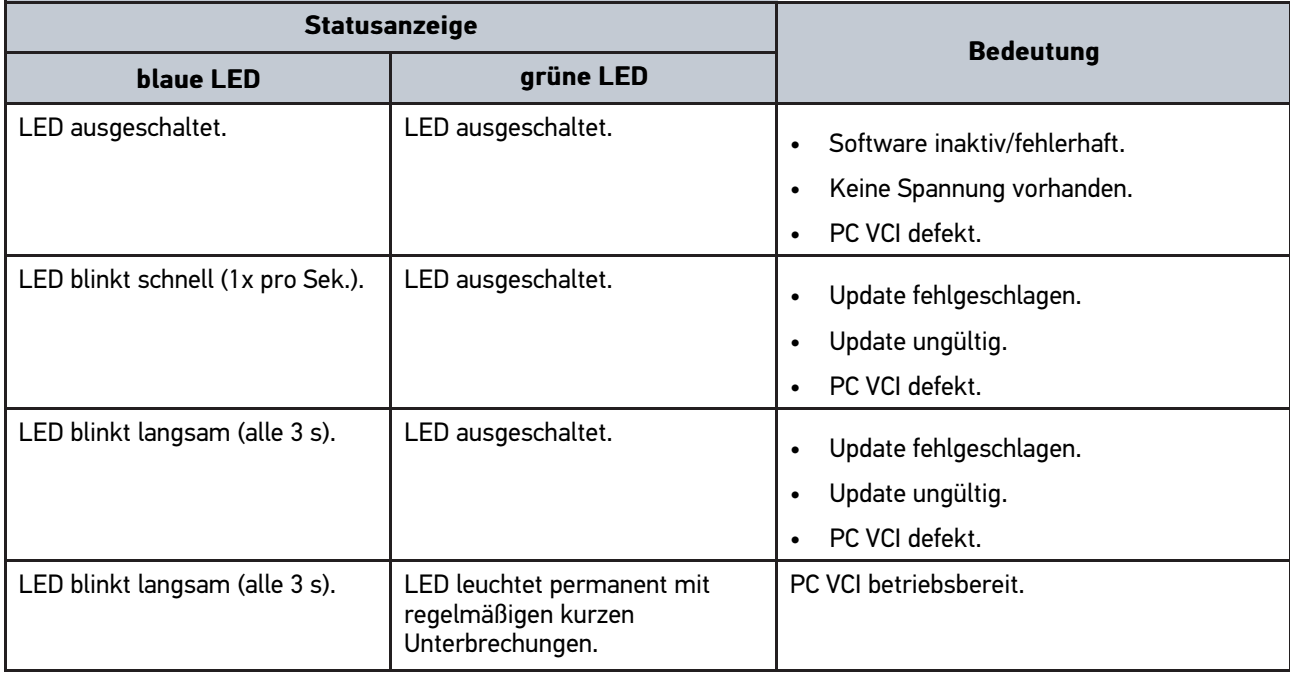

# <span id="page-18-0"></span>4 Installation Treiberpaket Hella Gutmann Drivers

#### <span id="page-18-1"></span>4.1 Systemvoraussetzung Hella Gutmann Drivers

- Windows 7 SP1 oder höher
- Windows-Administrator-Rechte

### <span id="page-18-2"></span>4.2 Treiberpaket Hella Gutmann Drivers installieren

Um alle von Hella Gutmann bereitgestellten Daten zum jeweiligen Fahrzeug zu erhalten, muss das Gerät über eine ständige Online-Verbindung verfügen und das Treiberpaket Hella Gutmann Drivers installiert sein. Um die Verbindungskosten gering zu halten, empfiehlt Hella Gutmann eine DSL-Verbindung und eine Flatrate.

1. Hella Gutmann Drivers auf den Büro- oder Werkstattrechner installieren.

Das Treiberpaket des Hella Gutmann Drivers befindet sich auf dem beiliegenden HGS-Datenträger.

2. Das Gerät mit einem internetfähigen PC verbinden.

Wenn das Verbindungssymbol  $\mathbb{Z}$  in der oberen Symbolleiste von Schwarz nach Grün wechselt, dann ist die Online-Verbindung erfolgreich eingerichtet und aktiv.

### <span id="page-19-0"></span>5 Inhalte Software mega macs PC

### <span id="page-19-1"></span>5.1 Diagnosefunktionen

- Fehlercode-Lesen/-Löschen
- Parameter-Lesen
- Stellgliedtest
- Service-Rückstellung
- Grundeinstellung
- Codierung
- Testfunktion

### <span id="page-19-2"></span>5.2 Zusätzliche lizenzabhängige Funktionen und Inhalte

- Fahrzeuginformationen, z.B.:
	- Zahnriemendaten
	- Inspektionsdaten
	- Rückrufaktionen
- 2 Updates pro Jahr, z.B.:
	- Erweiterung der gegebenen Funktionen auf neue Fahrzeugmodelle

### <span id="page-20-0"></span>6 Installation mega macs PC

### <span id="page-20-1"></span>6.1 Unterstützte Betriebssysteme mega macs PC

- Microsoft Windows Vista
- Microsoft Windows 7/8

### <span id="page-20-2"></span>6.2 Systemvoraussetzungen mega macs PC

- mind. 512 MB freier Arbeitsspeicher
- mind. 2 GB freier Festplattenspeicher
- mind. 1 freier USB-Anschluss von PC
- Bildschirmauflösung mind. 800 x 600

#### <span id="page-20-3"></span>6.3 Software mega macs PC installieren

Die Installation findet mit Hilfe eines Assistenten statt, der durch die einzelnen Schritte führt.

Um Software mega macs PC zu installieren, wie folgt vorgehen:

- 1. PC einschalten.
- 2. Mitgelieferten USB-Stick in USB-Anschluss von PC einstecken. USB-Laufwerk **mega macs PC** wird automatisch geöffnet.
- 3. Auf **>Ordner öffnen<** klicken und Datei **mega\_macs\_pc.exe** starten.
	- Alternativ dazu kann auch über **Start > Arbeitsplatz > mega macs PC** das USB-Laufwerk geöffnet werden.

Fenster **mega macs PC Setup** wird angezeigt.

- 4. Gewünschte Sprache auswählen und auf **>OK<** klicken. Auswahl wird automatisch gespeichert.
- 5. Auf **>Weiter<** klicken.

Auswahlfenster wird angezeigt. Für die Dateien der Software mega macs PC ist bereits ein Zielverzeichnis vorgeschlagen. Wenn ein anderes Zielverzeichnis gewünscht ist, dann kann über **>Durchsuchen<** ein geeignetes Verzeichnis ausgewählt werden. Die Dateien werden am Ende der Installation in das ausgewählte Zielverzeichnis kopiert.

- 6. Auf **>Weiter<** klicken.
- 7. Auf **>Installieren<** klicken. Installation wird gestartet.
- 8. Warten, bis Installation beendet ist.
- 9. Auf **>Fertigstellen<** klicken. Eine Verlinkung auf mega macs PC wird automatisch auf dem Desktop angelegt.
- 10. USB-Stick abziehen.

Damit ist die Installation der Software mega macs PC beendet.

### <span id="page-21-0"></span>7 Inbetriebnahme mega macs PC

Dieses Kapitel beschreibt, wie die Software mega macs PC ausgeführt bzw. beendet wird sowie alle notwendigen Schritte, um die Software mega macs PC erstmalig zu verwenden.

### <span id="page-21-1"></span>7.1 Verbindung mit PC VCI

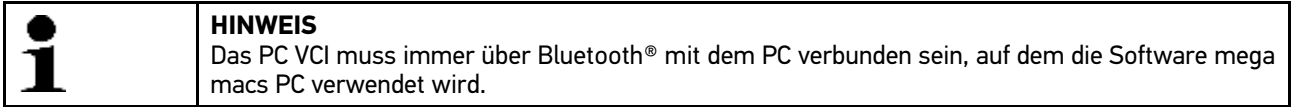

Das PC VCI ist fester Bestandteil der Software mega macs PC. Das PC VCI enthält Software-Komponenten. Bestimmte Funktionen der Software mega macs PC erfordern deshalb eine Verbindung zum PC VCI.

### <span id="page-21-2"></span>7.2 Software mega macs PC ausführen

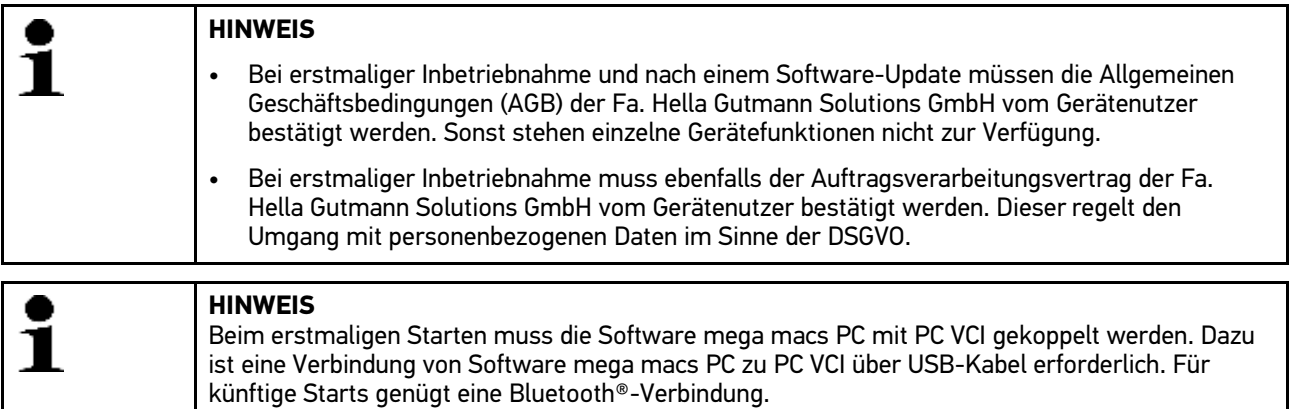

Um Software mega macs PC auszuführen, wie folgt vorgehen:

- 1. USB-Kabel in USB-Anschluss von PC und PC VCI einstecken.
- 2. Über **Start > alle Programme > Hella Gutmann Solutions > mega macs PC > mega macs PC** auswählen.

Alternativ dazu kann die Software mega macs PC zusätzlich wie folgt ausgeführt werden:

- Windows 8: Auf Startbildschirm **mega macs PC** auswählen.
- Windows 7 und niedriger: Auf Desktop mega macs PC-Verknüpfung auswählen.

Die Software mega macs PC wird gestartet.

AGB werden angezeigt.

3. AGB durchlesen und am Ende des Textes bestätigen.

Benutzerauswahl-Fenster wird angezeigt. Zu allen in der Car History gespeicherten Daten wird der Benutzername hinterlegt. Bei späteren Rückfragen lässt sich schneller herausfinden, wer die Reparatur durchgeführt hat.

- 4. Auf  $\blacktriangleright$  doppelklicken.
- 5. Benutzername eingeben.
- 6. Über  $\blacktriangledown$  Eingabe bestätigen.
- 7. Ggf. Kontrollkästchen **Angemeldet bleiben** aktivieren. Wenn Kontrollkästchen **Angemeldet bleiben** aktiviert ist, dann ist zukünftig beim Einschalten keine Benutzerauswahl notwendig.

Auftragsverarbeitungsvertrag wird angezeigt.

- 8. Auftragsverarbeitungsvertrag durchlesen und am Ende des Textes bestätigen und zustimmen.
- 9. Über ◆ Eingabe bestätigen. Eingabe wird automatisch gespeichert.
- 10. USB-Kabel von PC VCI und PC abziehen.
- 11. Bluetooth®-Adapter in USB-Anschluss von PC einstecken.

Wenn der Bluetooth®-Adapter vom PC erkannt wurde, dann leuchtet die LED blau.

Hauptmenü wird angezeigt.

Jetzt kann die Software mega macs PC verwendet werden.

#### 7.3 Lizenzen freigeben

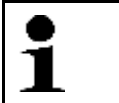

#### <span id="page-22-0"></span>**HINWEIS**

Damit sämtliche erworbene Lizenzen in vollem Umfang verwendet werden können, muss die Software mega macs PC vor der 1. Inbetriebnahme mit dem HGS-Server verbunden werden.

Um die Software mega macs PC mit dem HGS-Server zu verbinden, wie folgt vorgehen:

- 1. Im Hauptmenü **Einstellungen > Verträge** auswählen.
- 2. Registerkarte **>Lizenz<** auswählen.
- 3. Über **Meine Lizenzen** abrufen. Daten werden heruntergeladen. Erworbene Lizenzen werden angezeigt.
- 4. Die Software mega macs PC neu starten.

Jetzt kann die Software mega macs PC in vollem Umfang genutzt werden.

### <span id="page-22-1"></span>7.4 Software mega macs PC beenden

Um Software mega macs PC zu beenden, wie folgt vorgehen:

- 1. Über  $\bullet$  Software mega macs PC beenden.
- 2. Sicherheitsabfrage beachten.
- 3. Über  $\vee$  Software mega macs PC beenden. Über  $\boxtimes$  Vorgang abbrechen.

Die Software mega macs PC ist beendet.

### <span id="page-23-0"></span>8 Installation Software HGS-PassThru

### <span id="page-23-1"></span>8.1 Bereitstellung HGS-PassThru

Seit 2010 gilt für alle neuen Fahrzeuge die Euro-5-Norm. Sie regelt u.a. die Typgenehmigung von Fahrzeugen hinsichtlich der Emissionen. Durch die Euro-5-Norm sind die Hersteller verpflichtet, den unabhängigen Werkstätten über Internet uneingeschränkten Zugriff zu allen Informationen über Wartung und Reparatur der Fahrzeuge zur Verfügung zu stellen.

Zur Programmierung der Steuergeräte können nur Geräte verwendet werden, die Euro 5-fähig sind. HGS-PassThru ist ein Interface (Schnittstelle), mit dem die aktuellste Software-Version vom Online-Portal des Herstellers in das Steuergerät des Fahrzeugs installiert werden kann. Die PassThru-Funktion ist eine Erweiterung und ersetzt *nicht* die Diagnose. Hier wird von Hella Gutmann eine direkte Kommunikation zwischen dem OEM-Server (Original Equipment Manufacturer/Erstausrüster) des Herstellers und dem Fahrzeug aufgebaut.

Die Bereitstellung der Software ist von Hersteller zu Hersteller verschieden. Folgende Möglichkeiten bestehen:

- PC-Software downloaden.
- PC-Software auf CD oder DVD anfordern.
- Online-Lösungen

Hierbei können je nach Hersteller Gebühren anfallen für z.B.:

- Registrierung
- Lizenzen
- **Software**

Der Inhalt einer Software (Informations- und Funktionsumfang) variiert je nach Hersteller. Bei einigen Herstellern stehen nur die gesetzlich geforderten Funktionen und Informationen zur Verfügung, bei anderen darüber hinaus weitere Daten.

#### <span id="page-23-2"></span>8.2 Unterstützte Betriebssysteme HGS-PassThru

• Mind. Microsoft Windows 7 (32/64 Bit)

#### <span id="page-23-3"></span>8.3 Systemvoraussetzungen HGS – PassThru-Treiber

Hella Gutmann stellt folgende Voraussetzungen für Installation von HGS – PassThru-Treiber:

- Mind. 2 GB freier Arbeitsspeicher
- Mind. 40 GB freier Festplattenspeicher
- Mind. 1 freier 2.0 USB-Anschluss von Laptop/Tablet
- internetfähiger Laptop oder internetfähiges Tablet

### <span id="page-23-4"></span>8.4 Software HGS-PassThru installieren

Die Installation findet mit Hilfe eines Assistenten statt, der durch die einzelnen Schritte führt.

Um die Software HGS-PassThru zu installieren, wie folgt vorgehen:

- 1. Den Laptop/das Tablet einschalten.
- 2. Die Website von Hella Gutmann aufrufen.
- 3. Unter **WORKSHOP SOLUTIONS > SERVICE > PassThru** auswählen.
- 4. Unter **DOWNLOADS > Software PassThru** auswählen. Das Fenster **PassThru setup** wird angezeigt.
- 5. Über **>Datei speichern<** die PassThru setup.exe speichern. Für die Dateien der PassThru setup.exe ist ein Zielverzeichnis vorgeschlagen. Wenn ein anderes Zielverzeichnis gewünscht ist, dann kann ein geeignetes Verzeichnis ausgewählt werden. Die Dateien werden am Ende der Installation in das ausgewählte Zielverzeichnis kopiert.
- 6. Über **>Speichern<** die PassThru setup.exe speichern. Die PassThru setup.exe wird im Zielverzeichnis gespeichert.
- 7. Im Zielverzeichnis die PassThru setup.exe anklicken. Das Fenster **HGS-PassThru Setup** wird angezeigt.
- 8. Über ▼ die gewünschte Sprache auswählen.
- 9. Über **>Ok<** die Auswahl bestätigen. Die Auswahl wird automatisch gespeichert. Der Setup Assistent von HGS-PassThru wird angezeigt.
- 10. Auf **>Weiter<** klicken. Die AGB werden angezeigt.
- 11. Die AGB durchlesen und am Ende des Textes bestätigen.
- 12. Auf **>Weiter<** klicken. Um die Software HGS-PassThru Setup erfolgreich installieren zu können, muss ein Produkt ausgewählt werden.
- 13. **>HGS VCI<** auswählen.
- 14. Über **>Installieren<** das Produkt installieren. Die Installation wird gestartet.
- 15. Warten, bis die Installation beendet ist.
- 16. Auf **>Fertigstellen<** klicken. Eine Verlinkung auf HGS-PassThru wird automatisch auf dem Desktop angelegt.

Damit ist die Installation der Software HGS-PassThru beendet.

### <span id="page-25-0"></span>9 Inbetriebnahme Software HGS-PassThru

Dieses Kapitel beschreibt, wie die Software HGS-PassThru verwendet wird.

### <span id="page-25-1"></span>9.1 Voraussetzung für Inbetriebnahme von HGS-PassThru

- Spannungsversorgung von Gerät und Laptop/Tablet über Netzteil und -kabel gewährleistet.
- Laptop/Tablet hochgefahren.
- Laptop/Tablet für Verbindung von Internet und Fahrzeug vorhanden
- Datei HGS-PassThru fehlerfrei auf Laptop/Tablet installiert.
- Admin-Rechte vorhanden.
- Aktuelle Java-Version installiert.
- stabile Internetverbindung
- Alle im Hintergrund gestarteten/laufenden Prozesse/Programme beendet.

### <span id="page-25-2"></span>9.2 Software HGS-PassThru ausführen

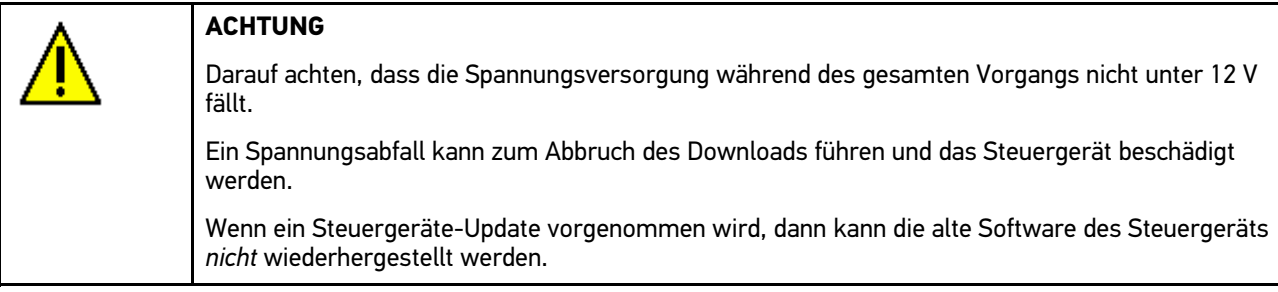

Um die Software HGS-PassThru auszuführen, wie folgt vorgehen:

- 1. Im Hauptmenü **Anwendungen > PassThru** auswählen. Haftungsausschluss wird angezeigt.
- 2. Den Haftungsausschluss durchlesen und am Ende des Textes bestätigen. Die PassThru-Funktion ist aktiv.
- 3. Das USB-Kabel in den USB-Anschluss des PC VCI einstecken.

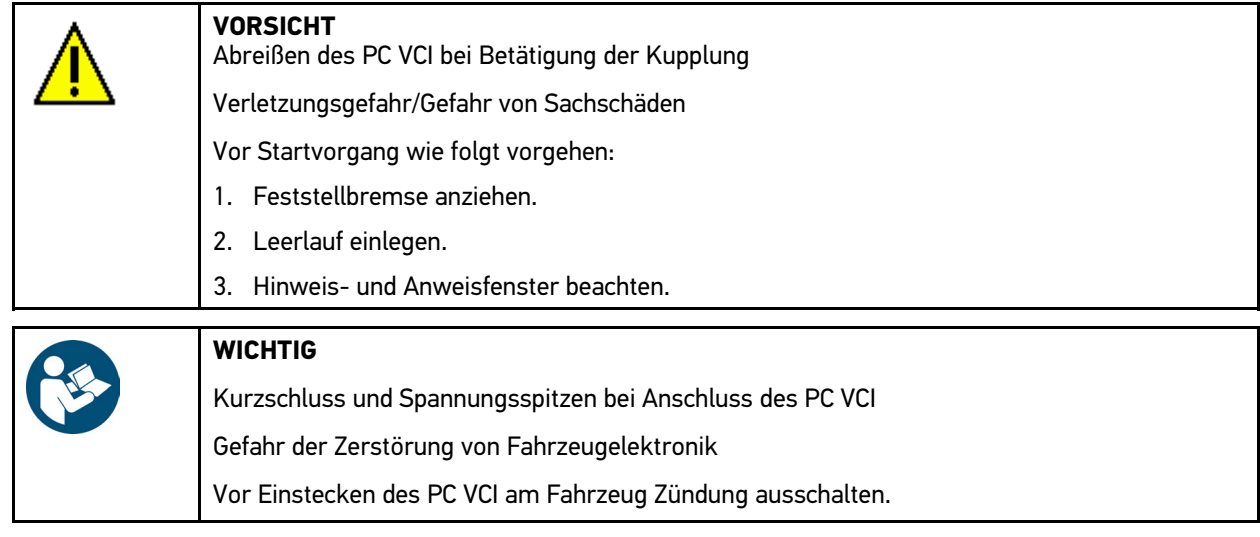

- 4. Das PC VCI in den Diagnoseanschluss des Fahrzeugs einstecken. Beide LEDs des PC VCI blinken. Das PC VCI ist betriebsbereit.
- 5. Das USB-Kabel in den USB-Anschluss des Laptops/Tablets einstecken. Die Verbindung wird hergestellt. Laptop/Tablet wird über HGS VCI mit Fahrzeug verbunden.
- 6. Die Zündung am Fahrzeug einschalten.
- 7. Die Herstellerangaben beachten.
- 8. Über **Start > Alle Programme > Hella Gutmann Solutions > HGS-PassThru Communication** auswählen.

Alternativ dazu kann die Software HGS-PassThru zusätzlich wie folgt ausgeführt werden:

- Windows 7: Auf Desktop HGS PassThru-Verknüpfung auswählen.
- 9. Gewünschte Sprache auswählen.
- 10. Über **>Test starten<** Kommunikationstest starten.

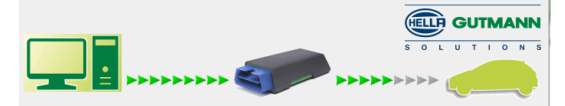

Kommunikationstest wird gestartet. Verbindung von Laptop/Tablet zu HGS VCI wird geprüft.

Wenn die linke Pfeilreihe grün angezeigt wird, dann ist die Verbindung von Laptop/Tablet zu HGS VCI aktiv.

Anschließend wird die Verbindung von HGS VCI zum Fahrzeug geprüft.

Wenn die rechte Pfeilreihe grün angezeigt wird, dann ist die Verbindung von HGS VCI zum Fahrzeug aktiv.

Jetzt ist die Verbindung von Laptop/Tablet über HGS VCI zum Fahrzeug erfolgreich hergestellt.

- 11. Über **>Beenden<** Kommunikationstest beenden.
- 12. Über Laptop/Tablet im Internet gewünschte Herstellerseite aufrufen.
- 13. Anweisungen auf Herstellerportal folgen.
- 14. PassThru (HGS VCI) von Hella Gutmann auswählen.

### <span id="page-27-0"></span>10 mega macs PC konfigurieren

Über das Hauptmenü **>Einstellungen<** werden sämtliche Schnittstellen und Funktionen konfiguriert.

### <span id="page-27-1"></span>10.1 Firmendaten konfigurieren

Hier können die Firmendaten eingegeben werden, die auf einem Ausdruck angezeigt werden sollen, z.B.:

- Firmenadresse
- **Faxnummer**
- Homepage

#### <span id="page-27-2"></span>10.1.1 Firmendaten eingeben

Um Firmendaten einzugeben, wie folgt vorgehen:

- 1. Im Hauptmenü **Einstellungen > Firma** auswählen.
- 2. Registerkarte **>Firmendaten<** auswählen.
- 3. Unter Firmenname über **E** virtuelle Tastatur öffnen.
- 4. Firmenname eingeben.
- 5. Über ↓ Eingabe bestätigen. Eingabe wird automatisch gespeichert.
- 6. Schritte 3-5 für weitere Eingaben wiederholen.

#### <span id="page-27-3"></span>10.1.2 Benutzername

#### <span id="page-27-4"></span>10.1.2.1 Benutzername eingeben

Hier können die verschiedenen Benutzer verwaltet werden.

Zu allen in der Car History gespeicherten Daten wird der jeweilige Benutzername hinterlegt. Bei späteren Rückfragen lässt sich schneller herausfinden, wer die Reparatur durchgeführt hat.

Um Benutzername einzugeben, wie folgt vorgehen:

- 1. Im Hauptmenü **Einstellungen > Firma** auswählen.
- 2. Registerkarte **>Benutzer<** auswählen.
- 3. Über  $+$  virtuelle Tastatur öffnen.
- 4. Benutzername eingeben.
- 5. Über ↓ Eingabe bestätigen. Eingabe wird automatisch gespeichert.

#### <span id="page-27-5"></span>10.1.2.2 Passwort vergeben

Hier kann den Benutzern optional ein Passwort vergeben werden.

Bei der Benutzerauswahl muss das vergebene Passwort eingegeben werden.

Um einem Benutzer ein Passwort zu vergeben, wie folgt vorgehen:

1. Im Hauptmenü **Einstellungen > Firma** auswählen.

- 2. Registerkarte **>Benutzer<** auswählen.
- 3. Gewünschten Benutzername auswählen.
- 4. Unter **Passwort (optional)** über *B* die virtuelle Tastatur öffnen.
- 5. Gewünschtes Passwort eingeben.
- 6. Über  $\sqrt{ }$  die Eingabe bestätigen. Die Eingabe wird automatisch gespeichert.

#### <span id="page-28-0"></span>10.1.2.3 Passwort löschen

Um das Passwort zu löschen, wie folgt vorgehen:

- 1. Im Hauptmenü **Einstellungen > Firma** auswählen.
- 2. Registerkarte **>Benutzer<** auswählen.
- 3. Gewünschten Benutzername mit vergebenem Passwort auswählen.
- 4. Unter Passwort (optional) über  $\overline{m}$  das Passwort löschen.
- 5. Sicherheitsabfrage beachten.
- 6. Über  $\sqrt{ }$  die Sicherheitsabfrage bestätigen. Das Passwort wird gelöscht.

#### <span id="page-28-1"></span>10.1.2.4 Benutzername löschen

Um Benutzername zu löschen, wie folgt vorgehen:

- 1. Im Hauptmenü **Einstellungen > Firma** auswählen.
- 2. Registerkarte **>Benutzer<** auswählen.
- 3. Gewünschten Benutzernamen auswählen.
- 4. Über 面 Benutzername löschen.
- 5. Sicherheitsabfrage beachten.
- 6. Über ↓ Sicherheitsabfrage bestätigen. Benutzername wird gelöscht.

#### <span id="page-28-2"></span>10.1.2.5 Car History aktivieren

Um die Car History zu aktivieren, wie folgt vorgehen:

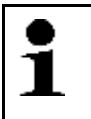

#### **HINWEIS**

Nur wenn das Kontrollkästchen **Car History aktiv.** aktiviert ist, dann werden die Daten automatisch in der Car History gespeichert.

- 1. Im Hauptmenü **Einstellungen > Firma** auswählen.
- 2. Registerkarte **>Benutzer<** auswählen.
- 3. Kontrollkästchen **Car History aktiv.** aktivieren.

Jetzt werden die Daten in der Car History gespeichert.

#### <span id="page-29-0"></span>10.1.2.6 Passwortschutz einrichten

Aufgrund der am 25. Mai 2018 in Kraft tretenden Datenschutz-Grundverordnung (DSGVO) der Europäischen Union besteht die Anforderung, die kundenbezogenen Daten in den Geräten stärker zu schützen.

Um den Zugriff Dritter auf den Diagnosegeräten zu verhindern, wurde die Funktion **Passwortschutz** integriert.

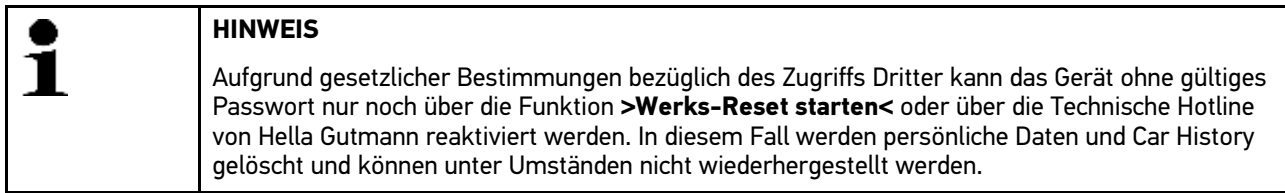

Um den Passwortschutz einzurichten, wie folgt vorgehen:

- 1. Im Hauptmenü **Einstellungen > Firma** auswählen.
- 2. Registerkarte **>Benutzer<** auswählen.
- 3. Über **Passwortverwaltung** aufrufen.

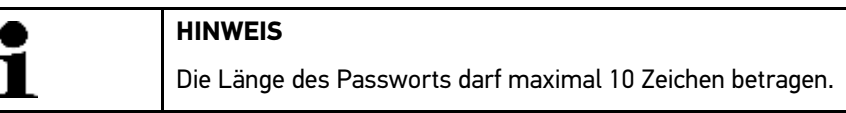

- 4. Ein Passwort vergeben und durch wiederholte Eingabe bestätigen.
- 5. Warnhinweis beachten und bestätigen.

Auf das Gerät kann jetzt nur noch über das vergebene Passwort zugegriffen werden.

#### <span id="page-29-1"></span>10.1.2.7 Kalkulation eingeben

Hier können die Grundlagenwerte für die Kalkulation eingegeben werden.

Es können 3 verschiedene Stundensätze (Netto) und ein Mehrwertsteuersatz eingegeben werden. Anhand dieser Werte wird der Gesamtbetrag der zu leistenden Arbeit berechnet.

Um die Grundlagenwerte in der Kalkulation einzutragen, wie folgt vorgehen:

- 1. Im Hauptmenü **Einstellungen > Firma** auswählen.
- 2. Registerkarte **>Kalkulation<** auswählen.
- 3. Unter **Stundensatz 1 (NettoEUR)** über **E** virtuelle Tastatur öffnen.
- 4. Gewünschten Stundensatz eingeben.
- 5. Über √ die Eingabe bestätigen. Die Eingabe wird automatisch gespeichert.
- 6. Die Schritte 3-5 für weitere Eingaben wiederholen.

### <span id="page-29-2"></span>10.2 Update Software mega macs PC und PC VCI

Hier kann das Update der Software und des PC VCI durchgeführt werden. Zusätzlich werden verschiedene Systemparameter angezeigt, z.B.:

- **Paketversion**
- Modultyp (ID)
- Software-Version

Hella Gutmann stellt dem Kunden mehrmals im Jahr ein Software-Update zur Verfügung. Das Update ist kostenpflichtig. In diesen Updates werden sowohl neue Fahrzeugsysteme als auch technische Veränderungen und Verbesserungen hinterlegt. Wir empfehlen, die Software durch regelmäßige Updates auf dem neuesten Stand zu halten.

#### <span id="page-30-0"></span>10.2.1 Voraussetzung für Update

Um Updates durchführen zu können, Folgendes beachten:

- Software mega macs PC auf internetfähigem PC installiert.
- PC VCI über USB-Kabel oder Bluetooth® mit internetfähigem PC verbunden.
- Bluetooth® fähiger PC oder Bluetooth®-Adapter in PC eingesteckt.
- Entsprechende Lizenzen von Hella Gutmann freigeschaltet.
- Treiberpaket Hella Gutmann Drivers auf PC installiert.
- Spannungsversorgung von PC und PC VCI gewährleistet.

#### <span id="page-30-1"></span>10.2.2 Systeminformationen aufrufen

Hier sind alle Informationen hinterlegt, die zur Identifizierung der Software mega macs PC erforderlich sind.

Um Systeminformationen aufzurufen, wie folgt vorgehen:

- 1. Im Hauptmenü **Einstellungen > Update** auswählen.
- 2. Registerkarte **>System<** auswählen. Info-Fenster wird angezeigt.

<span id="page-30-2"></span>Hier sind Informationen hinterlegt, z.B. über Soft- und Hardware-Version und Gerätenummer.

#### 10.2.3 Sprache konfigurieren

Hier kann bei mehrsprachiger Software die Sprachvariante ausgewählt werden. Nach Umstellung der Sprache wird das Update in der ausgewählten Sprache aufgespielt.

Um Spracheinstellung zu konfigurieren, wie folgt vorgehen:

- 1. Im Hauptmenü **Einstellungen > Update** auswählen.
- 2. Registerkarte **>System<** auswählen.
- 3. Unter **Spracheinstellung** über  $\check{\mathbf{v}}$  Liste öffnen.

Die Auswahl der Sprachen ist abhängig von der jeweiligen Software.

4. Gewünschte Landessprache auswählen. Auswahl wird automatisch gespeichert.

#### <span id="page-30-3"></span>10.2.4 Prüfung starten

Hier kann die aktuelle Software auf beschädigte oder fehlende Dateien geprüft werden.

Um Prüfung zu starten, wie folgt vorgehen:

- 1. Im Hauptmenü **Einstellungen > Update** auswählen.
- 2. Registerkarte **>System<** auswählen.
- 3. Unter Aktion über  $\frac{1}{2}$  Liste öffnen.
- 4. **>Prüfung<** auswählen.

5. Über  $\square$  Prüfung starten. Installation wird geprüft.

Nach Abschluss der Installationsprüfung darf in der ausgegebenen Liste keine fehlerhafte Datei eingetragen sein.

Wenn die aktuelle Software fehlerfrei ist, dann wird folgender Text angezeigt: *Gerätesoftware i.O.*

6. Wenn fehlerhafte Dateien in der Liste vorhanden sind, dann Software-Update durchführen.

#### <span id="page-31-0"></span>10.2.5 Software-Update starten

Hier kann ein Software-Update gestartet werden.

Um Software-Update zu starten, wie folgt vorgehen:

- 1. Im Hauptmenü **Einstellungen > Update** auswählen.
- 2. Registerkarte **>System<** auswählen.
- 3. Unter Aktion über <sup>%</sup> Liste öffnen.
- 4. **>Update<** auswählen.

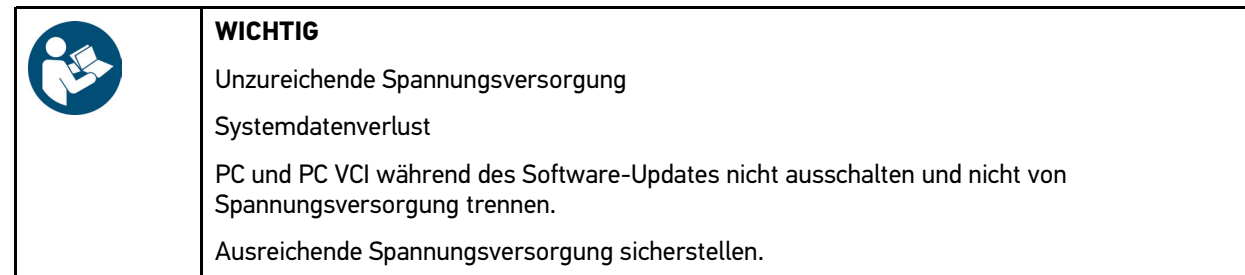

#### 5. Über **Update** starten.

Neues Update wird gesucht, entsprechende Daten werden heruntergeladen und anschließend installiert.

Nach erfolgreichem Software-Update wird die Software mega macs PC automatisch beendet. Nach Hochfahren wird Installation automatisch geprüft.

#### <span id="page-31-1"></span>10.2.6 PC-VCI-Informationen aufrufen

Hier sind alle Informationen hinterlegt, die zur Identifizierung des PC VCI erforderlich sind.

Um PC-VCI-Informationen aufzurufen, wie folgt vorgehen:

- 1. Im Hauptmenü **Einstellungen > Update** auswählen.
- 2. Registerkarte **>PC VCI<** auswählen. Info-Fenster wird angezeigt.

Hier sind Soft- und Hardware-Version und der Modultyp des PC VCI hinterlegt.

### <span id="page-32-0"></span>10.2.7 PC-VCI-Update

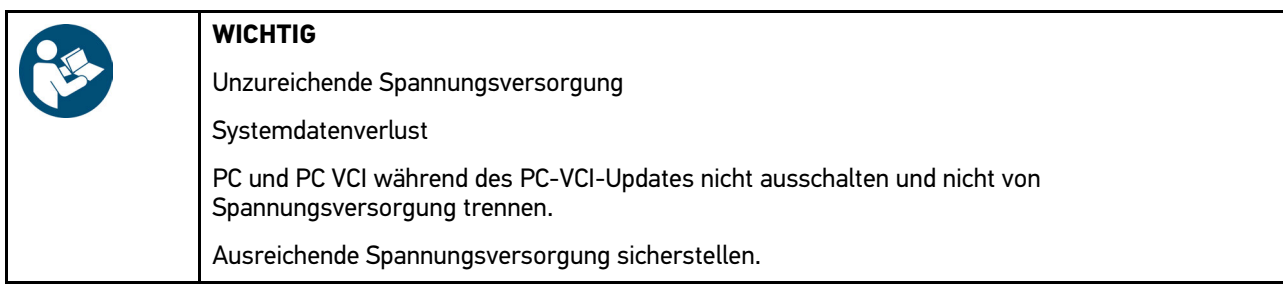

Um PC-VCI-Update zu starten, wie folgt vorgehen:

- 1. Im Hauptmenü **Einstellungen > Update** auswählen.
- 2. Registerkarte **>PC VCI<** auswählen.

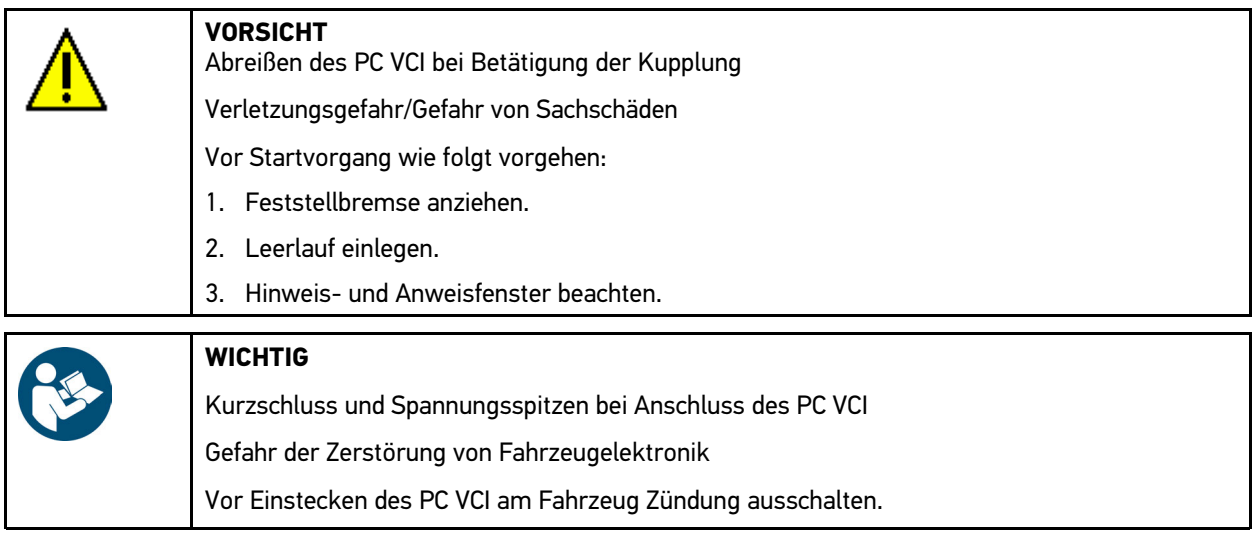

3. PC VCI in Diagnoseanschluss von Fahrzeug einstecken.

Alternativ dazu kann über USB-Kabel Spannungsversorgung sichergestellt werden.

Beide LEDs des PC VCI blinken. Das PC VCI ist betriebsbereit.

- 4. Über **PC VCI-Update starten**.
- 5. Hinweis- und Anweisfenster beachten.
- 6. Über ↓ Hinweis- und Anweisfenster bestätigen. PC-VCI-Update wird gestartet. Daten werden von mega macs PC auf PC VCI kopiert.

Wenn Update erfolgreich durchgeführt wurde, dann wird folgender Text angezeigt: *PC VCI-Update erfolgreich durchgeführt*.

### <span id="page-32-1"></span>10.3 Schnittstellen konfigurieren

Hier können die Schnittstellen für Drucker und BPC-Tool konfiguriert werden.

Sämtliche Schnittstellen der Software mega macs PC werden über **Einstellungen > Schnittstellen** konfiguriert.

### <span id="page-33-0"></span>10.3.1 BPC-Tool konfigurieren

#### <span id="page-33-1"></span>10.3.1.1 BPC-Tool suchen

Um BPC-Tool zu suchen, wie folgt vorgehen:

- 1. BPC-Tool einschalten und mit Software mega macs PC verbinden (siehe Bedienungsanleitung BPC-Tool).
- 2. Im Hauptmenü **Einstellungen > Schnittstellen** auswählen.
- 3. Registerkarte **>BPC<** auswählen.
- 4. Über **BPC-Tool suchen**.
- 5. Hinweisfenster beachten.
- 6. Über  $\blacktriangledown$  Hinweisfenster bestätigen. Verbindung mit BPC-Tool wird hergestellt.

Wenn die Verbindung über die Software mega macs PC zum BPC-Tool erfolgreich eingerichtet ist, dann wird eine Auswahlliste der gefundenen BPC-Tools angezeigt.

7. Gewünschtes BPC-Tool auswählen. Auswahl wird automatisch gespeichert.

<span id="page-33-2"></span>Im Feld **BPC-Adresse** wird die ausgewählte BPC-Tool-Adresse angezeigt.

#### 10.3.1.2 BPC-Tool-Verbindung deaktivieren und Zuordnung löschen

Hier kann die BPC-Tool-Verbindung deaktiviert und die Zuordnung gelöscht werden.

Um BPC-Tool-Verbindung zu deaktivieren und Zuordnung zu löschen, wie folgt vorgehen:

- 1. Im Hauptmenü **Einstellungen > Schnittstellen** auswählen.
- 2. Registerkarte **>BPC<** auswählen.
- 3. Über  $\overline{m}$  Verbindung zum BPC-Tool deaktivieren und Zuordnung löschen.
- 4. Sicherheitsabfrage beachten.
- 5. Über  $\blacktriangledown$  Sicherheitsabfrage bestätigen. BPC-Tool-Verbindung wird deaktiviert und Zuordnung gelöscht.

#### <span id="page-33-3"></span>10.3.1.3 BPC-Tool-Update starten

Um BPC-Tool-Update zu starten, wie folgt vorgehen:

- 1. BPC-Tool an Batterie anschließen.
- 2. Im Hauptmenü **Einstellungen > Schnittstellen** auswählen.
- 3. Registerkarte **>BPC<** auswählen.

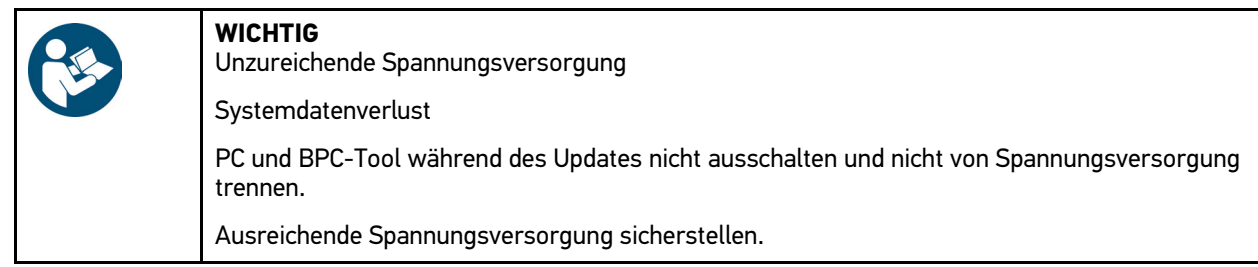

- 4. Über **BPC-Tool Update starten**.
- 5. Hinweis- und Anweisfenster beachten.

6. Über ↓ Hinweis- und Anweisfenster bestätigen.

BPC-Tool-Update wird gestartet. Neues Update wird gesucht, entsprechende Daten werden heruntergeladen und anschließend installiert.

Nach erfolgreichem Update wird folgender Text angezeigt: *BPC-Tool-Update erfolgreich durchgeführt*.

#### <span id="page-34-0"></span>10.3.1.4 Systeminformationen von BPC-Tool aufrufen

Hier sind alle Informationen hinterlegt, die zur Identifizierung des BPC-Tools erforderlich sind.

Um Systeminformationen von BPC-Tool aufzurufen, wie folgt vorgehen:

- 1. Im Hauptmenü **Einstellungen > Schnittstellen** auswählen.
- 2. Registerkarte **>BPC<** auswählen.
- 3. Über **i Systeminformationen** aufrufen. Info-Fenster wird angezeigt.

Hier sind Informationen hinterlegt, z.B. über Produktnamen, Produkt-ID und Firmware.

#### <span id="page-34-1"></span>10.3.2 Drucker konfigurieren

#### <span id="page-34-2"></span>10.3.2.1 Über Standarddrucker eines PCs drucken

Hier kann eingestellt werden, dass über den Standarddrucker des PCs gedruckt wird, auf dem die Software mega macs PC installiert ist.

Die Software mega macs PC muss dazu die Druckdaten an Hella Gutmann Drivers übergeben. Hella Gutmann Drivers sendet die Daten dann an den Standarddrucker des Systems.

Um über Standarddrucker zu drucken, wie folgt vorgehen:

- 1. Im Hauptmenü **Einstellungen > Schnittstellen** auswählen.
- 2. Registerkarte **>Drucker<** auswählen.
- 3. Unter **Schnittstelle** über  $\boldsymbol{\triangledown}$  Liste öffnen.
- 4. **>Gutmann Portal<** auswählen. Auswahl wird automatisch gespeichert.
- 5. Unter **oben (mm)** über  $\mathbb{\mathbb{E}}$  virtuelle Tastatur öffnen.

Die Seitenränder sind ab Werk auf 15 mm eingestellt.

- 6. Ggf. über  $\overline{m}$  oder  $\blacklozenge$  ab Werk eingestellte Zahl löschen.
- 7. Gewünschte Höhe der Seitenränder in Millimeter eingeben.
- 8. Über ↓ Eingabe bestätigen. Eingabe wird automatisch gespeichert.
- 9. Schritte 5-8 für weitere Eingaben wiederholen.
- 10. Ggf. Kontrollkästchen **HGS-Firmenlogo ausblenden** aktivieren, um ohne Firmenlogo von Hella Gutmann zu drucken.

Diese Funktion ermöglicht Drucken auf vorbedrucktem Briefpapier.

Jetzt kann über PC gedruckt werden.

### <span id="page-35-0"></span>10.4 Region konfigurieren

Hier kann Folgendes konfiguriert werden:

- Spracheinstellung
- Ländereinstellung
- Währung

#### <span id="page-35-1"></span>10.4.1 Spracheinstellung konfigurieren

Hier kann bei mehrsprachiger Software (optional) die Sprachvariante ausgewählt werden.

Um Spracheinstellung auszuwählen, wie folgt vorgehen:

- 1. Im Hauptmenü **Einstellungen > Region** auswählen.
- 2. Unter **Spracheinstellung** über  $\check{\mathbf{v}}$  Liste öffnen. Die Auswahl der Sprachen ist abhängig von der jeweiligen Software.
- 3. Gewünschte Landessprache auswählen.
- 4. Hinweis- und Anweisfenster beachten.
- 5. Über  $\Sigma$  Hinweis- und Anweisfenster schließen. Die Software mega macs PC wird automatisch beendet. Spracheinstellung wird automatisch gespeichert.
- 6. Die Software mega macs PC erneut ausführen.
- 7. Über ↓ Benutzerauswahl-Fenster bestätigen. Hauptmenü wird angezeigt.

#### <span id="page-35-2"></span>10.4.2 Ländereinstellung konfigurieren

Hier kann die Ländereinstellung konfiguriert werden.

In der Länderversion sind spezifische Informationen, z.B. das Druckformat für Briefe, enthalten.

Um Ländereinstellung zu konfigurieren, wie folgt vorgehen:

- 1. Im Hauptmenü **Einstellungen > Region** auswählen.
- 2. Unter Ländereinstellung über  $\check{\mathsf{v}}$  Liste öffnen.

Die Auswahl der Länder ist abhängig von der jeweiligen Software.

3. Zur Sprache gehörende Ländereinstellung auswählen. Auswahl wird automatisch gespeichert.

#### <span id="page-35-3"></span>10.4.3 Währung konfigurieren

Hier kann die Landeswährung konfiguriert werden.

Um Währung zu konfigurieren, wie folgt vorgehen:

- 1. Im Hauptmenü **Einstellungen > Region** auswählen.
- 2. Unter **Währung** über  $\check{\mathbf{v}}$  Liste öffnen.

Die Auswahl der Währungen ist abhängig von der jeweiligen Software.

3. Gewünschte Landeswährung auswählen. Auswahl wird automatisch gespeichert.
# <span id="page-36-0"></span>10.5 Einheiten konfigurieren

Hier können physikalische Größen verschiedenen regionalen Maßeinheiten zugeordnet werden.

### 10.5.1 Einheiten zuordnen

Um regionale Einheit physikalischer Größe zuzuordnen, wie folgt vorgehen:

- 1. Im Hauptmenü **Einstellungen > Einheiten** auswählen.
- 2. Unter gewünschter Größe über <sup>₹</sup> Liste öffnen.
- 3. Gewünschte Einheit auswählen. Auswahl wird automatisch gespeichert.

## <span id="page-36-1"></span>10.6 Verschiedenes konfigurieren

Hier kann Folgendes konfiguriert werden:

- **Sonstiges**
- **Car History**
- Auflösung

#### 10.6.1 Sonstiges konfigurieren

Hier können u.a. folgende Einstellungen konfiguriert werden:

- **Tipps**
- Demo-Modus
- Auftragsverwaltung

#### 10.6.1.1 Demo-Modus konfigurieren

Hier kann konfiguriert werden, ob während der Fahrzeugkommunikation fest vorgegebene Werte ausgegeben werden. Diese Einstellung ist hauptsächlich für Messepräsentationen und Verkaufsvorführungen gedacht.

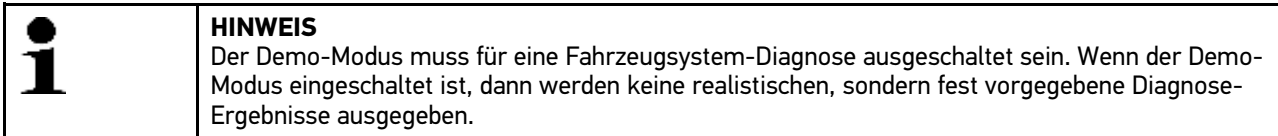

Um Demo-Modus zu konfigurieren, wie folgt vorgehen:

- 1. Im Hauptmenü **Einstellungen > Verschiedenes** auswählen.
- 2. Registerkarte **>Sonstiges<** auswählen.
- 3. Unter Demo-Modus über <sup>%</sup> Liste öffnen.
- 4. **>aus<** oder **>ein<** auswählen. Demo-Modus ist aus- oder eingeschaltet.

#### 10.6.1.2 Tipps konfigurieren

Hier können Zusatzinformationen zu verschiedenen Funktionen aktiviert/deaktiviert werden.

Um Anzeige der Tipps zu konfigurieren, wie folgt vorgehen:

- 1. Im Hauptmenü **Einstellungen > Verschiedenes** auswählen.
- 2. Registerkarte **>Sonstiges<** auswählen.
- 3. Unter Tipps über  $\blacktriangleright$  Liste öffnen.
- 4. **>aus<** oder **>ein<** auswählen. Tipps sind aus- oder eingeschaltet. Auswahl wird automatisch gespeichert.

#### 10.6.1.3 Auftragsverwaltung konfigurieren

Hier kann der Datenaustausch zwischen der Software mega macs PC und Auftragsverwaltung konfiguriert werden.

Um Auftragsverwaltung zu konfigurieren, wie folgt vorgehen:

- 1. Im Hauptmenü **Einstellungen > Verschiedenes** auswählen.
- 2. Registerkarte **>Sonstiges<** auswählen.
- 3. Unter Auftragsverwaltung über  $\check{v}$  Liste öffnen.
- 4. **>aus<** oder **>ein<** auswählen. Auftragsverwaltung ist aus- oder eingeschaltet. Auswahl wird automatisch gespeichert.

#### 10.6.1.4 Werks-Reset durchführen

Hier kann die Software mega macs PC auf Werkseinstellungen zurückgesetzt werden.

Wenn das Werks-Reset durchgeführt wird, dann werden u.a. folgende Daten und Dateien auf den Auslieferungszustand zurückgesetzt:

- Daten, die in der Car History gespeichert sind
- heruntergeladene Dateien, z.B. Schaltpläne, Inspektionspläne
- Benutzerdaten, z.B. Firmendaten

Darüber hinaus werden u.a. folgende Funktionen verändert oder gelöscht:

- IP-Adressmodus
- Telekom Hotspot
- Bluetooth®-MAC-Adresse
- asanetwork
- Display-Einstellungen
- Bestätigung der AGB
- Druckereinstellungen

Um Werks-Reset durchzuführen, wie folgt vorgehen:

- 1. Im Hauptmenü **Einstellungen > Verschiedenes** auswählen.
- 2. Registerkarte **>Sonstiges<** auswählen.
- 3. Über **Werks-Reset** starten.
- 4. Sicherheitsabfrage beachten.
- 5. Über ↓ Sicherheitsabfrage bestätigen. Die Software mega macs PC wird automatisch auf Auslieferungszustand zurückgesetzt.

### 10.6.2 Car History konfigurieren

Hier werden die Diagnoseergebnisse zum aktuellen Fahrzeug aus den Arbeitsschritten **>Fehlercode<**, **>Parameter<**, **>Grundeinstellung<** und **>Codierung<** gespeichert. Diese Funktion hat folgende Vorteile:

- Die Diagnoseergebnisse können zu einem späteren Zeitpunkt ausgewertet werden.
- Früher durchgeführte Diagnosen können mit aktuellen Diagnoseergebnissen verglichen werden.
- Dem Kunden kann das Ergebnis der durchgeführten Diagnose ohne erneutes Anschließen des Fahrzeugs gezeigt werden.

#### 10.6.2.1 Car History automatisch übertragen

Wenn die Funktion **Car History automatisch übertragen** aktiviert ist, dann werden die in der Car History gespeicherten Daten automatisch an Hella Gutmann übertragen.

Um Car History automatisch zu übertragen, wie folgt vorgehen:

- 1. Im Hauptmenü **Einstellungen > Verschiedenes** auswählen.
- 2. Registerkarte **>Car History<** auswählen.
- 3. Unter Car History automatisch übertragen über  $\check{v}$  Liste öffnen.
- 4. **>aus<** oder **>ein<** auswählen. Auswahl wird automatisch gespeichert.

#### 10.6.2.2 Parameter manuell verwalten

Hier kann konfiguriert werden, dass bei fehlendem Speicherplatz für neue Parameteraufzeichnungen bestehende aus der Car History zum Löschen angeboten werden.

Um Parameter manuell zu verwalten, wie folgt vorgehen:

- 1. Im Hauptmenü **Einstellungen > Verschiedenes** auswählen.
- 2. Registerkarte **>Car History<** auswählen.
- 3. Unter Parameter manuell verwalten über  $\check{\mathsf{v}}$  Liste öffnen.
- 4. **>aus<** oder **>ein<** auswählen.

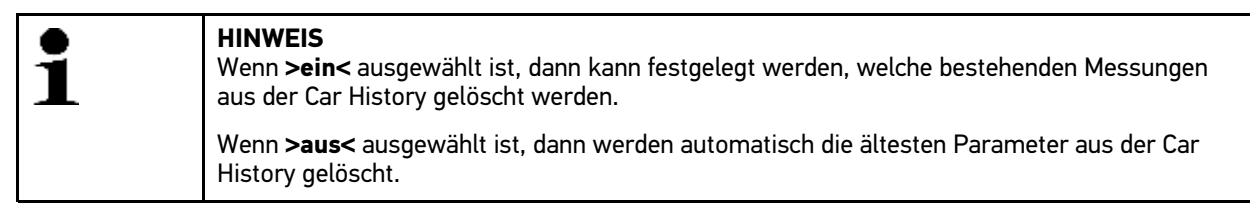

Auswahl wird automatisch gespeichert.

#### 10.6.2.3 Car History versenden

Hier kann die Car History an Hella Gutmann gesendet werden.

Um Car History zu senden, wie folgt vorgehen:

- 1. Im Hauptmenü **Einstellungen > Verschiedenes** auswählen.
- 2. Registerkarte **>Car History<** auswählen.
- 3. Über **Car History versenden**. Car History wird an Hella Gutmann gesendet.

#### 10.6.2.4 Parameterverwaltung

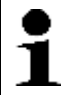

**HINWEIS**

Nur wenn **Parameter manuell verwalten** auf **>ein<** steht, dann kann die **Parameterverwaltung** durchaeführt werden.

Mit der **Parameterverwaltung** können gespeicherte Parameteraufzeichnungen aus der Car History gelöscht werden. Dies ist sinnvoll, um Speicherplatz für weitere Parameteraufzeichnungen freizugeben.

Um Parameteraufzeichnung zu löschen, wie folgt vorgehen:

- 1. Im Hauptmenü **Einstellungen > Verschiedenes** auswählen.
- 2. Registerkarte **>Car History<** auswählen.
- 3. Über **Parameterverwaltung** aufrufen. Info- und Auswahlfenster wird angezeigt.

Über $\Box$  können alle Parameteraufzeichnungen deaktiviert werden.

Über Økönnen alle Parameteraufzeichnungen aktiviert werden.

- 4. Gewünschte Parameteraufzeichnungen deaktivieren/aktivieren.
- 5. Über 面 ausgewählte Parameteraufzeichnungen löschen. Parameteraufzeichnungen werden gelöscht.

#### 10.6.2.5 Fehlerprotokolle anzeigen

Wenn beim Senden der Car History-Daten ein Fehler auftritt, dann wird ein Fehlerprotokoll im Speicher der Software mega macs PC abgelegt.

Um Fehlerprotokolle aufzurufen, wie folgt vorgehen:

- 1. Im Hauptmenü **Einstellungen > Verschiedenes** auswählen.
- 2. Registerkarte **>Car History<** auswählen.
- 3. Über **Fehlerprotokolle** aufrufen.
- 4. Gewünschtes Fehlerprotokoll auswählen. Fehlerprotokoll wird angezeigt.

Hier werden die Fehler angezeigt, die beim Senden der Car History-Daten aufgetreten sind.

### 10.6.3 Auflösung konfigurieren

Hier kann die Auflösung konfiguriert werden, mit der die Software mega macs PC auf dem Computer dargestellt wird.

Um Auflösung zu konfigurieren, wie folgt vorgehen:

- 1. Im Hauptmenü **Einstellungen > Verschiedenes** auswählen.
- 2. Registerkarte **>Auflösung<** auswählen.
- 3. Unter **Auflösung** über  $\boldsymbol{\triangledown}$  Liste öffnen.
- 4. Gewünschte Auflösung auswählen.
- 5. Hinweis- und Anweisfenster beachten.
- 6. Über  $\Sigma$  Hinweis- und Anweisfenster schließen. Auswahl wird automatisch gespeichert. Die Software mega macs PC wird neu gestartet.

# <span id="page-40-0"></span>10.7 Verträge

Hier können die Allgemeinen Geschäftsbedingungen sowie die Lizenzen und Hinweise der von der Fa. Hella Gutmann Solutions GmbH verwendeten Programme und Funktionen aufgerufen werden.

## 10.7.1 Lizenz abrufen

Hier kann eine Übersicht der erworbenen Lizenzen abgerufen werden.

Um Lizenzen abzurufen, wie folgt vorgehen:

- 1. Im Hauptmenü **Einstellungen > Verträge** auswählen.
- 2. Registerkarte **>Lizenz<** auswählen.
- 3. Über **Meine Lizenzen** abrufen. Daten werden heruntergeladen. Erworbene Lizenzen werden angezeigt.

## 10.7.2 AGB anzeigen

Hier sind die Allgemeinen Geschäftsbedingungen (AGB) der Fa. Hella Gutmann Solutions GmbH veröffentlicht. Der Widerruf der Zustimmung zu den AGB kann nur über Werks-Reset stattfinden.

Um AGB anzuzeigen, wie folgt vorgehen:

- 1. Im Hauptmenü **Einstellungen > Verträge** auswählen.
- 2. Registerkarte **>AGB<** auswählen. AGB werden angezeigt.

## 10.7.3 Sonstige Lizenzen abrufen

Hier sind die Lizenzen und Hinweise der von Hella Gutmann verwendeten Programme und Funktionen veröffentlicht.

Um Lizenzen abzurufen, wie folgt vorgehen:

- 1. Im Hauptmenü **Einstellungen > Verträge** auswählen.
- 2. Registerkarte **>Sonstige<** auswählen. Lizenzen und Hinweise der von Hella Gutmann verwendeten Programme und Funktionen werden angezeigt.

## <span id="page-41-0"></span>10.8 Testfunktionen

In diesem Menü kann der PC VCI auf Funktionalität geprüft und eine VCI-Diagnose durchgeführt werden.

#### 10.8.1 Voraussetzung für Testfunktionen

Um Testfunktionen durchführen zu können, Folgendes beachten:

- Spannungsversorgung des PC VCI über Netzteil und -kabel gewährleistet.
- PC VCI mit USB-Kabel und PC verbunden.
- PC VCI *nicht* in Diagnoseanschluss von Fahrzeug eingesteckt.

### 10.8.2 VCI-Stecker-Test durchführen

Um Testfunktionen durchzuführen, wie folgt vorgehen:

- 1. Im Hauptmenü **Einstellungen > Testfunktionen** auswählen.
- 2. Über **VCI-Stecker (USB)** Test starten. Wenn das PC VCI erfolgreich getestet wurde, dann wird folgender Text angezeigt: *VCI i.O. Keine Fehlfunktion festgestellt*.

## 10.8.3 VCI-Diagnose durchführen

Diese Diagnose dient der Funktionsprüfung von Bluetooth® auf Defekt, um Datenverluste zu ermitteln.

Um VCI-Diagnose durchzuführen, wie folgt vorgehen:

1. Bluetooth®-Adapter in USB-Anschluss von PC einstecken.

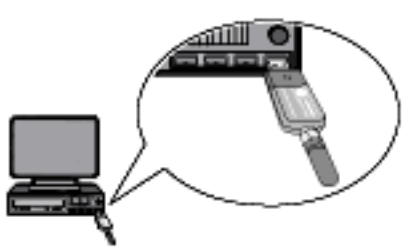

2. Im Hauptmenü **Einstellungen > Testfunktionen** auswählen.

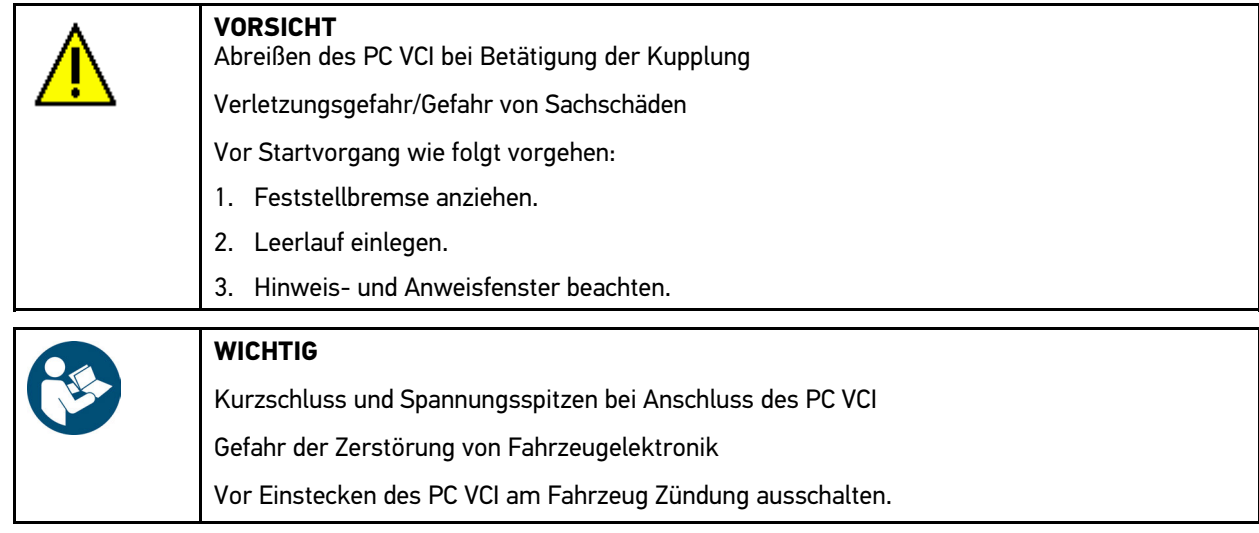

- 3. PC VCI in Diagnoseanschluss von Fahrzeug einstecken. Beide LEDs des PC VCI blinken. Das PC VCI ist betriebsbereit.
- 4. Über **VCI-Diagnose (Buetooth)** starten. Fenster **Wireless-Diagnose** wird angezeigt. Bluetooth®-Funktion wird geprüft.

Wenn unter **fehlerhafte Protokolle** *0* und unter **Status** *Diagnose beendet* steht, dann ist die VCI-Diagnose erfolgreich beendet.

# <span id="page-43-0"></span>11 Mit mega macs PC arbeiten

# <span id="page-43-1"></span>11.1 Symbole

# 11.1.1 Symbole allgemein

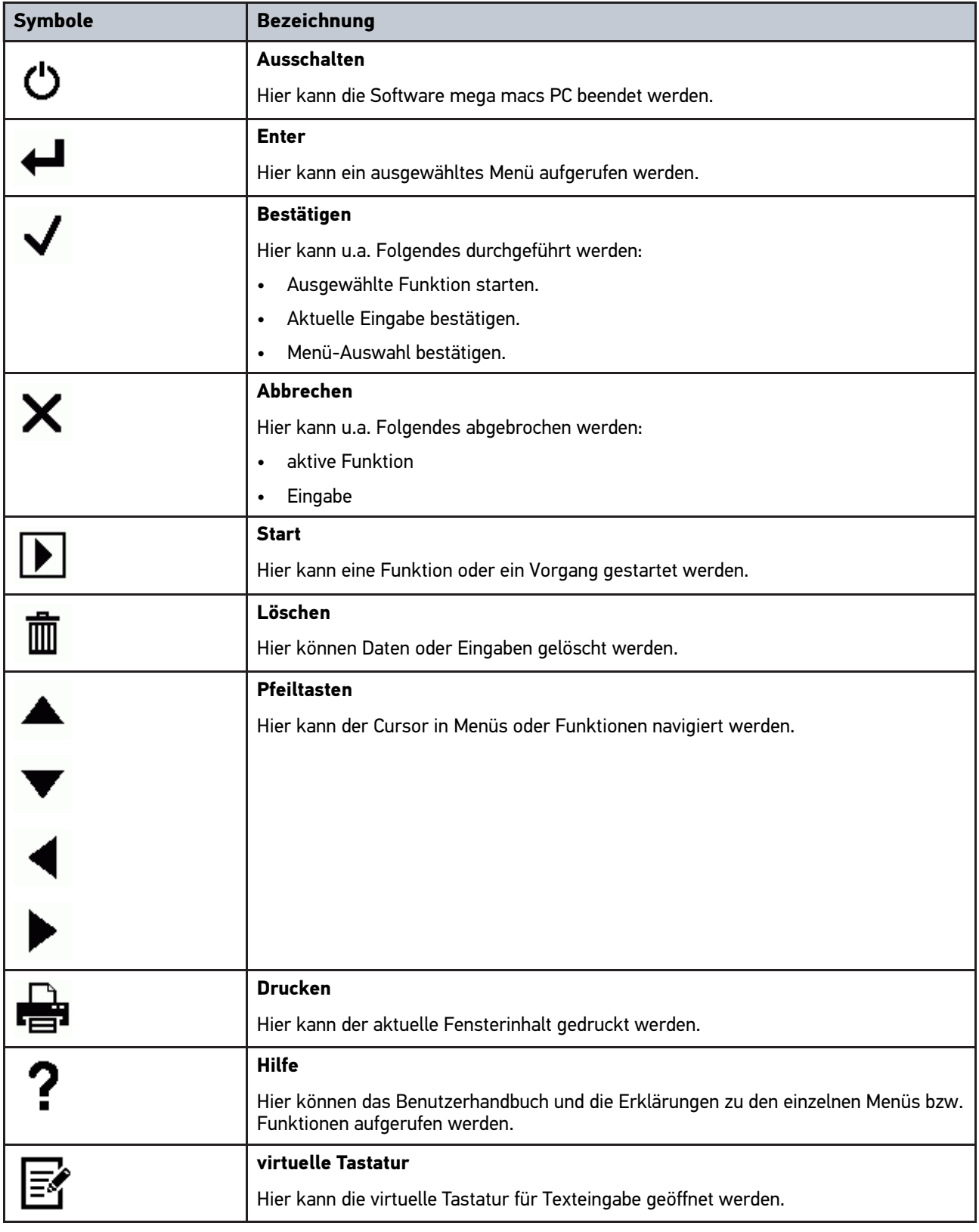

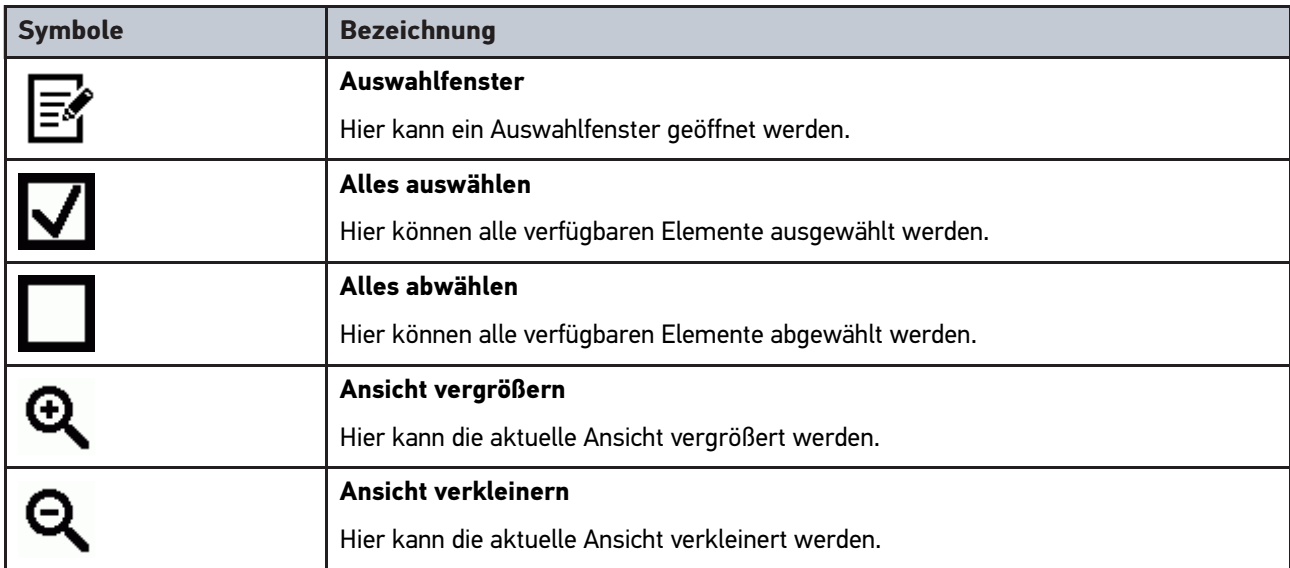

# 11.1.2 Symbole in Kopfzeile

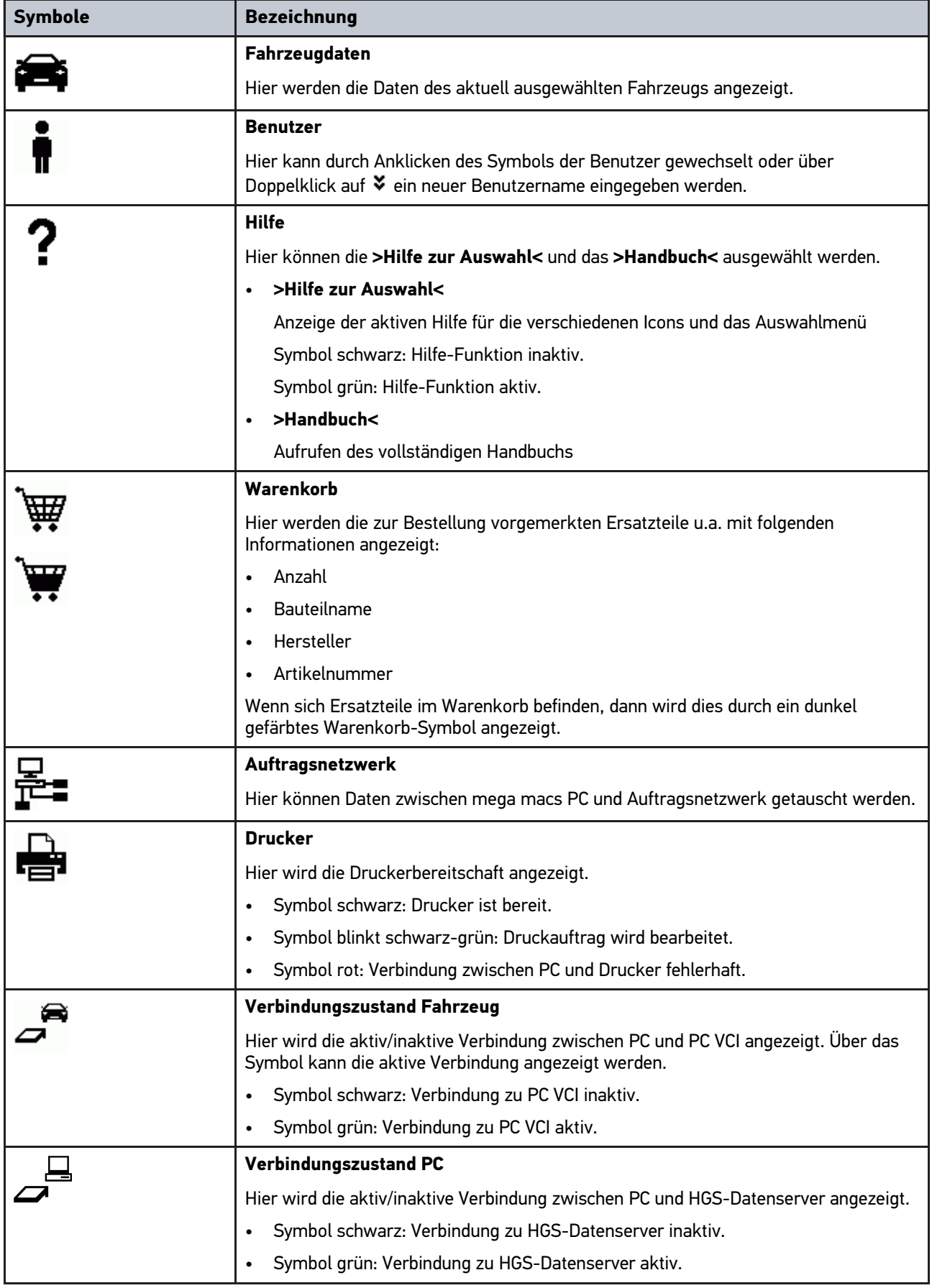

# 11.1.3 Symbole im Hauptmenü

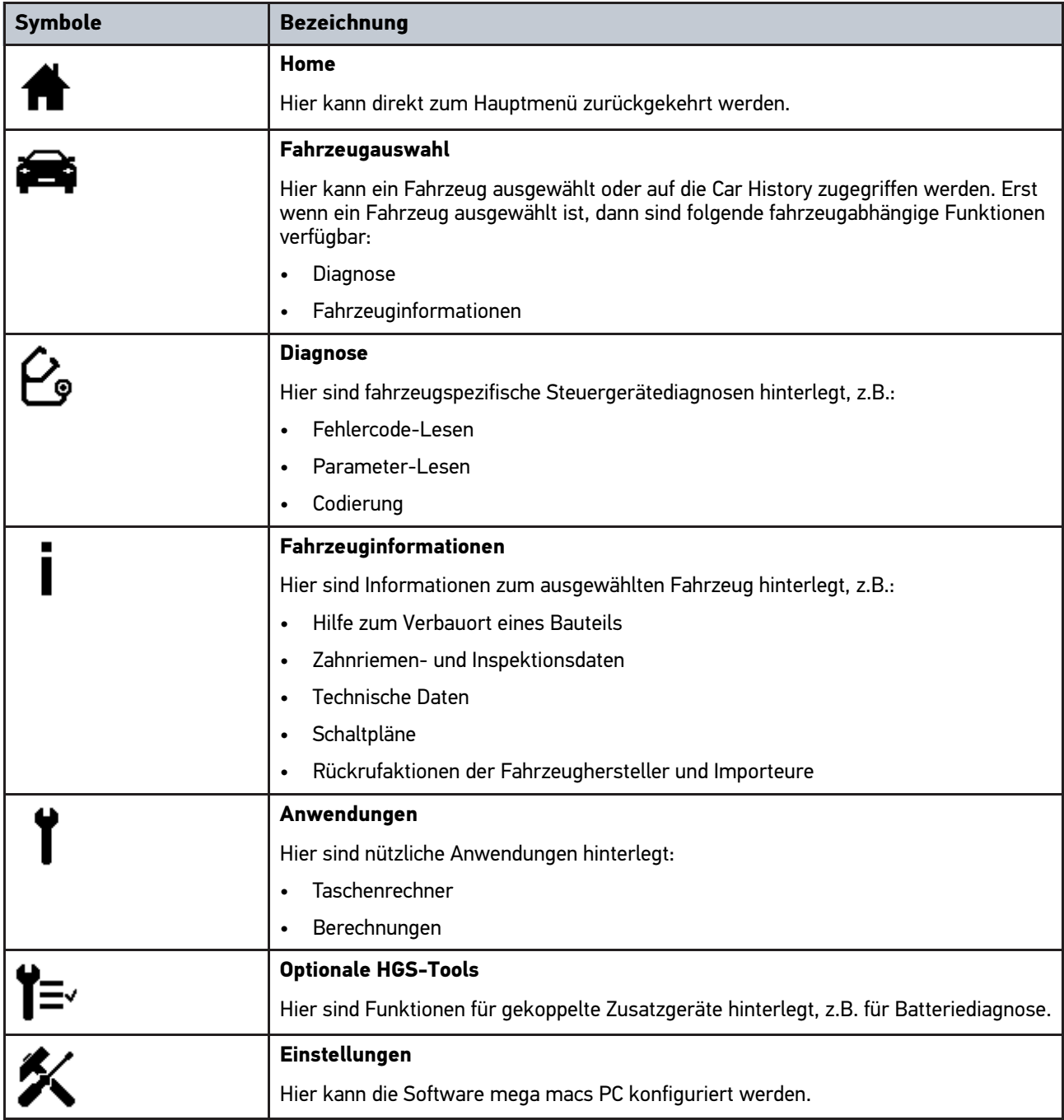

# 11.1.4 Symbole in Fahrzeugauswahl

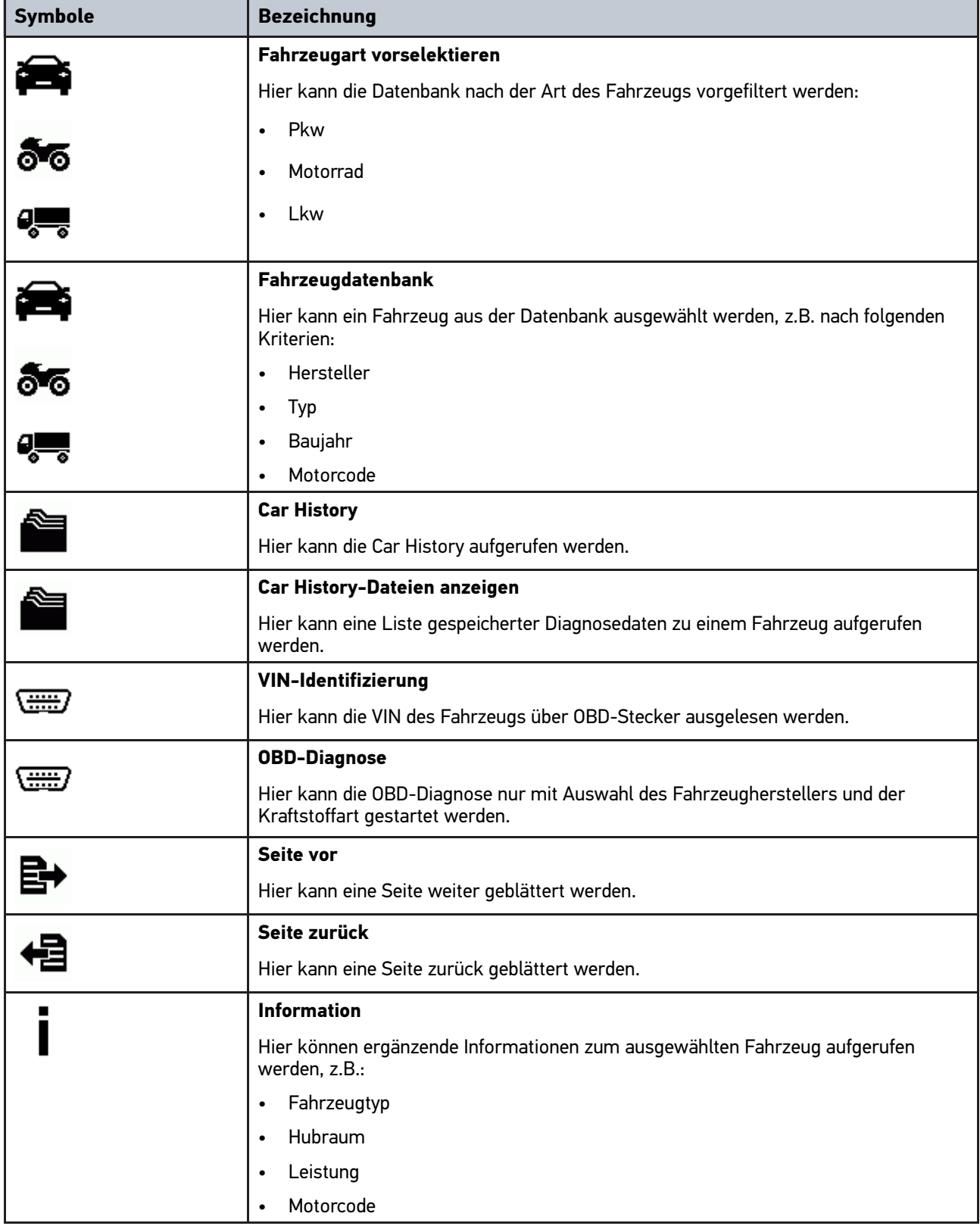

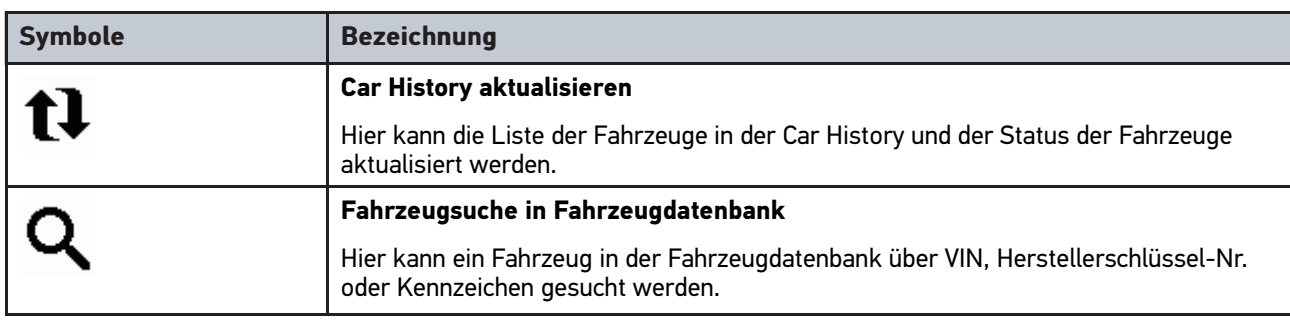

# 11.1.5 Symbole in Diagnose

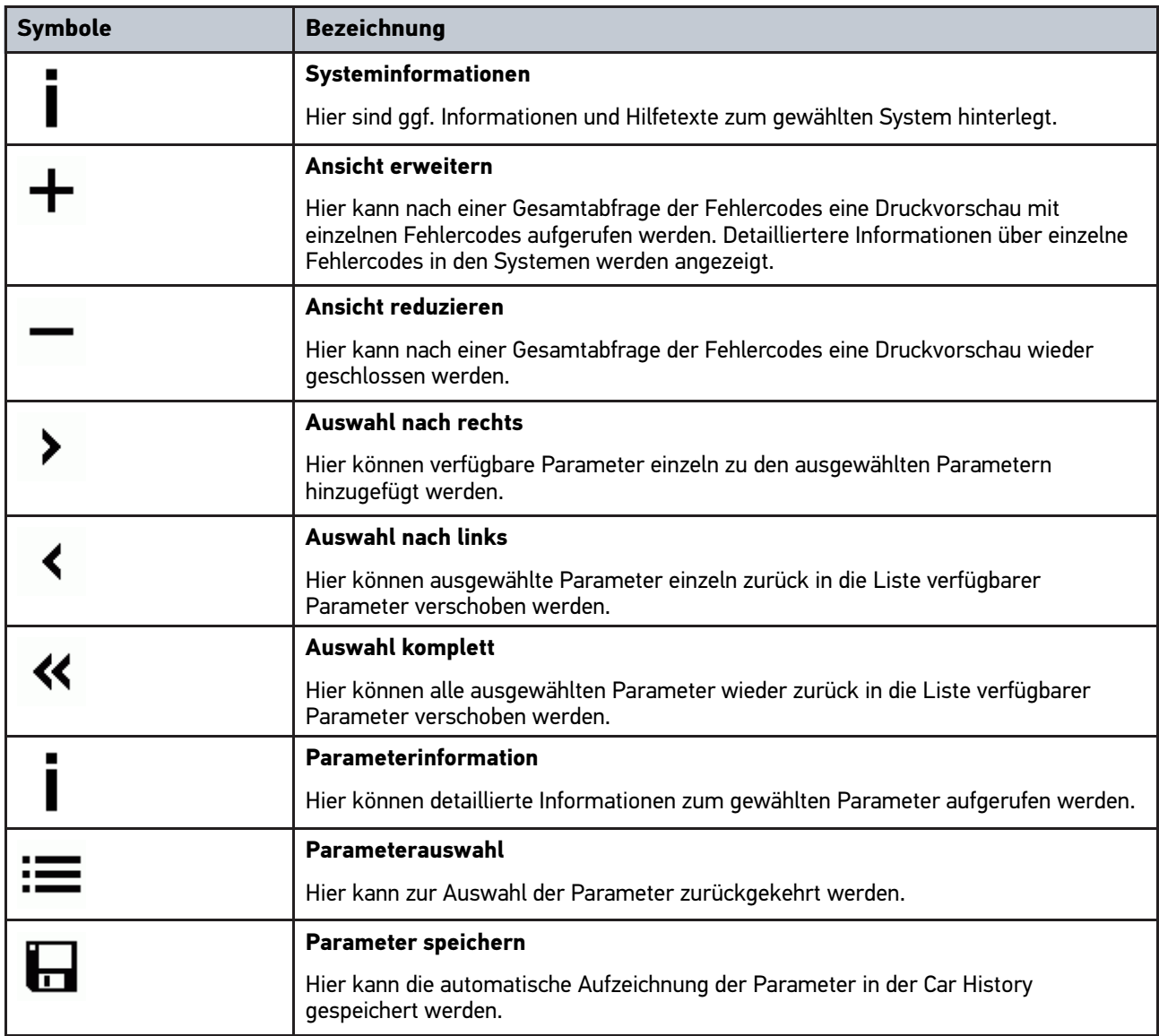

# 11.1.6 Symbole in Fahrzeuginformationen

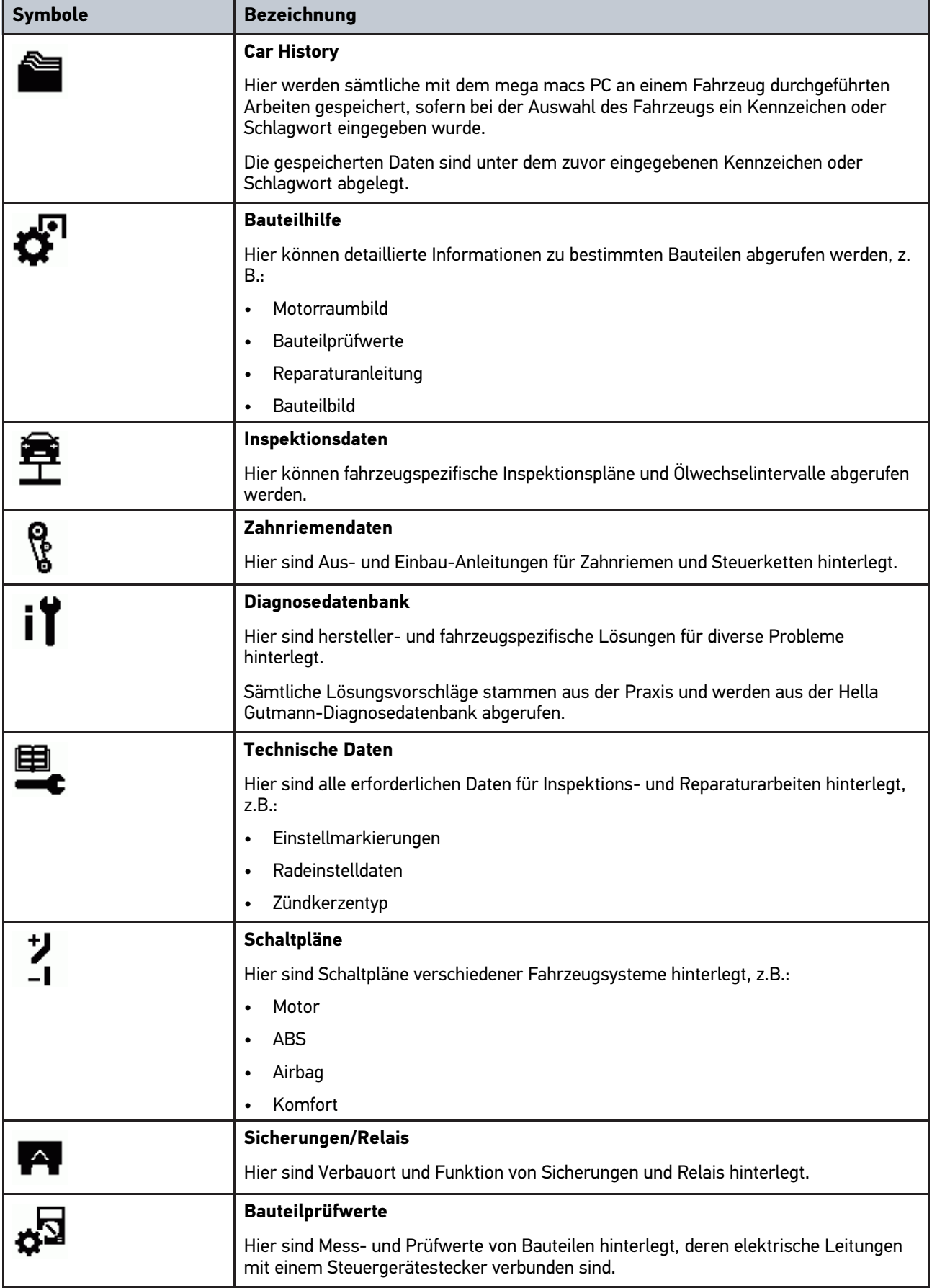

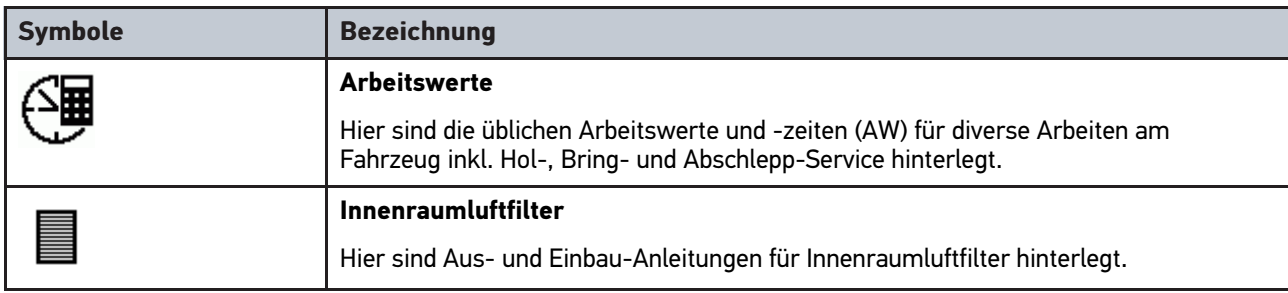

### 11.1.6.1 Symbole in Car History

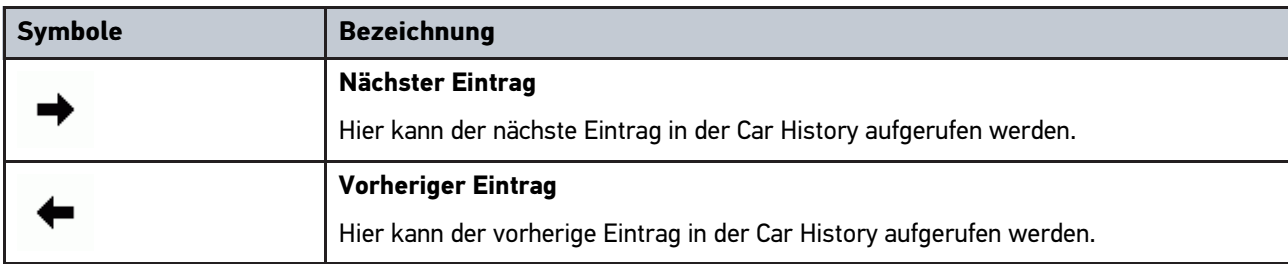

### 11.1.6.2 Symbole in Bauteilhilfe

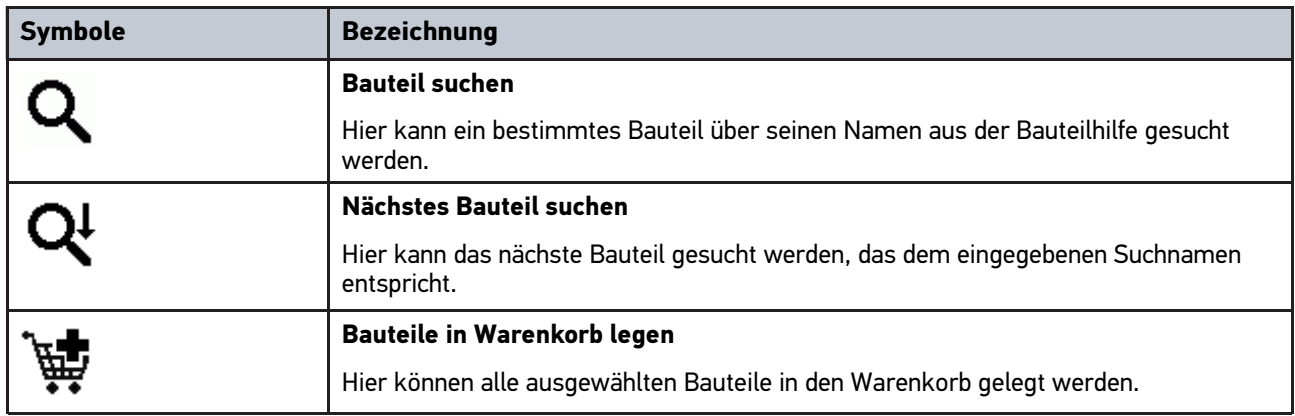

### 11.1.6.3 Symbole in Inspektionsdaten

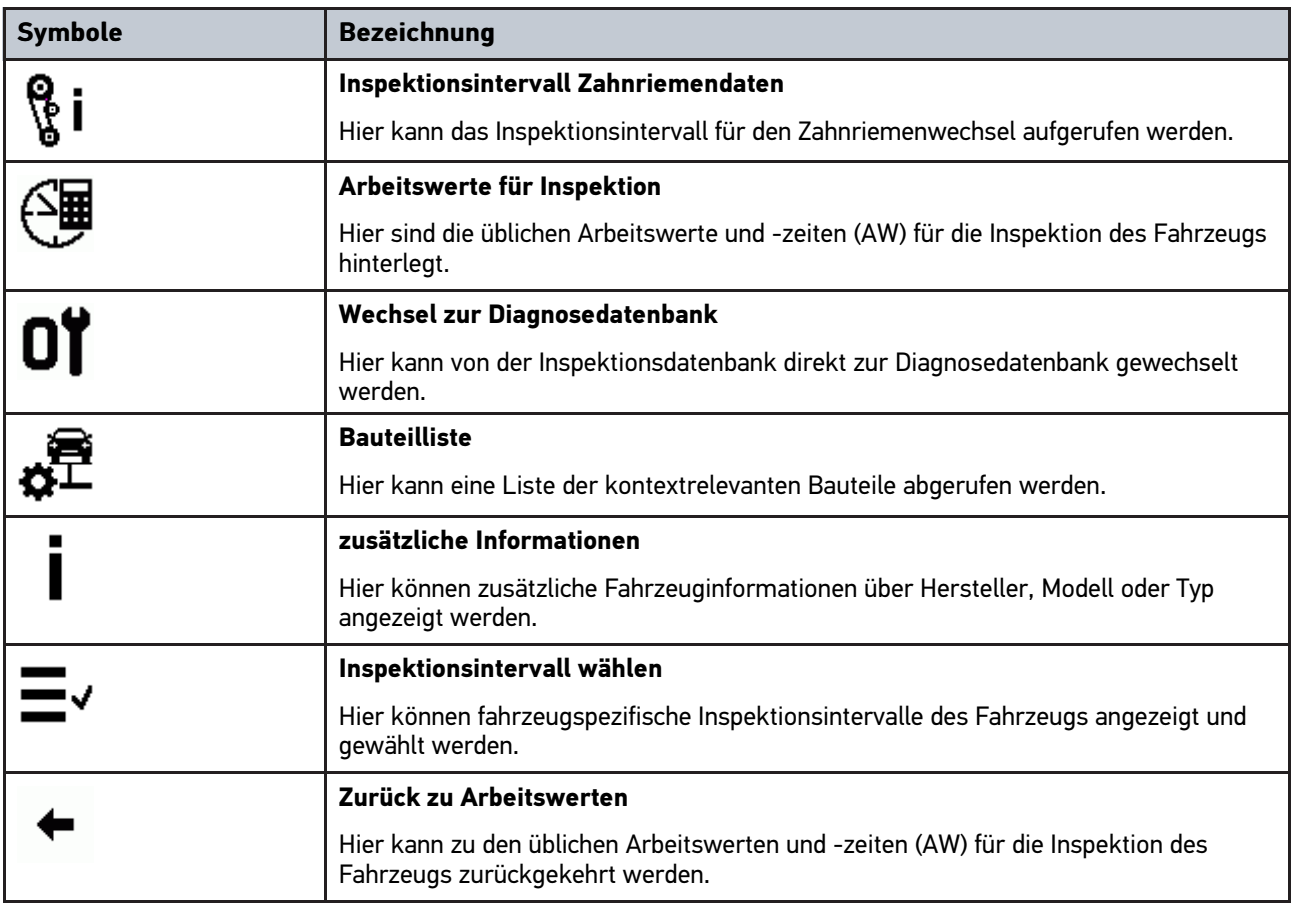

#### 11.1.6.4 Symbole in Zahnriemendaten

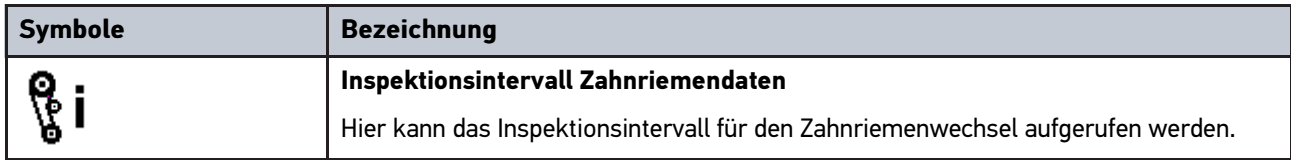

### 11.1.6.5 Symbole in Schaltpläne

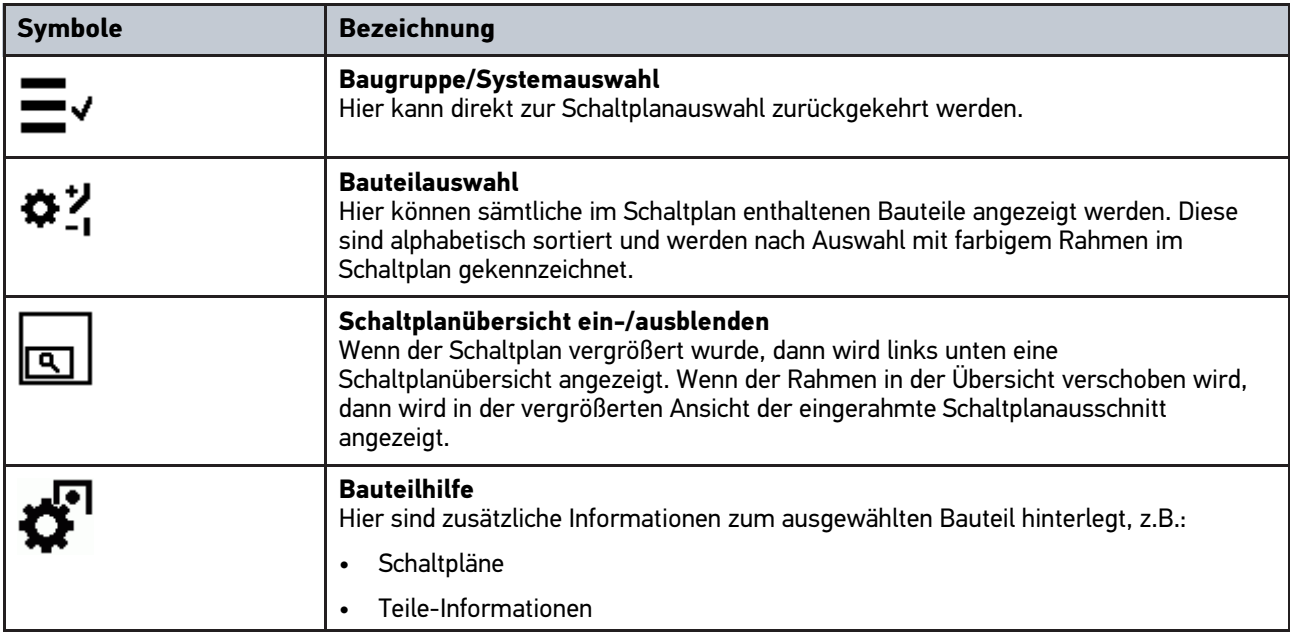

### 11.1.6.6 Symbole in Sicherungen/Relais

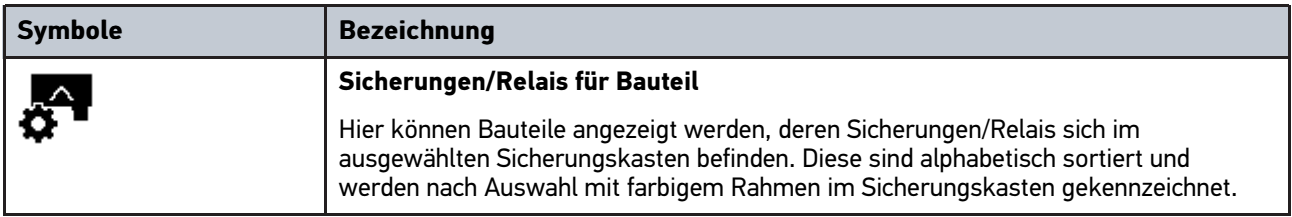

### 11.1.6.7 Symbole in Bauteilprüfwerte

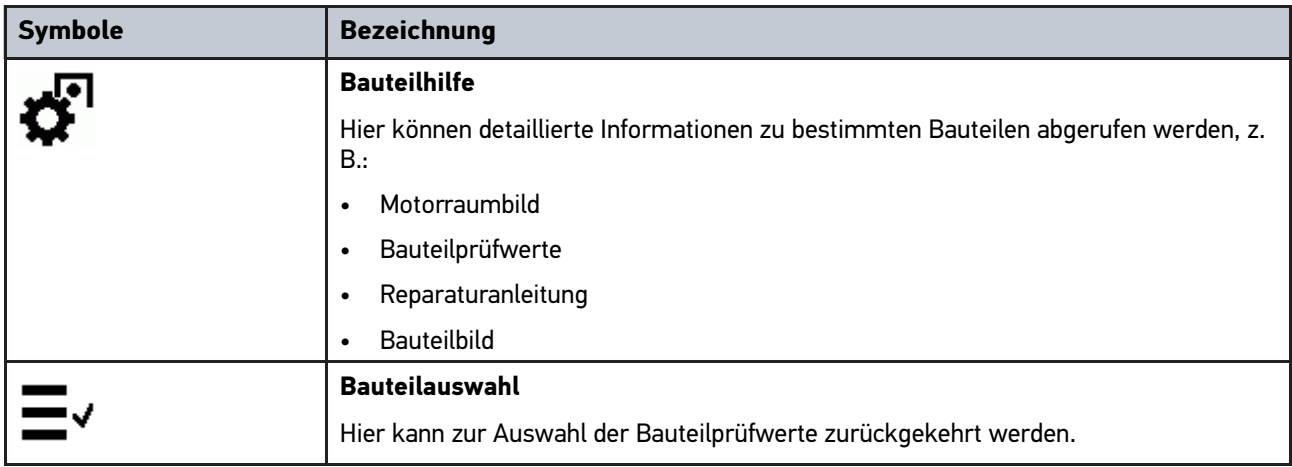

### 11.1.6.8 Symbole in Arbeitswerte

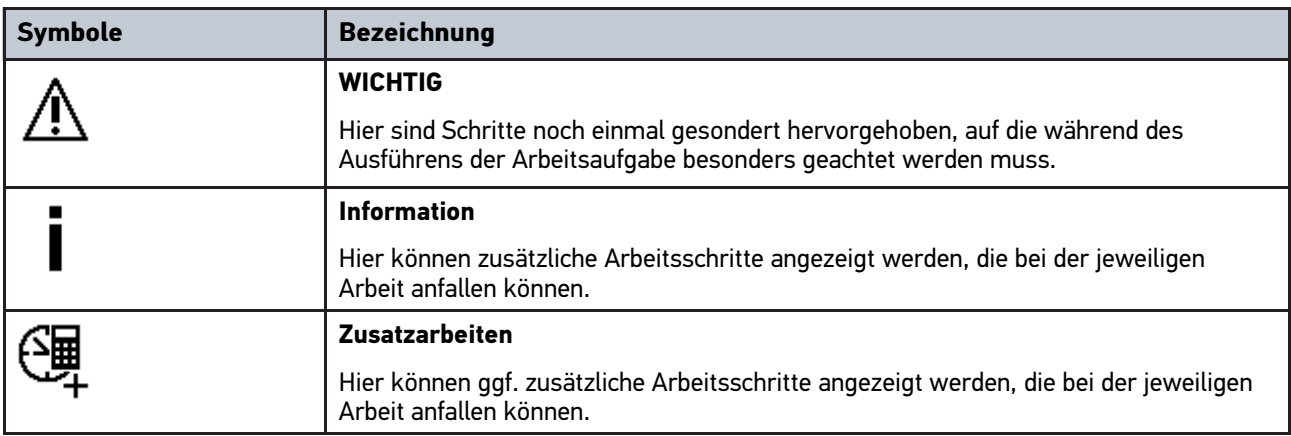

#### 11.1.6.9 Symbole in Batteriemanagement

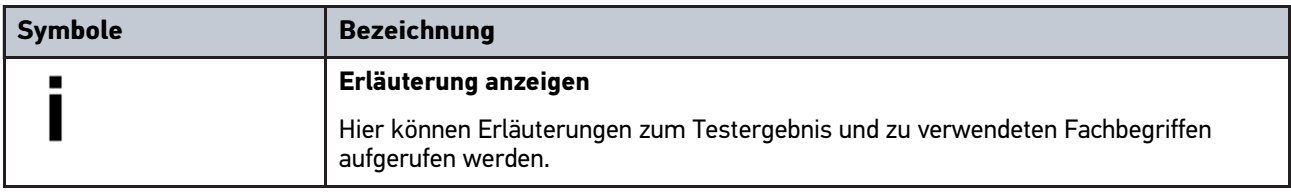

## 11.1.7 Symbole in Anwendungen

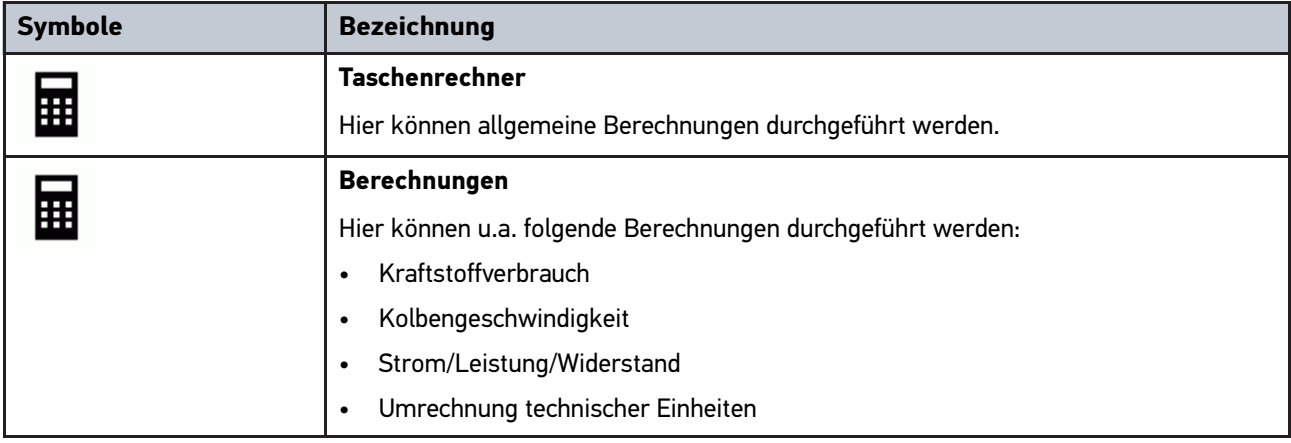

# 11.1.8 Symbole in Einstellungen

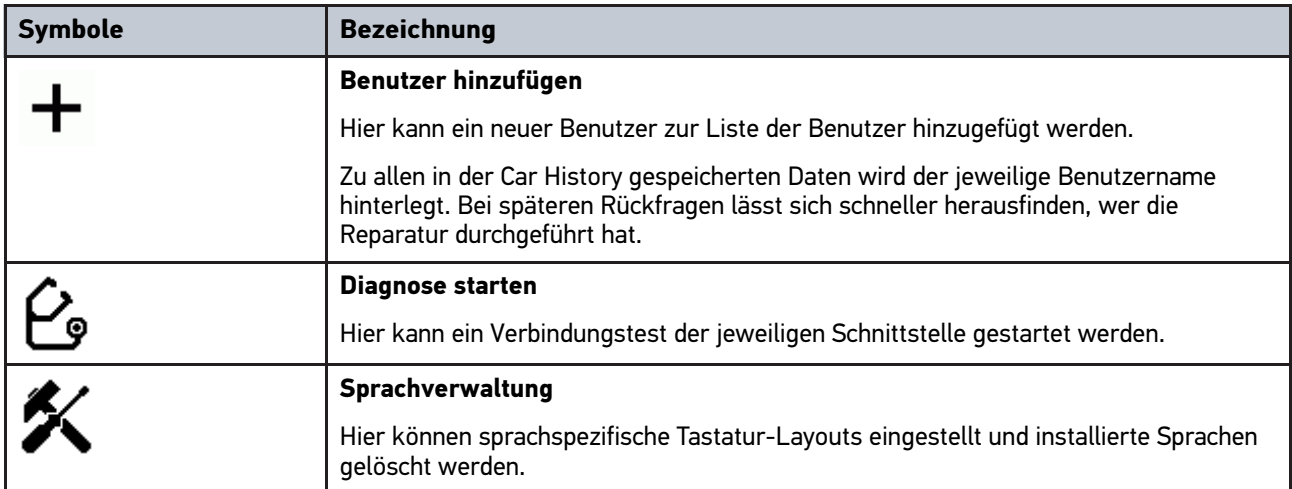

## 11.1.9 Symbole in Virtuelle Tastatur

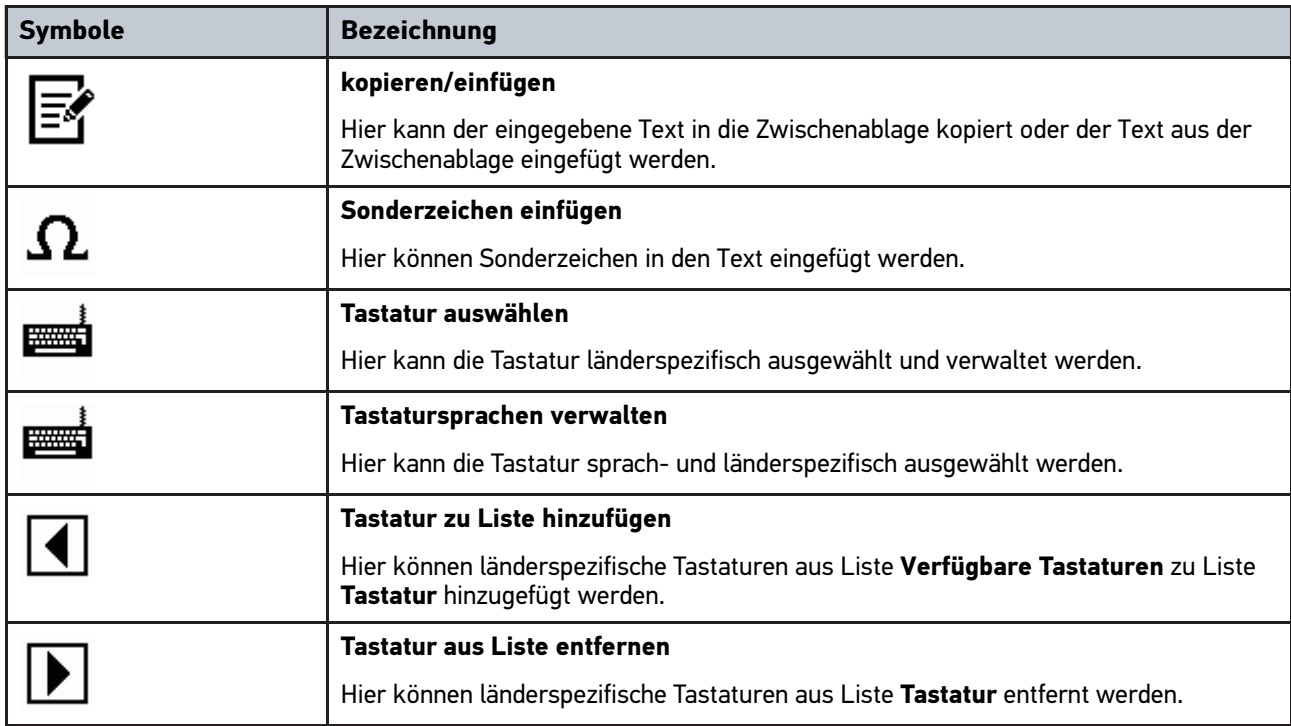

# 11.1.10 Symbole in Handbuch

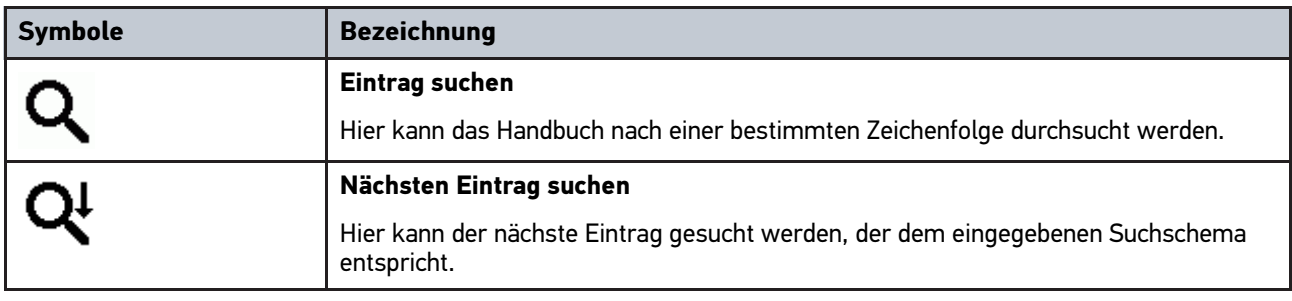

## <span id="page-55-0"></span>11.2 Fahrzeugauswahl

Hier können Fahrzeuge u.a. nach folgenden Parametern ausgewählt werden:

- Fahrzeugart
- **Hersteller**
- Modell
- Kraftstoffart

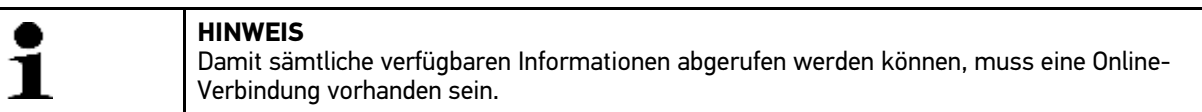

Um Fahrzeug auszuwählen, wie folgt vorgehen:

- 1. Im Hauptmenü **>Fahrzeugauswahl<** auswählen.
- 2. Registerkarte **>i<** auswählen.
- 3. Kontrollkästchen  $\blacktriangleright$  für Pkw.  $\clubsuit$  für Motorrad oder  $\clubsuit$  für Lkw aktivieren.
- 4. Über  $\mathfrak{B}$ ,  $\mathfrak{G}$  oder  $\mathfrak{B}$  Fahrzeugdatenbank auswählen.
- 5. Gewünschten Hersteller auswählen.
- 6. Gewünschte Kraftstoffart auswählen.
- 7. Gewünschtes Modell auswählen.
- 8. Gewünschten Fahrzeugtyp über Doppelklick auswählen. Fenster **Fahrzeugdaten** wird angezeigt.

Hier können Kennzeichen oder Kundenname (max. 10 Zeichen) eingegeben werden.

9. Über  $\mathbb B$  virtuelle Tastatur öffnen.

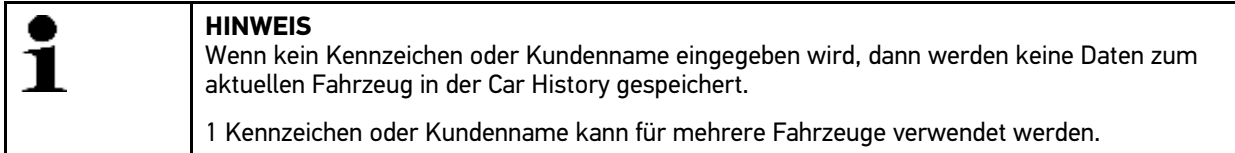

10. Kennzeichen oder Kundenname eingeben.

11. Über √ Eingabe 2x bestätigen. Eingabe wird automatisch gespeichert.

Fahrzeugauswahl ist jetzt für **>Diagnose<** und **>Fahrzeuginformationen<** vorgenommen und Daten werden in der **>Car History<** gespeichert.

Die Software mega macs PC springt automatisch zum Hauptmenü zurück.

### 11.2.1 Fahrzeug über VIN identifizieren

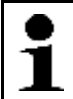

**HINWEIS** Das Auslesen der VIN über PC VCI ist nicht bei jedem Fahrzeug möglich.

Um Fahrzeug über VIN zu identifizieren, wie folgt vorgehen:

- 1. Im Hauptmenü **>Fahrzeugauswahl<** auswählen.
- 2. Registerkarte **>i<** auswählen.
- 3. Kontrollkästchen  $\tilde{F}$  für Pkw,  $\tilde{F}$  für Motorrad oder  $\tilde{F}$  für Lkw aktivieren.
- 4. Über **VIN-Identifizierung** auswählen.

#### 5. Gewünschten Hersteller auswählen.

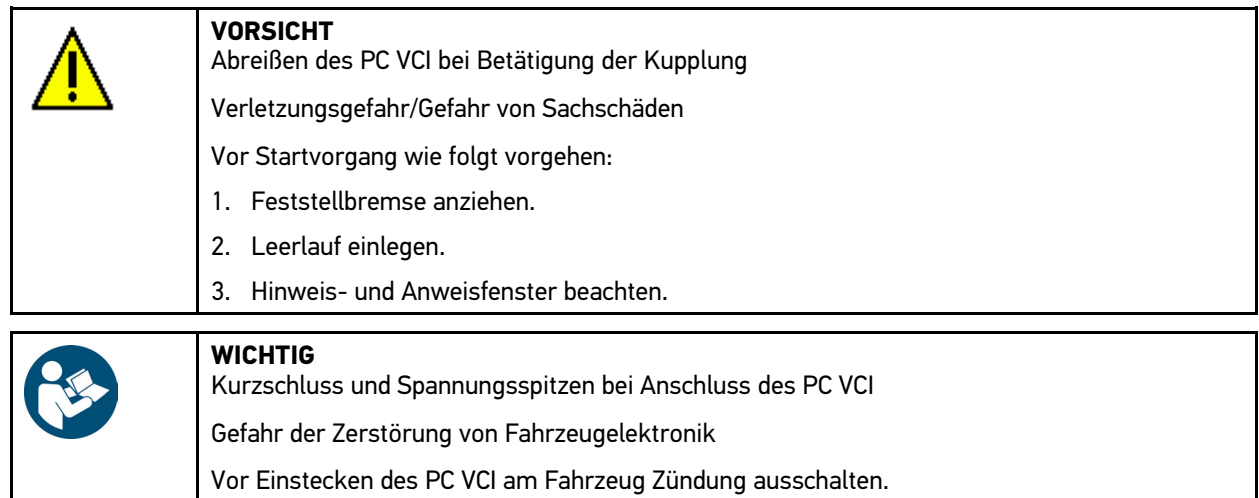

- 6. PC VCI in Diagnoseanschluss von Fahrzeug einstecken. Beide LEDs des PC VCI blinken. Das PC VCI ist betriebsbereit.
- 7. Über ✔ Auswahl bestätigen. Daten werden heruntergeladen. Kommunikation zum Fahrzeug wird aufgebaut.
- 8. Hinweis- und Anweisfenster beachten.

Wenn die VIN nicht ausgelesen werden konnte, dann wird folgender Text angezeigt: *VIN konnte nicht ausgelesen werden*.

- 9. Ggf. über  $\sqrt{\frac{1}{1}}$  Hinweis- und Anweisfenster bestätigen.
- 10. Ggf. Schritte 5–8 wiederholen.
- 11. Über ↓ Hinweis- und Anweisfenster bestätigen. Kommunikation mit Fahrzeug wird aufgebaut. Auswahlliste wird angezeigt.

Entsprechende Fahrzeuge werden aus Datenbank ausgewählt.

- 12. Gewünschtes Fahrzeug über Doppelklick auswählen.
- 13. Schritte 8–11 wie im Kapitel **[Fahrzeugauswahl \(Seite 56\)](#page-55-0)** beschrieben durchführen.

#### 11.2.2 Fahrzeug über asanetwork identifizieren

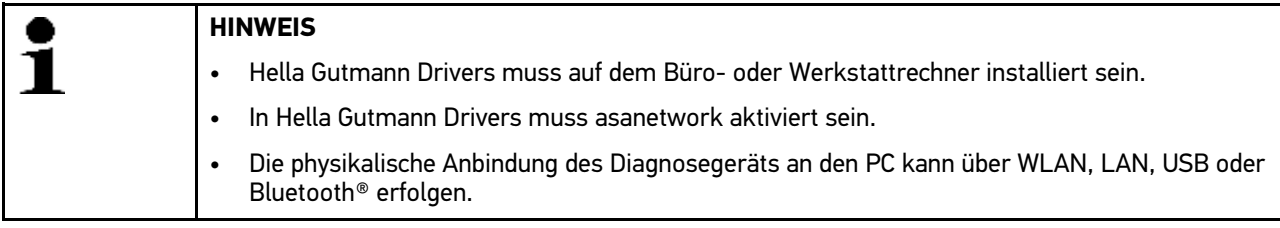

Um Fahrzeug über asanetwork zu identifizieren, wie folgt vorgehen:

- 1. Über **Hauptmenü > Einstellungen > Verschiedenes** auswählen.
- 2. Registerkarte **>Sonstiges<** auswählen.
- 3. Unter **Auftragsverwaltung** über Liste öffnen und **>ein<** auswählen. Auswahl wird automatisch gespeichert.
- 4. Im Hauptmenü **>Fahrzeugauswahl<** auswählen.

[Fahrzeugsuche](#page-57-0)

5. Über das Fenster **Fahrzeug über asanetwork identifzieren** öffnen.

Es werden nur diagnoserelevante Aufträge angezeigt, die in der DMS (Dealer-Management-System) angelegt wurden.

Derzeit unterstützte Positionen: Fehler lesen in Einzelsysteme oder Gesamtabfrage.

6. Den gewünschten Auftrag bestätigen. Ggf. muss eine Fahrzeugnachselektion bestätigt werden.

**HINWEIS**

In der Auftragsübersicht werden folgende Informationen angezeigt: Kennzeichen, Auftragsnummer (aus DMS) und Dienstart (z.B. Fehlerspeicher auslesen, Fahrzeughersteller u. Modell).

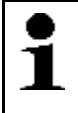

Wenn aktive Aufträge vorhanden sind, dann wechselt das asanetwork-Symbol  $\frac{12}{1}$  in oberer Symbolleiste von Schwarz nach Grün.

7. Nach Beendigung der Diagnose auf das grüne asanetwork-Symbol in oberer Symbolleiste klicken und über das geöffnete Fenster den Auftrag beenden oder abbrechen.

Der Auftrag wird beendet bzw. abgebrochen und an das Netzwerk zurückgesendet.

# <span id="page-57-0"></span>11.3 Fahrzeugsuche

Hier können Fahrzeuge u.a. über folgende Parameter in der Fahrzeugdatenbank gesucht werden:

- VIN
- Herstellerschlüssel
- Kennzeichen

### 11.3.1 Fahrzeug länderspezifisch suchen

Die länderspezifische Fahrzeugsuche ermittelt den Fahrzeugtyp landesabhängig über unterschiedliche Suchkriterien, z.B. Kennzeichen oder Herstellerschlüssel.

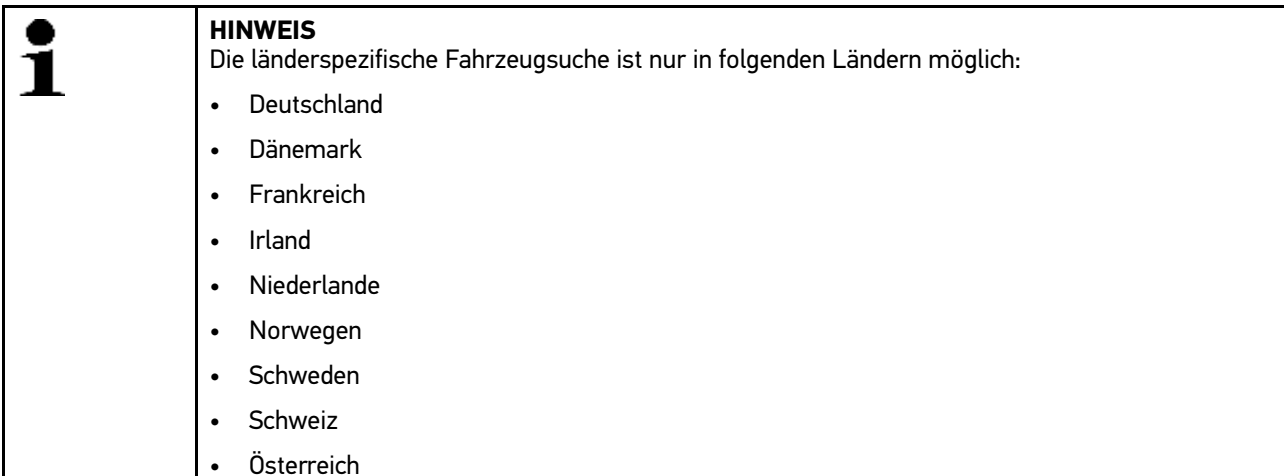

Um Fahrzeug länderspezifisch zu suchen, wie folgt vorgehen:

- 1. Im Hauptmenü **>Fahrzeugauswahl<** auswählen.
- 2. Registerkarte **>i<** auswählen.
- 3. Kontrollkästchen  $\mathfrak{B}$  für Pkw,  $\mathfrak{B}$  für Motorrad oder  $\mathfrak{B}$  für Lkw aktivieren.
- 4. Über **Fahrzeugsuche** auswählen.

[Fahrzeugsuche](#page-57-0)

- 5. Registerkarte **>länderspezifisch<** auswählen.
- 6. Unter Land über  $\check{\mathsf{v}}$  Liste öffnen.
- 7. Gewünschtes Land auswählen. Suchkriterien werden landesspezifisch angepasst.
- 8. Unter 1. Suchkriterium über  $\mathbb{\bar{E}}$  virtuelle Tastatur öffnen.
- 9. Gewünschten Wert eingeben.
- 10. Über ↓ Eingabe bestätigen.
- 11. Ggf. Schritte 8-10 für 2. Suchkriterium wiederholen.
- 12. Über ↓ länderspezifische Suche starten. Daten werden heruntergeladen. Entsprechende Fahrzeuge werden aus Datenbank ausgewählt.

Auswahlliste wird angezeigt.

13. Gewünschtes Fahrzeug über Doppelklick auswählen. Fenster **Fahrzeugdaten** wird angezeigt.

Hier können Kennzeichen oder Kundenname (max. 10 Zeichen) eingegeben werden.

14. Über  $\mathbb E$  virtuelle Tastatur öffnen.

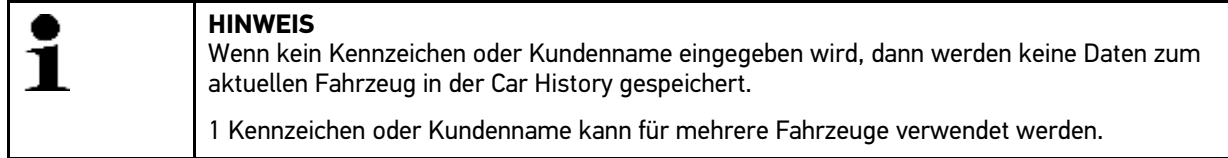

- 15. Kennzeichen oder Kundenname eingeben.
- 16. Über ↓ Eingabe 2x bestätigen. Eingabe wird automatisch gespeichert.

### 11.3.2 Fahrzeug über VIN suchen

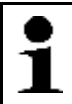

#### **HINWEIS**

Die Fahrzeugsuche über VIN ist nicht bei jedem Hersteller möglich.

Um Fahrzeug über VIN zu suchen, wie folgt vorgehen:

- 1. Im Hauptmenü **>Fahrzeugauswahl<** auswählen.
- 2. Registerkarte **>i<** auswählen.
- 3. Kontrollkästchen  $\blacktriangleright$  für Pkw,  $\clubsuit$  für Motorrad oder  $\clubsuit$  für Lkw aktivieren.
- 4. Über **Fahrzeugsuche** auswählen.
- 5. Registerkarte **>VIN<** auswählen.
- 6. Unter **Hersteller (VIN)** über Liste öffnen.
- 7. Gewünschten Hersteller auswählen.
- 8. Unter VIN (mind. 1.-13. Stelle) über  $\mathbb{\bar{E}}$  virtuelle Tastatur öffnen.
- 9. VIN eingeben.
- 10. Über ↓ Eingabe 2x bestätigen. Daten werden heruntergeladen. Entsprechende Fahrzeuge werden aus Datenbank ausgewählt.

Auswahlliste wird angezeigt.

11. Gewünschtes Fahrzeug über Doppelklick auswählen. Fenster **Fahrzeugdaten** wird angezeigt.

Hier können Kennzeichen oder Kundenname (max. 10 Zeichen) eingegeben werden.

12. Über  $\mathbb E$  virtuelle Tastatur öffnen.

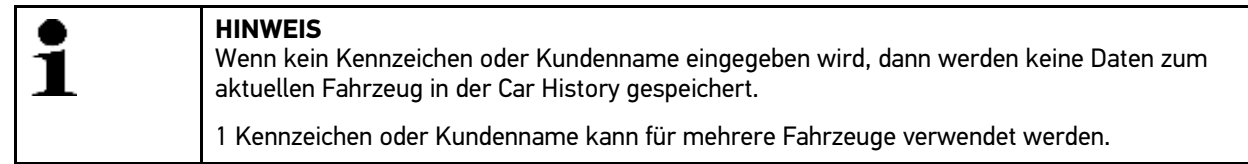

- 13. Kennzeichen oder Kundenname eingeben.
- 14. Über √ Eingabe 2x bestätigen. Eingabe wird automatisch gespeichert.

#### 11.3.3 Fahrzeug über Kennzeichen suchen

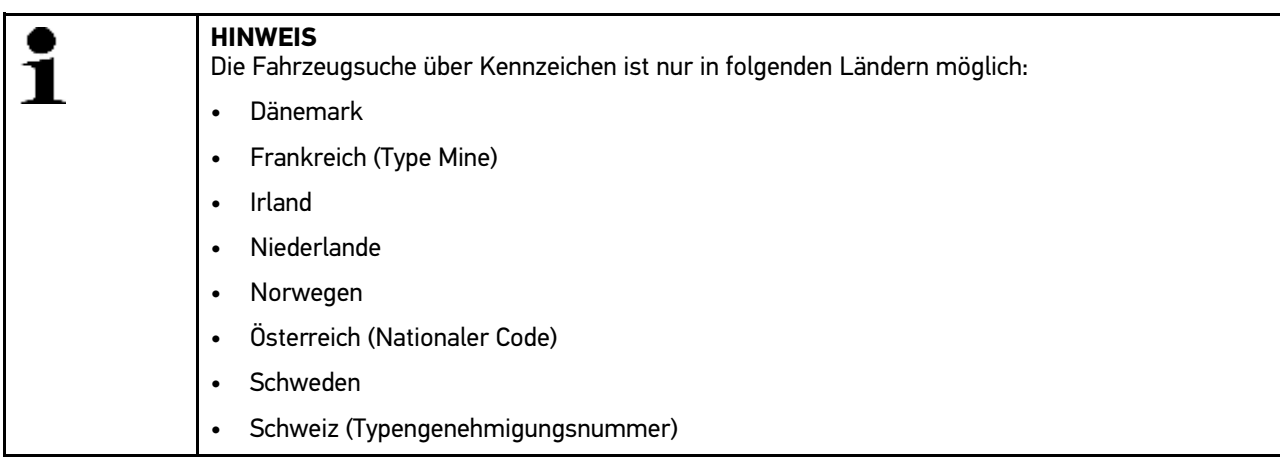

Um Fahrzeug über Kennzeichen zu suchen, wie folgt vorgehen:

- 1. Im Hauptmenü **>Fahrzeugauswahl<** auswählen.
- 2. Registerkarte **>i<** auswählen.
- 3. Kontrollkästchen  $\mathfrak{B}$  für Pkw,  $\mathfrak{B}$  für Motorrad oder  $\mathfrak{B}$  für Lkw aktivieren.
- 4. Über **Fahrzeugsuche** auswählen.
- 5. Registerkarte **>Car History<** auswählen.
- 6. Unter Kennzeichen über **E** virtuelle Tastatur öffnen.
- 7. Kennzeichen/Kundenname eingeben.
- 8. Über  $\sqrt{\ }$  Eingabe 2x bestätigen. Daten werden heruntergeladen. Entsprechende Fahrzeuge werden aus Datenbank ausgewählt.

Auswahlliste wird angezeigt.

9. Gewünschtes Fahrzeug über Doppelklick auswählen. Fenster **Fahrzeugdaten** wird angezeigt.

Hier können Kennzeichen oder Kundenname (max. 10 Zeichen) eingegeben werden.

10. Über  $\mathbb E$  virtuelle Tastatur öffnen.

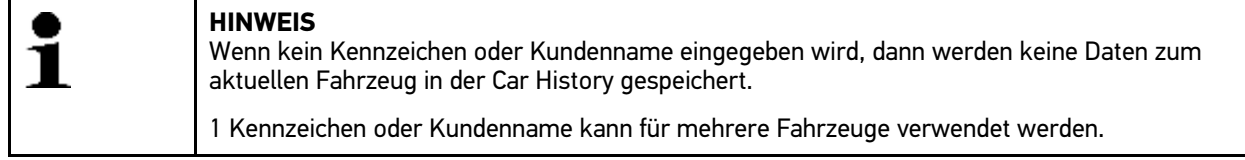

- 11. Kennzeichen oder Kundenname eingeben.
- 12. Über ↓ Eingabe 2x bestätigen. Eingabe wird automatisch gespeichert.

## <span id="page-60-0"></span>11.4 OBD-Diagnose

Hier kann nur mit der Auswahl des Fahrzeugherstellers und der Kraftstoffart direkt zur OBD-Diagnose gewechselt werden.

#### 11.4.1 Schnellstart OBD-Diagnose durchführen

Um Schnellstart OBD-Diagnose durchzuführen, wie folgt vorgehen:

- 1. Im Hauptmenü **>Fahrzeugauswahl<** auswählen.
- 2. Registerkarte **>i<** auswählen.
- 3. Über **OBD-Diagnose** auswählen.
- 4. Gewünschten Hersteller auswählen.
- 5. Gewünschte Kraftstoffart auswählen.
- 6. Gewünschtes System auswählen.
- 7. Über **■** Auswahl bestätigen.
- 8. Ggf. Hinweisfenster beachten.
- 9. Ggf. über  $\blacktriangledown$  Hinweisfenster bestätigen. Diagnose wird gestartet.

## <span id="page-60-1"></span>11.5 Diagnose

Hier können über die Software mega macs PC und PC VCI Daten mit den zu prüfenden Fahrzeugsystemen getauscht werden. Die jeweilige Prüftiefe und Funktionsvielfalt ist abhängig von der "Intelligenz" des Fahrzeugsystems.

Folgende Parameter stehen unter **>Diagnose<** zur Auswahl:

• **>Fehlercode<**

Hier können die im Fehlercode-Speicher des Steuergeräts abgelegten Fehlercodes ausgelesen und gelöscht werden. Zusätzlich können Informationen zum Fehlercode abgerufen werden.

• **>Parameter<**

Hier können die aktuellen Arbeitswerte oder Zustände des Steuergeräts grafisch und alphanumerisch angezeigt werden.

• **>Stellglied<**

Hier können Stellantriebe mithilfe des Steuergeräts aktiviert werden.

• **>Service-Rückstellung<**

Hier kann das Inspektionsintervall manuell oder automatisch zurückgesetzt werden.

#### • **>Grundeinstellung<**

Hier können Stellantriebe und Steuergeräte mit Grundeinstellwerten versorgt werden.

[Diagnose](#page-60-1)

#### • **>Codierung<**

Hier können Stellantriebe und Steuergeräte auf ihre Aufgaben codiert bzw. neue Bauteile an das Fahrzeug angepasst werden.

#### • **>Testfunktion<**

Hier kann die Leistung der einzelnen Zylinder ausgewertet und angezeigt werden.

### 11.5.1 Fahrzeugdiagnose vorbereiten

Für eine fehlerfreie Fahrzeugdiagnose ist die Auswahl des korrekten Fahrzeugs eine Grundvoraussetzung. Um diese zu vereinfachen, stehen in der Software mega macs PC mehrere Hilfen zur Auswahl, z.B. der Verbauort des Diagnoseanschlusses oder die Fahrzeug-Identifizierung über VIN.

Im Hauptmenü **>Diagnose<** können folgende Steuergerätefunktionen ausgeführt werden:

- Fehlercode-Lesen
- Parameter-Lesen
- **Stellgliedtest**
- Service-Rückstellung
- Grundeinstellung
- Codierung
- Testfunktion

Um Fahrzeugdiagnose vorzubereiten, wie folgt vorgehen:

1. Bluetooth®-Adapter in USB-Anschluss von PC einstecken.

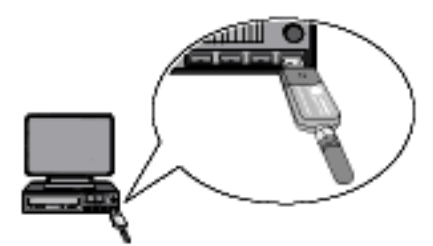

- 2. Software mega macs PC starten.
- 3. Schritte 1–11 wie im Kapitel **[Fahrzeugauswahl \(Seite 56\)](#page-55-0)** beschrieben durchführen.

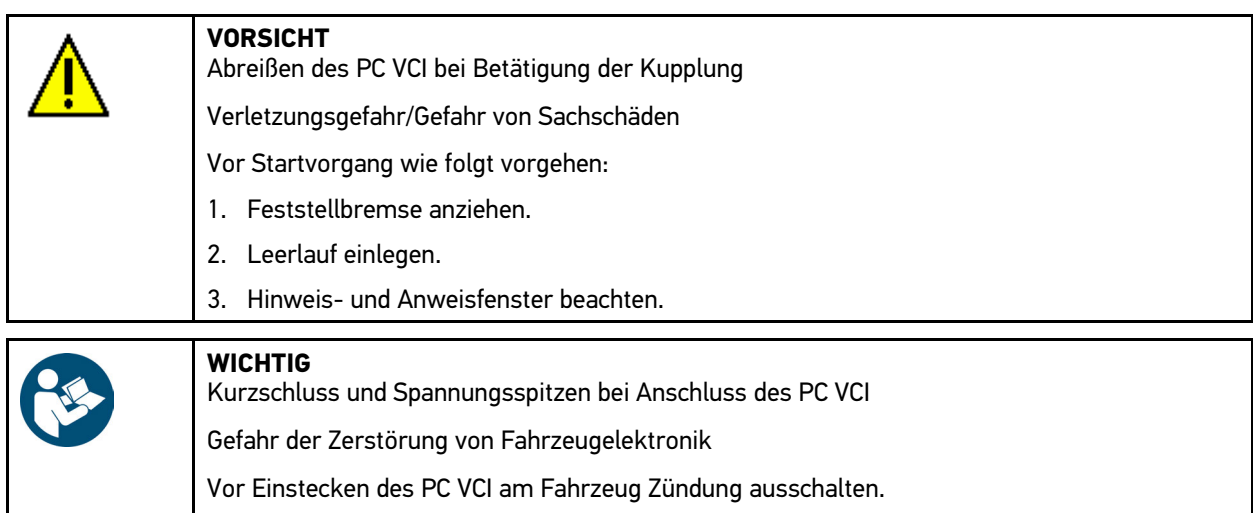

- 4. PC VCI in Diagnoseanschluss von Fahrzeug einstecken. Beide LEDs des PC VCI blinken. Das PC VCI ist betriebsbereit.
- 5. Im Hauptmenü **>Diagnose<** auswählen.

Jetzt kann die Diagnoseart ausgewählt werden.

### 11.5.2 Fehlercode

Wenn bei der internen Prüfung durch das Steuergerät die Funktion eines Bauteils als fehlerhaft erkannt wird, dann wird ein Fehlercode im Speicher gesetzt und die entsprechende Warnleuchte angesteuert. Das Gerät liest den Fehlercode aus und zeigt diesen in Klartext an. Dazu sind weitere Informationen zum Fehlercode hinterlegt, z.B. mögliche Auswirkungen und Ursachen.

#### <span id="page-62-0"></span>11.5.2.1 Fehlercodes auslesen

Um Fehlercodes auszulesen, wie folgt vorgehen:

1. Schritte 1–11 wie im Kapitel **[Fahrzeugauswahl \(Seite 56\)](#page-55-0)** beschrieben durchführen.

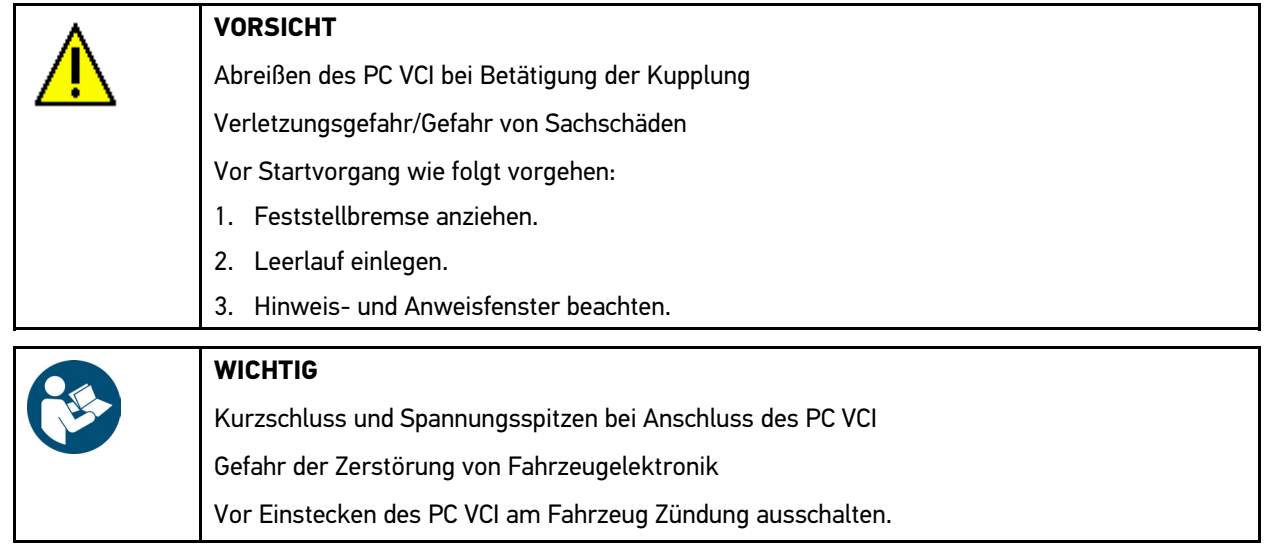

- 2. PC VCI in Diagnoseanschluss von Fahrzeug einstecken. Beide LEDs des PC VCI blinken. Das PC VCI ist betriebsbereit.
- 3. Unter **Diagnose > Funktion > Fehlercode** auswählen.

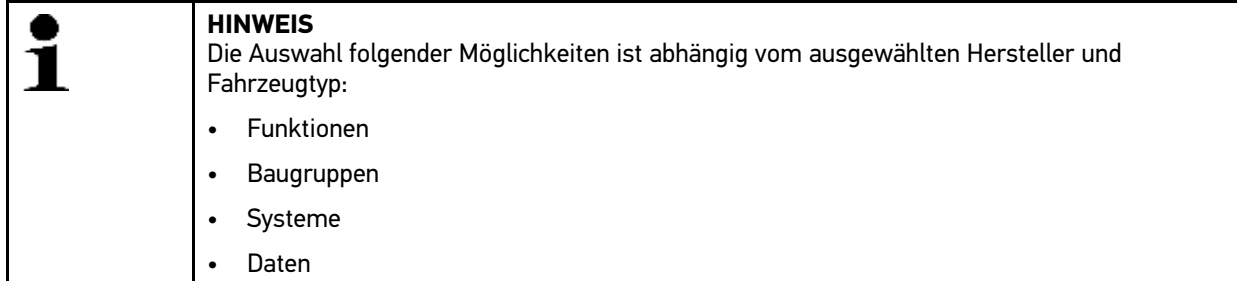

- 4. Gewünschte Baugruppe auswählen.
- 5. Ggf. Hinweis- und Anweisfenster beachten.
- 6. Gewünschtes System auswählen.

Wenn nur 1 System für Fahrzeug vorhanden ist, dann wird System automatisch von Gerät ausgewählt.

- 7. Ggf. Hinweisfenster beachten.
- 8. Ggf. weitere Unterfunktionen auswählen.
- 9. Registerkarte **>Information<** aufrufen.
- 10. Anweisungen auf Bildschirm folgen.
- 11. Über  $\blacksquare$  Fehlercode-Lesen starten. Kommunikation mit Fahrzeug wird aufgebaut. Alle ausgelesenen Fehlercodes werden angezeigt.
- 12. Gewünschten Fehlercode auswählen. Entsprechende Reparaturhilfe wird angezeigt.

In den Reparaturhilfen sind folgende Informationen enthalten:

- Fehlercode-Nummer, ggf. zusätzlich Original-Fehlercode-Nummer
- Fehlertitel
- Erklärung zu Funktion und Aufgabe des Bauteils
- fahrzeugspezifische Daten, z.B. Schaltplan
- Mögliche Auswirkungen
- Mögliche Ursachen, wann und unter welchen Bedingungen der Fehler auftrat und gespeichert wurde.
- allgemeine Diagnosen, die unabhängig vom Fahrzeugtyp sind und nicht immer bei allen Fahrzeugen auf das vorliegende Problem zutreffen

13. Fahrzeug reparieren. Anschließend gespeicherte Fehlercodes aus Fahrzeugsystem löschen.

#### 11.5.2.2 Fehlercodes in Fahrzeugsystem löschen

Hier können die ausgelesenen Fehlercodes eines Fahrzeugsystems gelöscht werden.

Um Fehlercodes eines Fahrzeugsystems zu löschen, wie folgt vorgehen:

1. Schritte 1–13 wie im Kapitel **[Fehlercodes auslesen \(Seite 63\)](#page-62-0)** beschrieben durchführen.

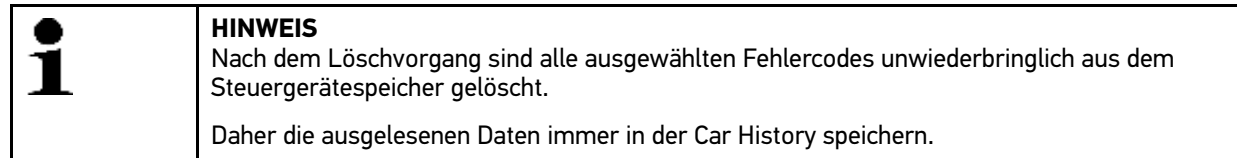

2. Über <sup>面</sup> Fehlercodes von Fahrzeugsystem löschen.

Fehlercodes im Steuergerätespeicher werden gelöscht.

Wenn Fehlercodes erfolgreich gelöscht wurden, dann wird folgender Text angezeigt: *Fehlercode-Löschvorgang durchgeführt*.

#### <span id="page-63-0"></span>11.5.2.3 Gesamtabfrage Fehlercode-Lesen

Die Gesamtabfrage prüft alle Steuergeräte, die dem Fahrzeug in der Software zugewiesen sind, auf gespeicherte Fehlercodes.

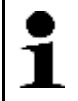

**HINWEIS** Da die gespeicherten Fehlercodes nach der Gesamtabfrage mit Fehlercode-Löschen nicht mehr abrufbar sind, wird empfohlen, erst die Gesamtabfrage mit Fehlercode-Lesen durchzuführen.

Um Gesamtabfrage mit Fehlercode-Lesen durchzuführen, wie folgt vorgehen:

1. Schritte 1–11 wie im Kapitel **[Fahrzeugauswahl \(Seite 56\)](#page-55-0)** beschrieben durchführen.

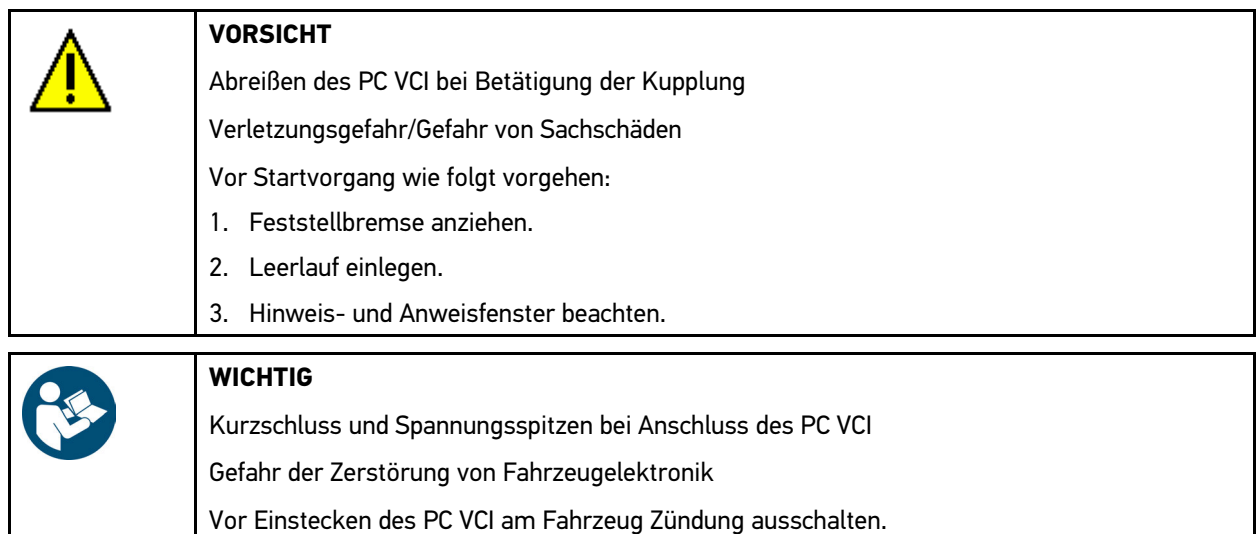

2. PC VCI in Diagnoseanschluss von Fahrzeug einstecken. Beide LEDs des PC VCI blinken. Das PC VCI ist betriebsbereit.

#### 3. Unter **Diagnose > Funktion > Fehlercode** auswählen.

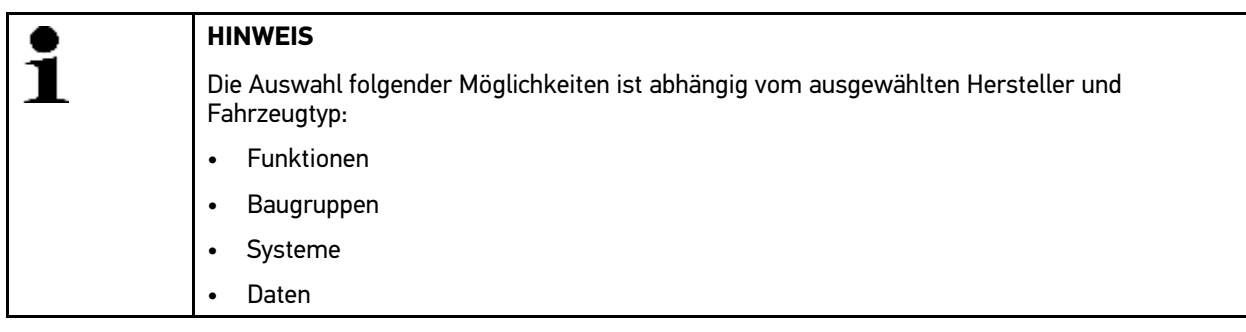

- 4. **>Gesamtabfrage<** auswählen.
- 5. Registerkarte **>Information<** aufrufen.
- 6. Anweisungen auf Bildschirm folgen.
- 7. Über  $\blacksquare$  Steuergeräteübersicht aufrufen.
- 8. Ggf. weitere Unterfunktionen auswählen. Alle im Fahrzeug verbauten Steuergeräte werden angezeigt.

Alle Steuergeräte werden automatisch aktiviert.

Über $\Box$  können alle Steuergeräte deaktiviert werden.

- Über  $\blacksquare$  können alle Steuergeräte aktiviert werden.
- 9. Gewünschte Steuergeräte deaktivieren/aktivieren.
- 10. Über  $\blacksquare$  Gesamtabfrage mit Fehlercode-Lesen starten. Kommunikation mit Fahrzeug wird aufgebaut.

Aktivierte Steuergeräte werden ausgelesen. Dies kann ein paar Minuten dauern.

Anzahl der Fehlercodes im jeweiligen Steuergerätespeicher wird angezeigt.

Über  $+$  kann Druckvorschau mit einzeln aufgelisteten Fehlercodes zum jeweiligen Steuergerät aufgerufen werden.

Über <sup>-</sup> kann Druckvorschau mit einzeln aufgelisteten Fehlercodes zum jeweiligen Steuergerät wieder geschlossen werden.

11. Unter Fehler über  $\mathbb B$  im jeweiligen Steuergerätespeicher gewünschten Fehlercode aufrufen. Fehlercodes mit Reparaturhilfen werden angezeigt.

#### 11.5.2.4 Gesamtabfrage Fehlercode-Löschen

Hier können alle im Steuergerät gespeicherten Fehlercodes gelöscht werden.

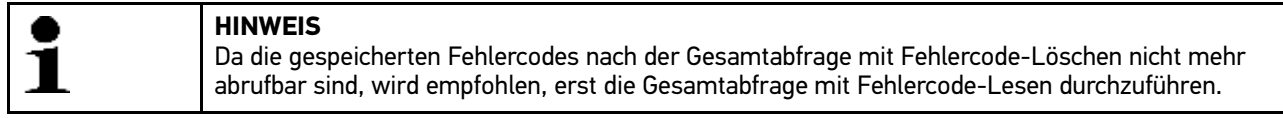

Um Gesamtabfrage mit Fehlercode-Löschen durchzuführen, wie folgt vorgehen:

1. Schritte 1-10 wie im Kapitel **[Gesamtabfrage Fehlercode-Lesen \(Seite 64\)](#page-63-0)** beschrieben durchführen.

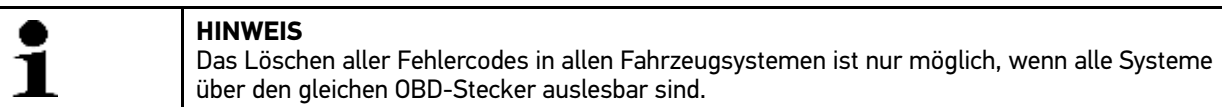

- 2. In unterer Symbolleiste über  $\overline{m}$  alle Fehlercodes löschen.
- 3. Hinweis- und Anweisfenster beachten.
- 4. Über ↓ Hinweis- und Anweisfenster bestätigen.
- 5. Hinweisfenster beachten.
- 6. Über  $\blacktriangledown$  Hinweisfenster bestätigen. Alle gespeicherten Fehlercodes werden gelöscht.

#### 11.5.3 Parameter

Viele Fahrzeugsysteme stellen für eine schnelle Diagnose digitale Messwerte in Form von Parametern zur Verfügung. Parameter zeigen den aktuellen Zustand bzw. Soll- und Istwerte des Bauteils an. Die Parameter werden sowohl alphanumerisch als auch grafisch dargestellt.

#### **Beispiel 1**

Die Motortemperatur kann sich in einem Bereich von -30...120 °C bewegen.

Wenn der Temperatursensor 9 °C meldet, der Motor aber eine Temperatur von 80 °C hat, dann wird das Steuergerät eine falsche Einspritzzeit berechnen.

Ein Fehlercode wird nicht gespeichert, weil diese Temperatur für das Steuergerät logisch ist.

#### **Beispiel 2**

Fehlertext: *Signal Lambdasonde fehlerhaft*.

Wenn die entsprechenden Parameter ausgelesen werden, dann kann in beiden Fällen eine Diagnose deutlich erleichtert werden.

Die Software mega macs PC liest die Parameter aus und stellt sie in Klartext dar. Zu den Parametern sind zusätzliche Informationen hinterlegt.

#### 11.5.3.1 Parameter auslesen

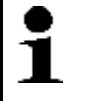

**HINWEIS** Nach dem Fehlercode-Lesen ist das Aufrufen der Steuergeräte-Parameter für die Fehlerdiagnose vorrangig vor allen anderen Arbeitsschritten.

Um Parameter auszulesen, wie folgt vorgehen:

1. Schritte 1-11 wie im Kapitel **[Fahrzeugauswahl \(Seite 56\)](#page-55-0)** beschrieben durchführen.

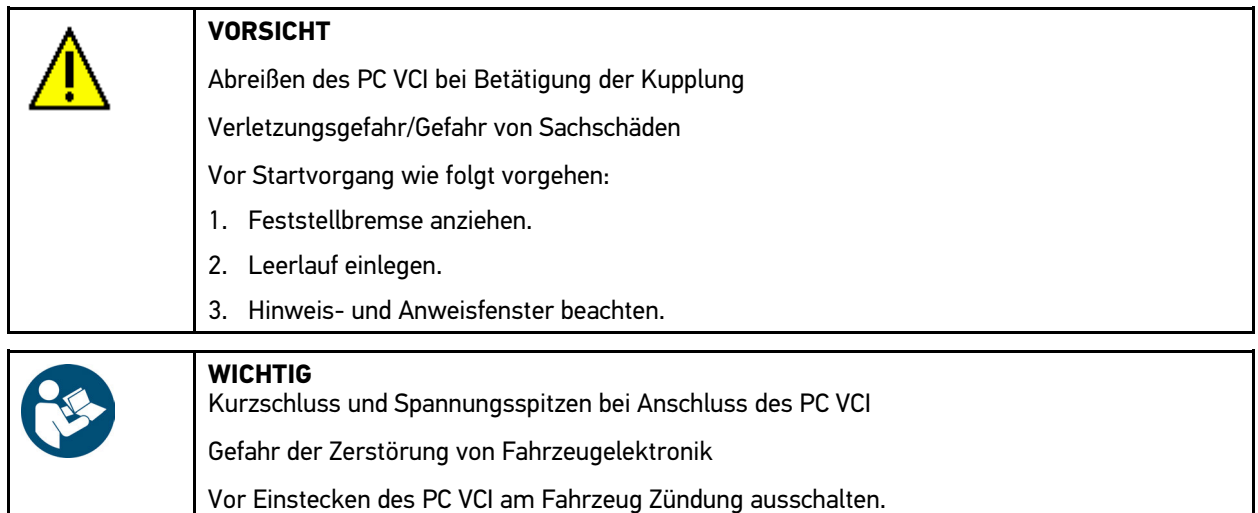

2. PC VCI in Diagnoseanschluss von Fahrzeug einstecken. Beide LEDs des PC VCI blinken. Das PC VCI ist betriebsbereit.

#### 3. Unter **Diagnose > Funktion > Parameter** auswählen.

4. Warnhinweis beachten.

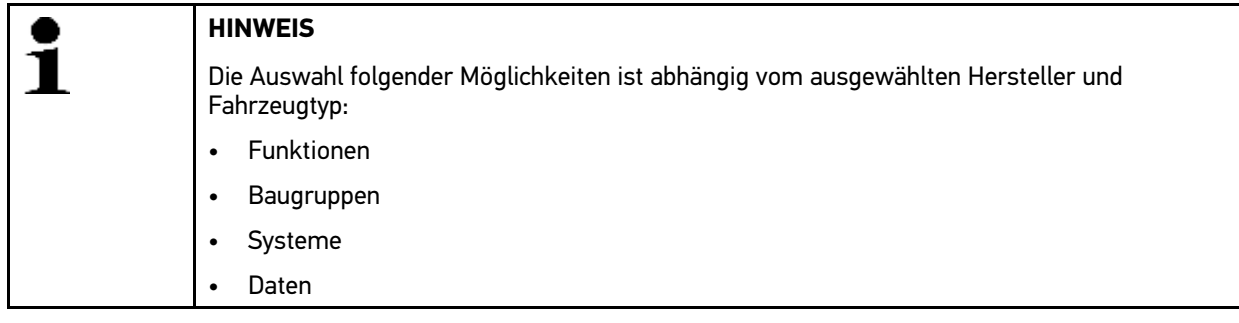

- 5. Gewünschte Baugruppe auswählen.
- 6. Ggf. Warnhinweis beachten.
- 7. Gewünschtes System auswählen.
- 8. Ggf. Hinweis- und Anweisfenster beachten.
- 9. Registerkarte **>Information<** aufrufen.
- 10. Anweisungen auf Bildschirm folgen.
- 11. Über **■** Parameter aufrufen.
- 12. Ggf. OBD-Stecker und System auswählen.
- 13. Hinweis- und Anweisfenster beachten.
- 14. Über  $\blacktriangledown$  Hinweis- und Anweisfenster bestätigen. Kommunikation mit Fahrzeug wird aufgebaut. Auswahlfenster wird angezeigt.

Die wichtigsten Parameter werden automatisch zur Liste **ausgewählte Parameter:** hinzugefügt.

In unterer Symbolleiste über  $\dot{I}$  können Informationen zu den gewünschten Parametern in der Parameterauswahl aufgerufen werden, z.B. Bauteilerklärungen.

Erklärungstext zum ausgewählten Parameter wird angezeigt.

15. Unter **Gruppen** gewünschte Parametergruppe auswählen.

Über Auswahl einer Parametergruppe kann ein bestimmtes Problem gezielt diagnostiziert werden, weil nur die hierfür erforderlichen Parameter hinterlegt sind.

16. Ggf. zusätzlich gewünschte Parameter in Liste **verfügbare Parameter:** über Doppelklick auswählen.

Es können max. 16 Parameter ausgewählt werden.

17. Über ↓ Parameter-Lesen starten.

Während des Auslesevorgangs werden die Aufzeichnungen automatisch unter dem vorher eingegebenen Kennzeichen in der Car History gespeichert.

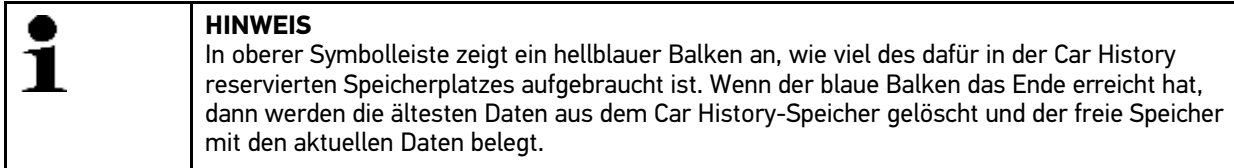

18. Über **H** kann die Aufzeichnung der ausgewählten Parameter zwischengespeichert werden. Aufzeichnungen werden in der Car History gespeichert.

Anschließend startet das Parameter-Lesen automatisch noch einmal.

19. Über  $\equiv$  kann zur Liste der Parameterauswahl zurückgekehrt werden.

### 11.5.4 Stellglied

Hier können Bauteile in elektronischen Systemen angesteuert werden. Mit dieser Methode ist es möglich, die Grundfunktionen und Kabelverbindungen dieser Bauteile zu prüfen.

#### 11.5.4.1 Stellglied aktivieren

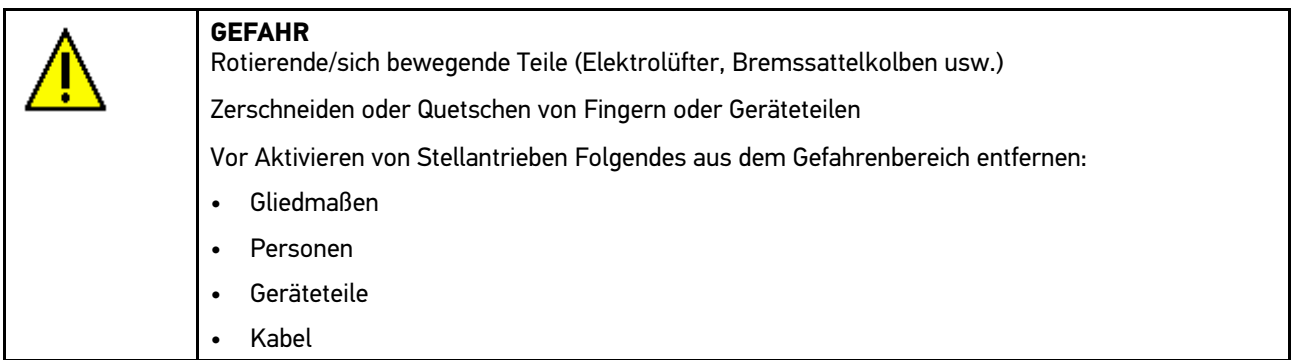

Um Stellantrieb zu aktivieren, wie folgt vorgehen:

1. Schritte 1-11 wie im Kapitel **[Fahrzeugauswahl \(Seite 56\)](#page-55-0)** beschrieben durchführen.

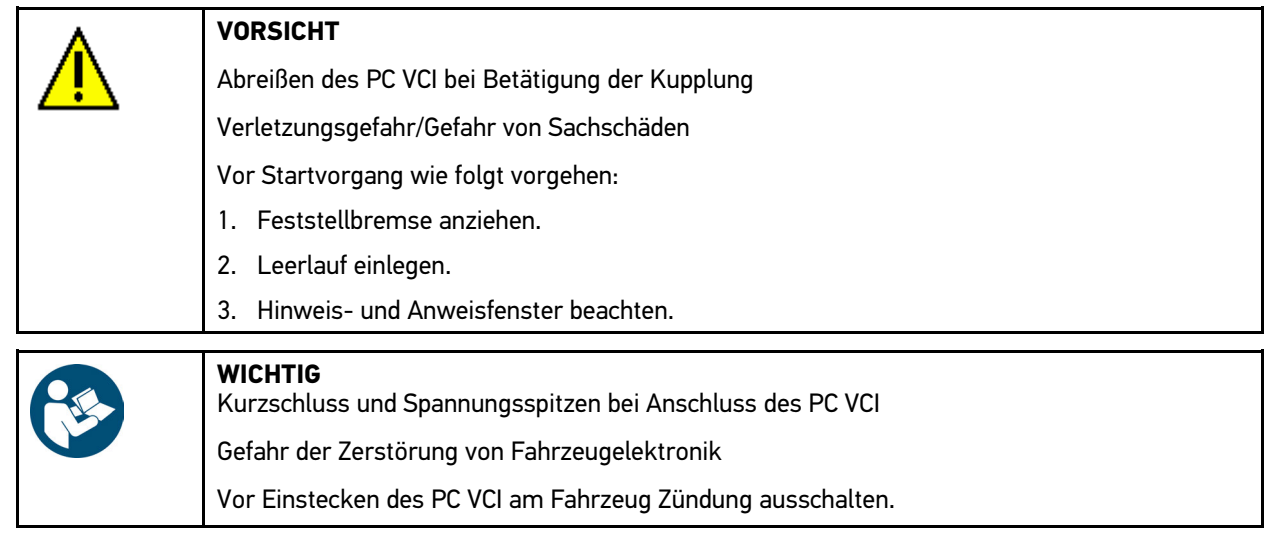

- 2. PC VCI in Diagnoseanschluss von Fahrzeug einstecken. Beide LEDs des PC VCI blinken. Das PC VCI ist betriebsbereit.
- 3. Unter **Diagnose > Funktion > Stellglied** auswählen.
- 4. Ggf. Warnhinweis beachten.

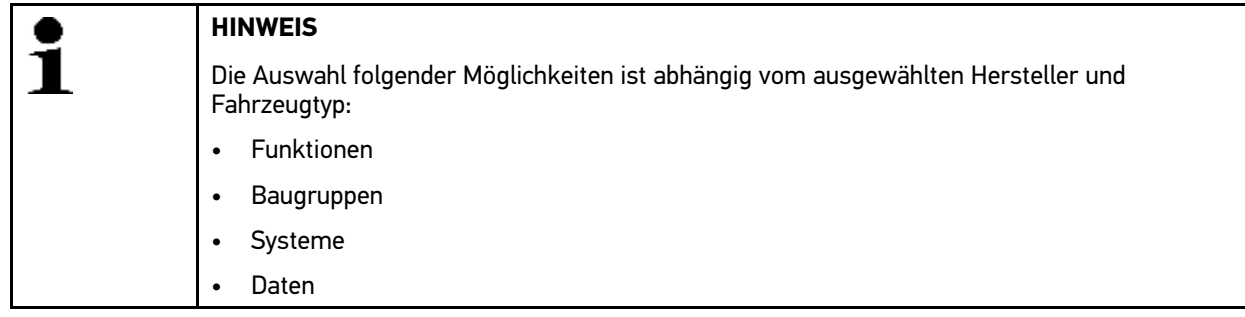

- 5. Gewünschtes System auswählen.
- 6. Gewünschte Baugruppe auswählen.
- 7. Ggf. Hinweisfenster beachten.
- 8. Registerkarte **>Information<** aufrufen.
- 9. Anweisungen auf Bildschirm folgen.
- 10. Über  $\blacksquare$  Stellgliedtest starten.
- 11. Ggf. OBD-Stecker und System auswählen.
- 12. Hinweis- und Anweisfenster beachten.
- 13. Über ↓ Hinweis- und Anweisfenster bestätigen. Kommunikation mit Fahrzeug wird aufgebaut.
- 14. Kontrollkästchen für gewünschtes Bauteil aktivieren.

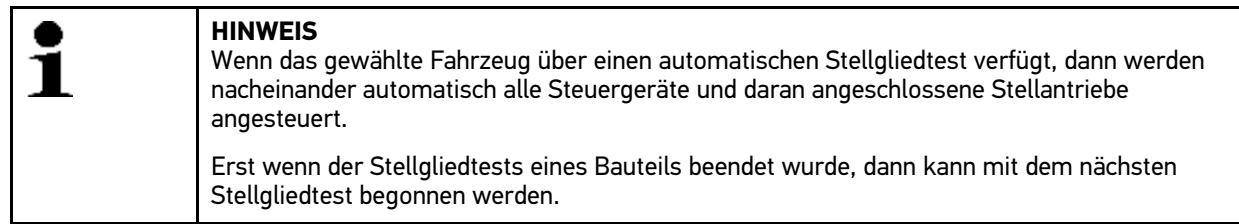

- 15. Ggf. Anweisfenster beachten.
- 16. Ggf. Anweisungen auf Bildschirm folgen.
- 17. Ggf. über  $\blacktriangledown$  Anweisfenster bestätigen.
- 18. Angegebene Taste betätigen. Stellgliedtest wird durchgeführt.

Wenn Stellgliedtest erfolgreich durchgeführt wurde, dann wird folgender Text angezeigt: *Stellgliedtest erfolgreich durchgeführt*.

# 11.5.5 Service-Rückstellung

Hier können Inspektionsintervalle zurückgesetzt werden, wenn diese Funktion vom Fahrzeug unterstützt wird. Entweder wird die Rückstellung von der Software mega macs PC automatisch durchgeführt oder es wird beschrieben, wie die manuelle Rückstellung stattzufinden hat.

### 11.5.5.1 Manuelle Service-Rückstellung durchführen

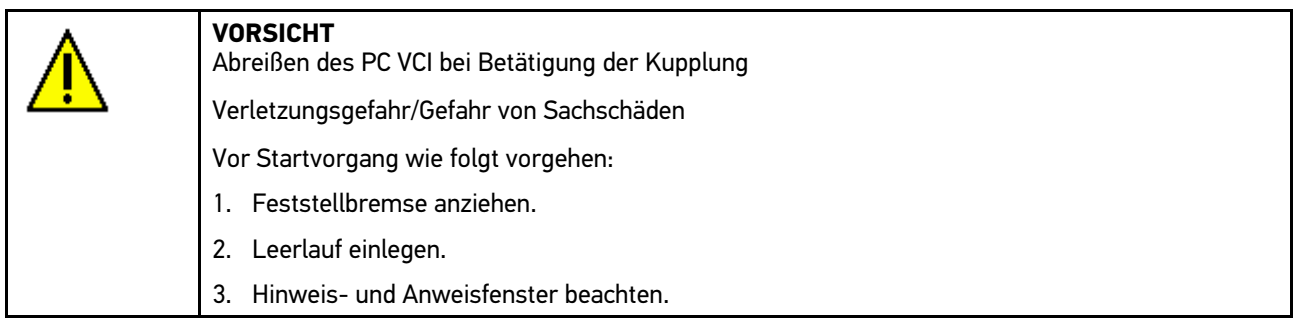

Um manuelle Service-Rückstellung durchzuführen, wie folgt vorgehen:

1. Schritte 1-11 wie im Kapitel **[Fahrzeugauswahl \(Seite 56\)](#page-55-0)** beschrieben durchführen.

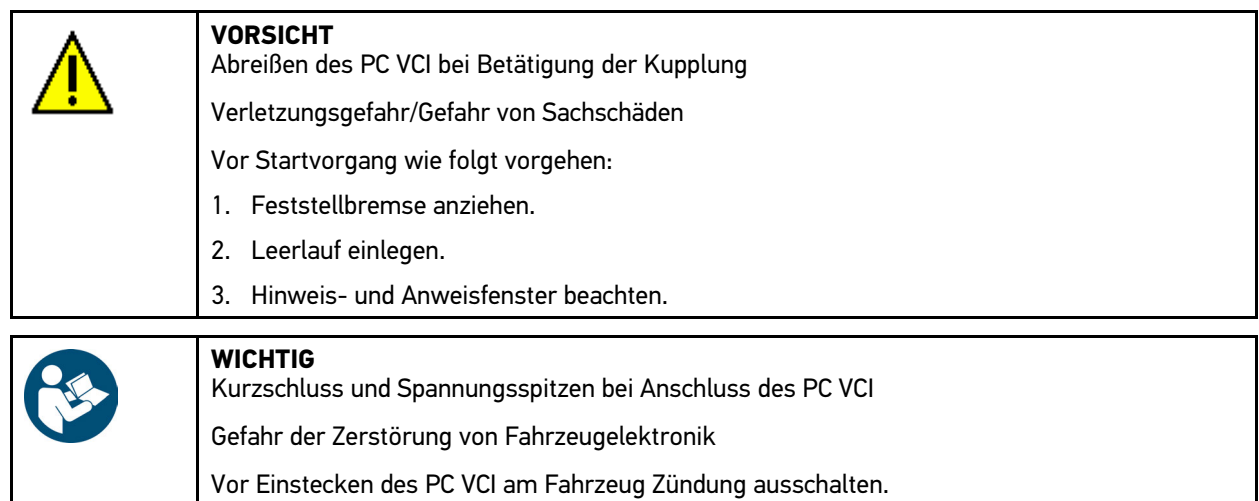

2. PC VCI in Diagnoseanschluss von Fahrzeug einstecken. Beide LEDs des PC VCI blinken. Das PC VCI ist betriebsbereit.

#### 3. Unter **Diagnose > Funktion > Service-Rückstellung** auswählen.

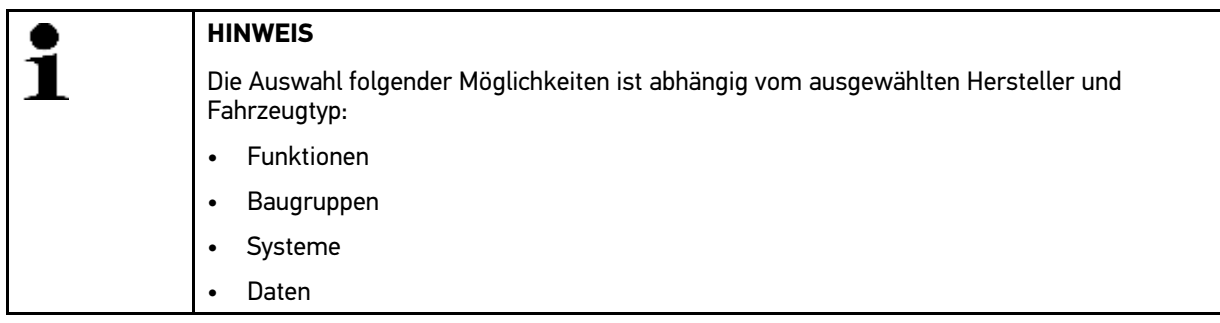

- 4. Gewünschtes System auswählen.
- 5. Ggf. Hinweisfenster beachten.
- 6. Registerkarte **>Information<** aufrufen.
- 7. Anweisungen auf Bildschirm folgen.
- 8. Über **I**manuelle Service-Rückstellung starten.
- 9. Ggf. OBD-Stecker in Untersystem auswählen.
- 10. Hinweis- und Anweisfenster beachten.
- 11. Anweisungen auf Bildschirm folgen.
- 12. Über ↓ durchgeführte Service-Rückstellung bestätigen.

#### 11.5.5.2 Automatische Service-Rückstellung durchführen

Um automatische Service-Rückstellung durchzuführen, wie folgt vorgehen:

1. Schritte 1-11 wie im Kapitel **[Fahrzeugauswahl \(Seite 56\)](#page-55-0)** beschrieben durchführen.

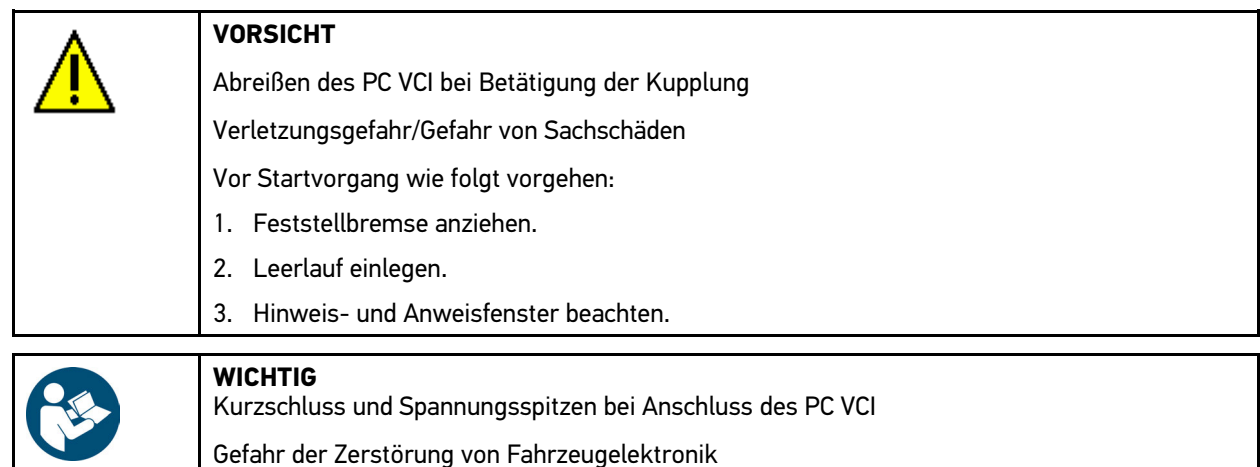

Vor Einstecken des PC VCI am Fahrzeug Zündung ausschalten.

- 2. PC VCI in Diagnoseanschluss von Fahrzeug einstecken. Beide LEDs des PC VCI blinken. Das PC VCI ist betriebsbereit.
- 3. Unter **Diagnose > Funktion > Service-Rückstellung** auswählen.

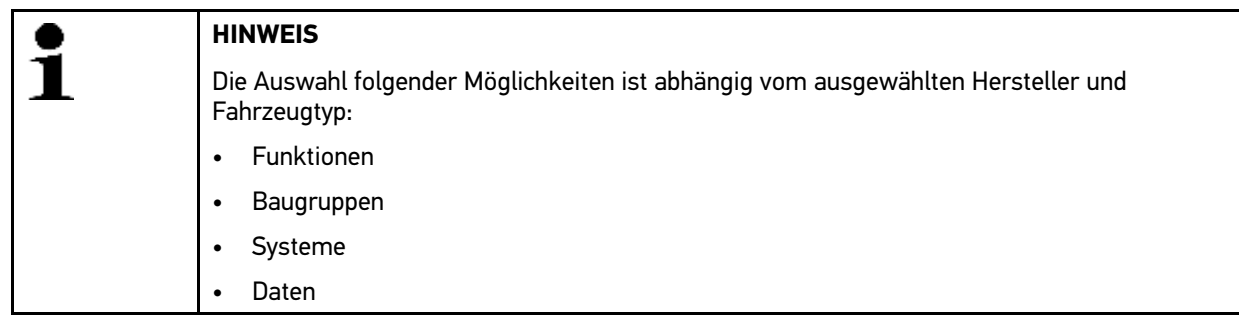

- 4. Gewünschtes System auswählen.
- 5. Ggf. Hinweisfenster beachten.
- 6. Registerkarte **>Information<** aufrufen.
- 7. Anweisungen auf Bildschirm folgen.
- 8. Über **D** automatische Service-Rückstellung starten.
- 9. Ggf. OBD-Stecker und Untersystem auswählen.
- 10. Hinweis- und Anweisfenster beachten.
- 11. Über ↓ Hinweis- und Anweisfenster bestätigen. Kommunikation mit Fahrzeug wird aufgebaut. Service-Rückstellung wird automatisch durchgeführt.

Wenn Service-Rückstellung erfolgreich durchgeführt wurde, dann wird folgender Text angezeigt: *Service-Intervall zurückgesetzt*.

12. Über ↓ Info-Fenster bestätigen.

### 11.5.6 Grundeinstellung

Hier können Bauteile und Steuergeräte gemäß Herstellerwerten eingestellt oder angepasst werden.

#### 11.5.6.1 Voraussetzung für Grundeinstellung

Um Grundeinstellung durchführen zu können, Folgendes beachten:

- Fahrzeugsystem arbeitet fehlerfrei.
- Kein Fehler im Fehlercode-Speicher Steuergerät gespeichert.
- Fahrzeugspezifische Vorbereitungen durchgeführt.

#### 11.5.6.2 Manuelle Grundeinstellung durchführen

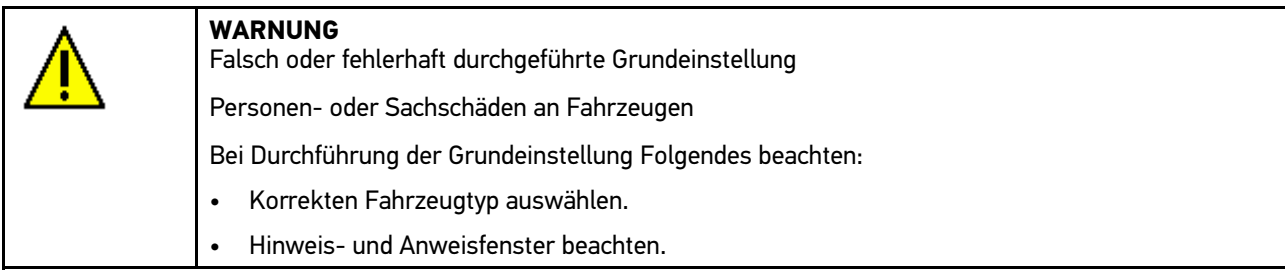

Um manuelle Grundeinstellung durchzuführen, wie folgt vorgehen:

1. Schritte 1-11 wie im Kapitel **[Fahrzeugauswahl \(Seite 56\)](#page-55-0)** beschrieben durchführen.

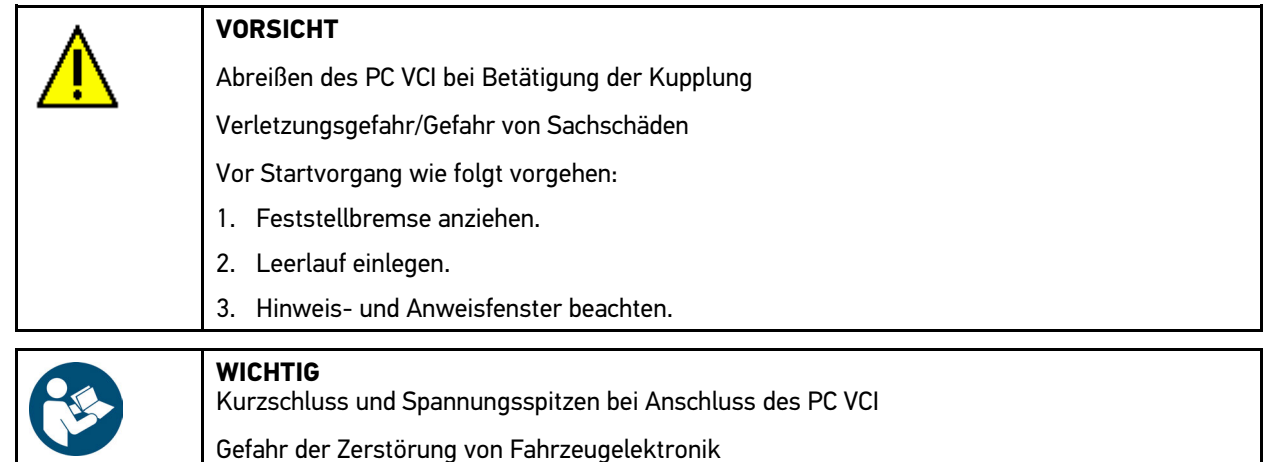

Vor Einstecken des PC VCI am Fahrzeug Zündung ausschalten.

2. PC VCI in Diagnoseanschluss von Fahrzeug einstecken. Beide LEDs des PC VCI blinken. Das PC VCI ist betriebsbereit.

3. Unter **Diagnose > Funktion > Grundeinstellung** auswählen.

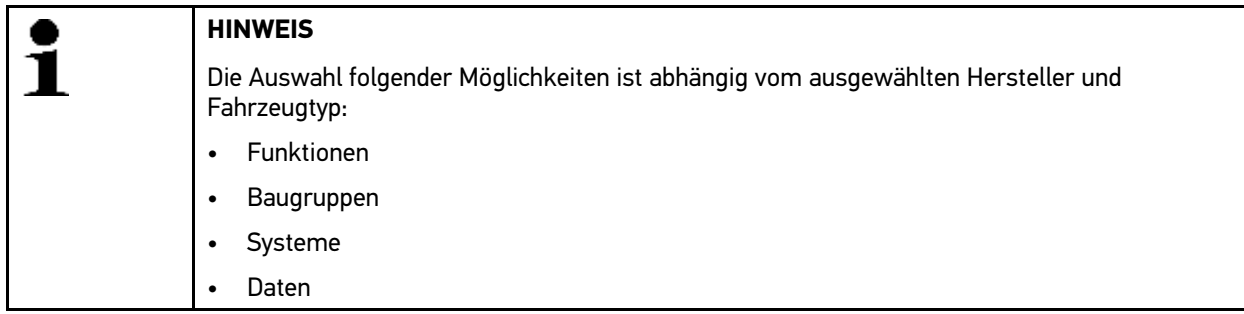
- 4. Gewünschte Baugruppe auswählen.
- 5. Gewünschtes System auswählen.
- 6. Ggf. Hinweis- und Anweisfenster beachten.
- 7. Registerkarte **>Information<** aufrufen.
- 8. Anweisungen auf Bildschirm folgen.
- 9. Über  $\blacksquare$  manuelle Grundeinstellung starten.
- 10. Hinweis- und Anweisfenster beachten.
- 11. Anweisungen auf Bildschirm folgen.
- 12. Über  $\sqrt{\ }$  durchgeführte Grundeinstellung bestätigen.

#### 11.5.6.3 Automatische Grundeinstellung durchführen

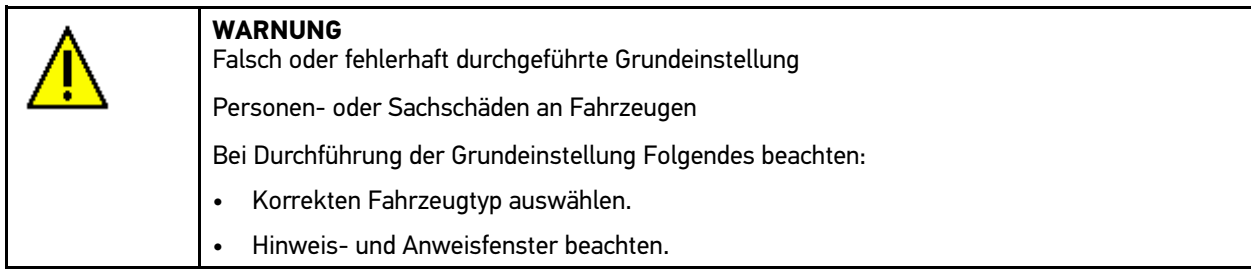

Um automatische Grundeinstellung durchzuführen, wie folgt vorgehen:

1. Schritte 1-11 wie im Kapitel **[Fahrzeugauswahl \(Seite 56\)](#page-55-0)** beschrieben durchführen.

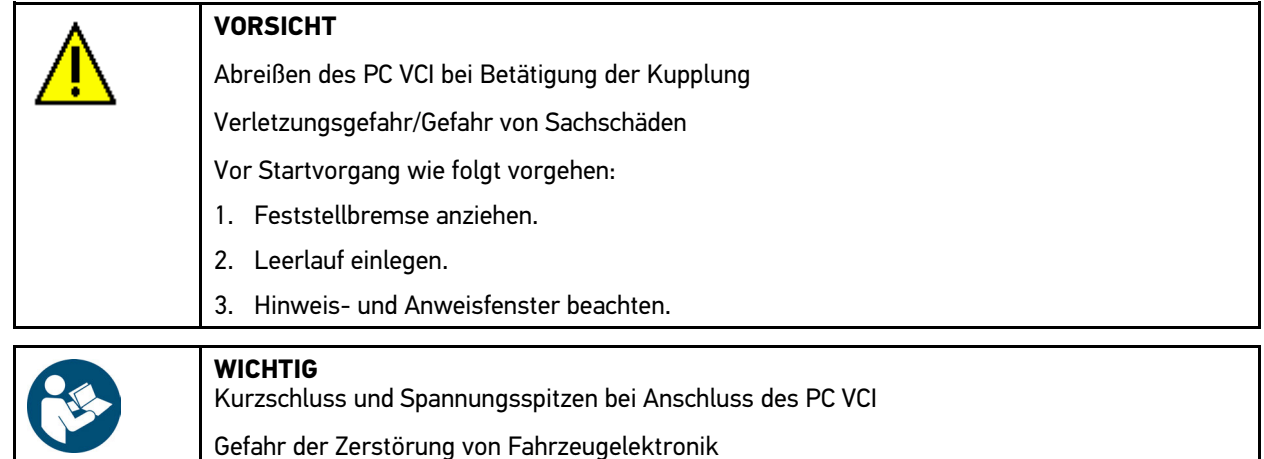

Vor Einstecken des PC VCI am Fahrzeug Zündung ausschalten.

- 2. PC VCI in Diagnoseanschluss von Fahrzeug einstecken. Beide LEDs des PC VCI blinken. Das PC VCI ist betriebsbereit.
- 3. Unter **Diagnose > Funktion > Grundeinstellung** auswählen.

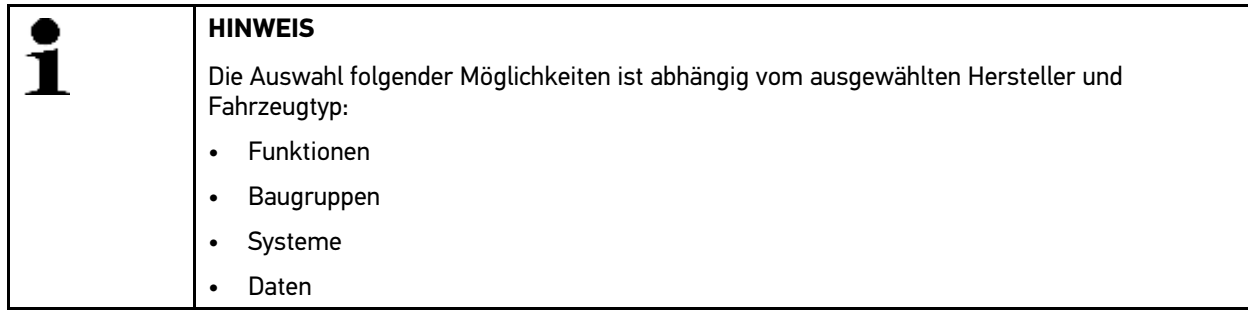

- 4. Gewünschte Baugruppe auswählen.
- 5. Gewünschtes System auswählen.
- 6. Ggf. Hinweis- und Anweisfenster beachten.
- 7. Registerkarte **>Information<** aufrufen.
- 8. Anweisungen auf Bildschirm folgen.
- 9. Über  $\blacksquare$  automatische Grundeinstellung starten.
- 10. Hinweis- und Anweisfenster beachten.
- 11. Über  $\blacktriangledown$  Hinweis- und Anweisfenster bestätigen. Kommunikation mit Fahrzeug wird aufgebaut.
- 12. Ggf. weitere Unterfunktionen auswählen.
- 13. Über ↓ Auswahl bestätigen.
- 14. Hinweis- und Anweisfenster beachten.
- 15. Über ↓ Hinweis- und Anweisfenster bestätigen. Kommunikation mit Fahrzeug wird aufgebaut. Grundeinstellung wird automatisch durchgeführt.

Wenn Grundeinstellung erfolgreich durchgeführt wurde, dann wird folgender Text angezeigt: *Grundeinstellung erfolgreich durchgeführt*.

## 11.5.7 Codierung

Hier können Bauteile und Steuergeräte codiert werden. Wenn Bauteile ersetzt oder zusätzliche Funktionen in einem elektronischen System freigeschaltet werden müssen, dann sind Codierungen erforderlich.

#### 11.5.7.1 Manuelle Codierung durchführen

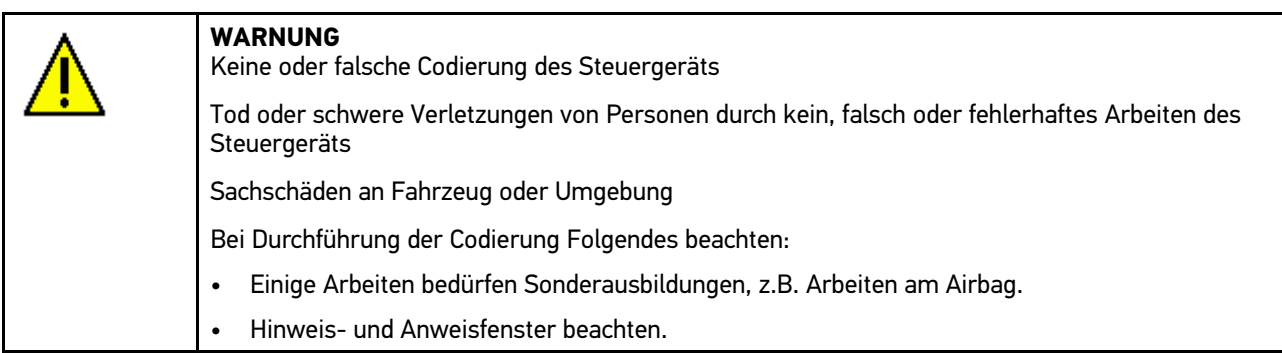

Um manuelle Codierung durchzuführen, wie folgt vorgehen:

1. Schritte 1-11 wie im Kapitel **[Fahrzeugauswahl \(Seite 56\)](#page-55-0)** beschrieben durchführen.

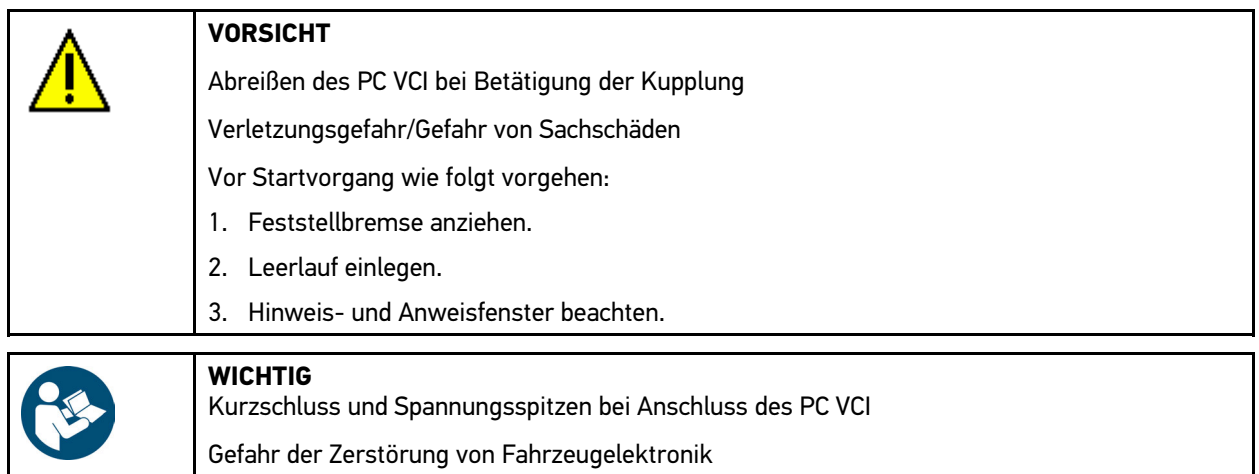

- Vor Einstecken des PC VCI am Fahrzeug Zündung ausschalten.
- 2. PC VCI in Diagnoseanschluss von Fahrzeug einstecken. Beide LEDs des PC VCI blinken. Das PC VCI ist betriebsbereit.
- 3. Unter **Diagnose > Funktion > Codierung** auswählen.

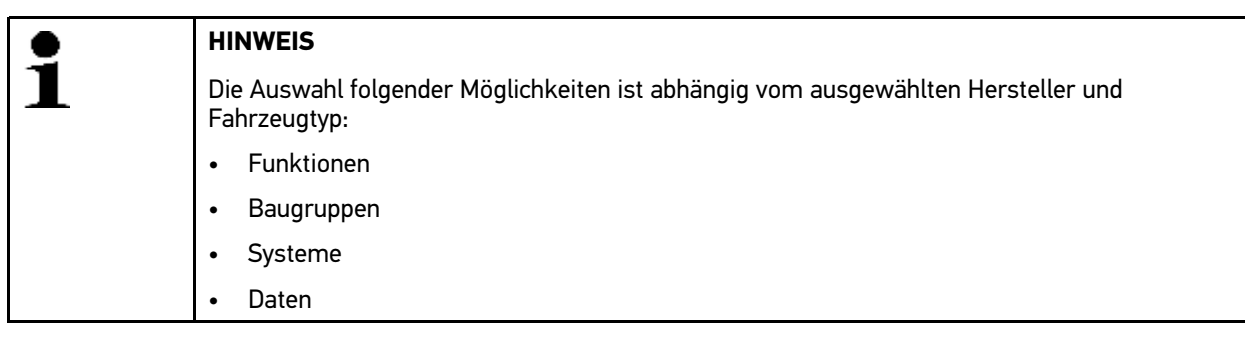

- 4. Gewünschte Baugruppe auswählen.
- 5. Gewünschtes System auswählen.
- 6. Ggf. Hinweisfenster beachten.
- 7. Registerkarte **>Information<** aufrufen.
- 8. Anweisungen auf Bildschirm folgen.
- 9. Über  $\mathbb D$  manuelle Codierung starten.
- 10. Hinweis- und Anweisfenster beachten.
- 11. Anweisungen auf Bildschirm folgen.
- 12. Über ↓ durchgeführte Codierung bestätigen.

## 11.5.7.2 Automatische Codierung durchführen

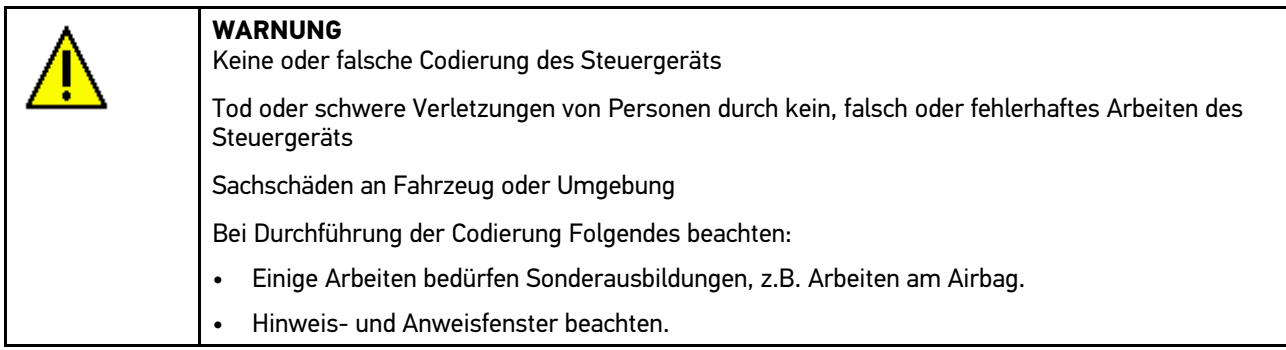

Um automatische Codierung durchzuführen, wie folgt vorgehen:

1. Schritte 1-11 wie im Kapitel **[Fahrzeugauswahl \(Seite 56\)](#page-55-0)** beschrieben durchführen.

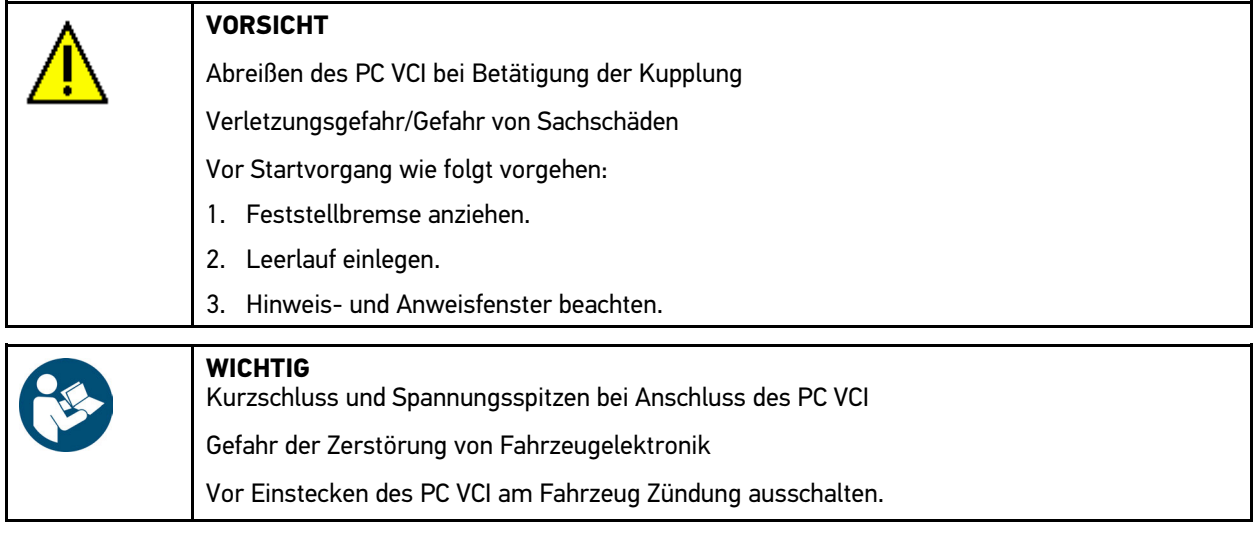

- 2. PC VCI in Diagnoseanschluss von Fahrzeug einstecken. Beide LEDs des PC VCI blinken. Das PC VCI ist betriebsbereit.
- 3. Unter **Diagnose > Funktion > Codierung** auswählen.

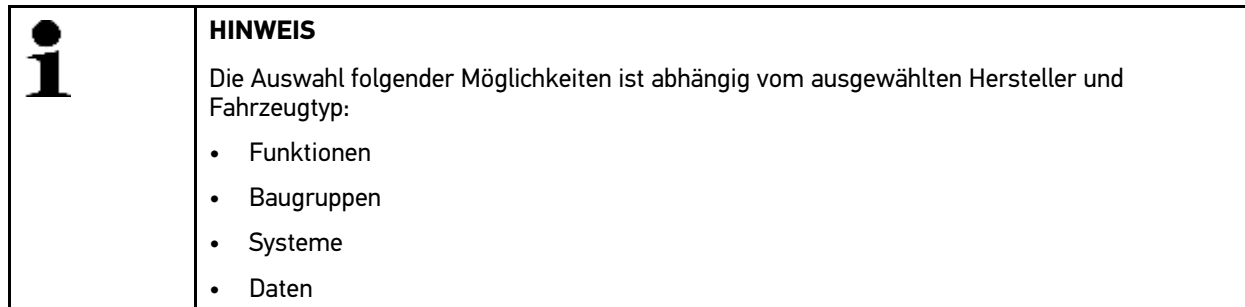

- 4. Gewünschte Baugruppe auswählen.
- 5. Gewünschtes System auswählen.
- 6. Ggf. Hinweisfenster beachten.
- 7. Registerkarte **>Information<** aufrufen.
- 8. Anweisungen auf Bildschirm folgen.
- 9. Über **D** automatische Codierung starten. Kommunikation mit Fahrzeug wird aufgebaut.
- 10. Hinweis- und Anweisfenster beachten.

11. Über √ Hinweis- und Anweisfenster bestätigen. Codierung wird automatisch durchgeführt.

Wenn Codierung erfolgreich durchgeführt wurde, dann wird folgender Text angezeigt: *Codierung erfolgreich durchgeführt*.

# <span id="page-77-0"></span>11.6 Fahrzeuginformationen

Hier sind folgende Fahrzeuginformationen in einer Übersicht dargestellt:

• Car History

Hier werden Diagnoseergebnisse gespeichert.

**Bauteilhilfe** 

Hier sind Bauteile hinterlegt, die im ausgewählten Fahrzeug verbaut sind. Folgendes steht zur Auswahl:

– Diagnoserelevante Bauteile

Hier sind vorgefilterte diagnoserelevante Bauteile hinterlegt, die im ausgewählten Fahrzeug verbaut sind.

– Teilekatalog

Hier sind Bauteile hinterlegt, die im ausgewählten Fahrzeug verbaut sind. Zusätzlich können Informationen zu den Bauteilen abgerufen und es kann zu verknüpften Daten gesprungen werden.

• Inspektionsdaten

Hier sind fahrzeugspezifische Inspektionspläne hinterlegt. Über können verschiedene Informationen über die inspektionsrelevanten Bauteile u.a. Teile-Informationen aufgerufen werden. In der **Teile-Information** werden Informationen zum gewählten Bauteil und baugleiche Alternativen angezeigt. Im **Motorraumbild** wird die Bauteilposition mit einem roten Pfeil gekennzeichnet. Dies erleichtert das Auffinden des gewünschten Bauteils. Unter **Sicherungen/Relais** wird der Verbauort des Hauptsicherungs-, Sicherungs- und Relaiskastens (je nach Auswahl) im ausgewählten Fahrzeug angezeigt.

• Zahnriemendaten

Hier können das für die Reparatur des Zahnriemens benötigte Werkzeug sowie die fahrzeugspezifische Aus- und Einbau-Anleitung über Hella Gutmann Drivers abgerufen werden.

• Diagnosedatenbank

Hier können fahrzeugspezifische Online-Hilfen über Hella Gutmann Drivers abgerufen werden.

• Technische Daten

Hier stehen alle erforderlichen Daten für die Wartungs- und Reparaturarbeiten am Fahrzeug zur Verfügung.

• Schaltpläne

Hier sind fahrzeugspezifische Schaltpläne hinterlegt, z.B. von Motor, ABS und Airbag.

• Sicherungen/Relais

Hier wird der Verbauort der Hauptsicherungs-, Sicherungs- und Relaiskästen sowie der einzelnen Sicherungen angezeigt.

**Bauteilprüfwerte** 

Hier wird Folgendes angezeigt:

- Steuergerätestecker
- Pinbelegung
- **Signalbilder**
- **Sollwerte**
- Arbeitswerte

Hier werden die Arbeitswerte und -zeiten für die Reparatur der verschiedenen Bauteile angezeigt. Die angebotenen Unterpunkte einer Auswahl können über TecDoc-Kriterien gefiltert werden.

• Innenraumluftfilter

Hier sind Ausbauanleitungen für Innenraumluftfilter hinterlegt.

• Rückrufaktionen

Hier werden Rückrufaktionen von Herstellern und Importeuren angezeigt.

#### [Fahrzeuginformationen](#page-77-0)

## 11.6.1 Car History

Hier werden die Diagnoseergebnisse zum aktuellen Fahrzeug aus den Arbeitsschritten **>Fehlercode<**, **>Parameter<**, **>Grundeinstellung<** und **>Codierung<** gespeichert. Diese Funktion hat folgende Vorteile:

- Die Diagnoseergebnisse können zu einem späteren Zeitpunkt ausgewertet werden.
- Früher durchgeführte Diagnosen können mit aktuellen Diagnoseergebnissen verglichen werden.
- Dem Kunden kann das Ergebnis der durchgeführten Diagnose ohne erneutes Anschließen des Fahrzeugs gezeigt werden.

#### 11.6.1.1 Fahrzeug aus Car History auswählen

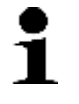

#### **HINWEIS**

Nur wenn unter **Einstellungen > Verschiedenes > Car History** die Funktion **Car History automatisch übertragen** auf **>ein<** eingestellt ist, dann können hier die automatisch gespeicherten Diagnose-Ergebnisse abgerufen werden.

Um Fahrzeug aus Car History auszuwählen, wie folgt vorgehen:

- 1. Im Hauptmenü **>Fahrzeugauswahl<** auswählen.
- 2. Registerkarte **C**ar History auswählen.
- 3. Gewünschtes Fahrzeug über Doppelklick auswählen. Software mega macs PC kehrt automatisch zum Hauptmenü zurück.

Ausgewähltes Fahrzeug wird in oberer Symbolleiste angezeigt.

#### 11.6.1.2 Eintrag aus Car History löschen

Um 1 oder mehrere Einträge aus Car History zu löschen, wie folgt vorgehen:

- 1. Im Hauptmenü **>Fahrzeugauswahl<** auswählen.
- 2. Registerkarte **C** Car History auswählen.
- 3. Über das Fenster **Car History löschen** aufrufen. Auswahlfenster wird angezeigt.

Folgende Funktionen stehen zur Auswahl:

- **Einzelnen Eintrag löschen**
- **Gesamte Car History löschen**
- **Alle älter als**

#### 11.6.1.3 Einzelnen Eintrag und gesamte Car History löschen

Um einzelnen Eintrag/gesamte Car History zu löschen, wie folgt vorgehen:

- 1. Im Hauptmenü **>Fahrzeugauswahl<** auswählen.
- 2. Registerkarte **C**ar History auswählen.
- 3. Über  $\overline{m}$  das Fenster Car History löschen aufrufen. Auswahlfenster wird angezeigt.
- 4. Kontrollkästchen **Einzelnen Eintrag löschen** oder **Gesamte Car History löschen** aktivieren.
- 5. Über ↓ Auswahl bestätigen.
- 6. Sicherheitsabfrage beachten.

7. Über  $\checkmark$  Sicherheitsabfrage bestätigen. Ausgewählte Einträge werden gelöscht.

## 11.6.1.4 Alle älter als

Um definierte Einträge aus Car History zu löschen, wie folgt vorgehen:

- 1. Im Hauptmenü **>Fahrzeugauswahl<** auswählen.
- 2. Registerkarte **C** Car History auswählen.
- 3. Über  $\overline{m}$  das Fenster Car History löschen aufrufen. Auswahlfenster wird angezeigt.
- 4. Kontrollkästchen **Alle älter als** aktivieren.
- 5. Gaf. über  $\mathbb B$  Auswahlliste öffnen.
- 6. Unter Tag über  $\check{\triangledown}$  Liste öffnen.
- 7. Gewünschten Tag auswählen.
- 8. Schritte 6 + 7 für **Monat** und **Jahr** wiederholen.
- 9. Über ↓ Auswahl 2x bestätigen.
- 10. Sicherheitsabfrage beachten.
- 11. Über  $\blacktriangledown$  Sicherheitsabfrage bestätigen. Ausgewählte Einträge werden gelöscht.

## 11.6.2 Bauteilhilfe

Hier sind Bauteile hinterlegt, die im ausgewählten Fahrzeug verbaut sind. Folgendes steht zur Auswahl:

• Diagnoserelevante Bauteile

Hier sind vorgefilterte diagnoserelevante Bauteile hinterlegt, die im ausgewählten Fahrzeug verbaut sind.

• Teilekatalog

Hier sind Bauteile hinterlegt, die im ausgewählten Fahrzeug verbaut sind. Zusätzlich können Informationen zu den Bauteilen abgerufen und es kann zu verknüpften Daten gesprungen werden.

#### 11.6.2.1 Bauteilhilfe abrufen

Um Bauteilhilfe abzurufen, wie folgt vorgehen:

- 1. Im Hauptmenü **>Fahrzeuginformationen<** auswählen.
- 2. Über  $\vec{\Phi}$  Bauteil auswählen.

Daten werden heruntergeladen.

Alle im ausgewählten Fahrzeug verbauten Bauteile werden angezeigt.

3. Über **Diagnoserelevante Bauteile** öffnen.

#### 4. Über  $\overline{\mathbf{G}}$  Bauteil auswählen.

Auswahlfenster wird angezeigt.

Abhängig vom gewählten Bauteil stehen u.a. folgende Informationen zur Auswahl:

#### • **Teile-Informationen**

Hier sind Informationen zu Ersatzteilen und baugleichen Alternativen hinterlegt. Zudem können Ersatzteile zur Bestellung in den Warenkorb gelegt werden.

Über  $\Box$  können alle Teile deaktiviert werden.

Über  $\Box$  können alle Teile aktiviert werden.

Über **\*** können aktivierte Bauteile in Warenkorb gelegt werden.

#### • **Innenraumbild**

Im Innenraumbild wird die Bauteilposition mit rotem Dreieck gekennzeichnet. Das erleichtert das Auffinden des gewünschten Bauteils.

#### • **Motorraumbild**

Im Motorraumbild wird die Bauteilposition mit rotem Dreieck gekennzeichnet. Das erleichtert das Auffinden des gewünschten Bauteils.

#### • **Bauteilprüfwerte**

Hier sind Mess- und Prüfwerte von Bauteilen hinterlegt, deren Kabel mit einem Steuergerätestecker verbunden sind.

Bei Auswahl von **Bauteilprüfwerte** wird die Bauteilhilfe verlassen. Über <sup>on</sup> kann zur Bauteilhilfe zurückgekehrt werden.

#### • **Sicherungen/Relais**

Hier wird der Verbauort der Hauptsicherungs-, Sicherungs- und Relaiskästen sowie der einzelnen Sicherungen angezeigt.

Bei Auswahl von **Sicherungen/Relais** wird die Bauteilhilfe verlassen. Über  $\mathbf{\Phi}^{\!\top}$  kann zur Bauteilhilfe zurückgekehrt werden.

#### • **Inspektionsdaten**

Hier sind fahrzeugspezifische Inspektionspläne hinterlegt.

Bei Auswahl von **Inspektionsdaten** wird die Bauteilhilfe verlassen. Über  $\mathbf{\Phi}^{\!\!\top}$  kann zur Bauteilhilfe zurückgekehrt werden.

- 5. Gewünschte Information auswählen. Daten werden heruntergeladen.
- 6. Ggf. über  $\pm$  weitere Unterbauteile auswählen.
- 7. Über  $\vec{\mathbf{v}}$  Bauteil aufrufen.
- 8. Gewünschte Information auswählen. Daten werden heruntergeladen.
- 9. Ggf. weitere Unterpunkte auswählen. Bild-/Textinformationen werden angezeigt.

## 11.6.3 Inspektionsdaten

Hier können fahrzeugspezifische Inspektionspläne und Ölwechselintervalle aufgerufen werden.

#### 11.6.3.1 Inspektionsdaten aufrufen

Um Inspektionsdaten aufzurufen, wie folgt vorgehen:

1. Im Hauptmenü **>Fahrzeuginformationen<** auswählen.

#### 2. Über <sup>皇</sup> Inspektionsdaten auswählen.

- 3. Ggf. Hinweisfenster beachten.
- 4. Gaf. über  $\boxtimes$  Hinweisfenster schließen
- 5. Gewünschte Inspektionstypen auswählen.

Je nach ausgewähltem Hersteller und Fahrzeugtyp fallen die einzelnen Inspektionstypen unterschiedlich aus.

Über  $\dot{I}$  können zusätzliche Fahrzeuginformationen über Hersteller, Modell oder Typ angezeigt werden.

- 6. Ggf. weiteren Inspektionsintervall auswählen.
- 7. Über  $+$  weiter. Weitere Registerkarte wird angezeigt.

Je nach ausgewähltem Hersteller und Fahrzeugtyp fallen die einzelnen Registerkarten unterschiedlich aus.

- 8. Gewünschtes Kontrollkästchen aktivieren.
- 9. Über  $\rightarrow$  weiter.

Inspektionsdaten mit einzelnen Arbeitspositionen werden angezeigt.

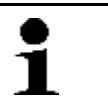

**HINWEIS** Es wird empfohlen, die Inspektionsdaten zu drucken und die einzelnen Arbeitspositionen systematisch abzuarbeiten. Diese werden nicht in der Car History gespeichert.

- 10. Kontrollkästchen der abgearbeiteten Arbeitspositionen aktivieren.
- 11. Wenn alle Arbeitspositionen abgearbeitet sind, dann unter **weitere Punkte** Reifenprofiltiefe und Reifendruck eingeben.
- 12. Unter **mm** über *virtuelle Tastatur öffnen.*
- 13. Reifenprofiltiefe eingeben.
- 14. Über ↓ Eingabe bestätigen.
- 15. Schritte 12–14 für weitere Eingaben wiederholen.
- 16. Unter **bar** über *B* virtuelle Tastatur öffnen.
- 17. Reifendruck eingeben.
- 18. Über ↓ Eingabe bestätigen.
- 19. Schritte 16–18 für weitere Eingaben wiederholen.
- 20. Unter Termin nächste Hauptuntersuchung (HU): über  $\mathbb E$  Auswahlfenster öffnen.
- 21. Unter **Monat** über  $\boldsymbol{\triangledown}$  Liste öffnen.
- 22. Gewünschten Monat auswählen.
- 23. Schritte 21 + 22 für **Jahr** wiederholen.
- 24. Über ↓ Auswahl bestätigen.
- 25. Unter **Haltbarkeitsdatum Verbandskasten:** über *B* Auswahlfenster öffnen.
- 26. Schritte 20–22 für weitere Auswahl wiederholen.
- 27. Ggf. unter **Bemerkung** über  $\mathbb{\mathbb{E}}$  virtuelle Tastatur öffnen.
- 28. Gewünschte Bemerkung eingeben.
- 29. Über ↓ Eingabe bestätigen.
- 30. Über <sup>•</sup> Inspektionsdaten drucken.

# 11.6.4 Zahnriemendaten

Hier sind Aus- und Einbau-Anleitungen für Zahnriemen und Steuerketten hinterlegt.

#### 11.6.4.1 Zahnriemendaten abrufen

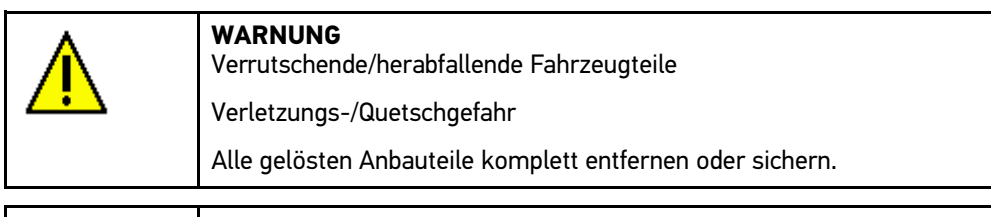

**HINWEIS**

Um auf Zahnriemendaten zugreifen zu können, muss eine Online-Verbindung vorhanden sein.

Um Zahnriemendaten abzurufen, wie folgt vorgehen:

- 1. Im Hauptmenü **>Fahrzeuginformationen<** auswählen.
- 2. Über **Zahnriemendaten** auswählen. Daten werden heruntergeladen. Info-Fenster angezeigt.

Folgende Informationen stehen zur Auswahl:

• Werkzeug

Hier werden benötigte Werkzeuge zum Aus- und Einbau in Text und Bild angezeigt.

• Ausbauanleitung

Hier werden einzelne Arbeitsschritte zum Ausbau in Text und Bild angezeigt.

**Einbauanleitung** 

Hier werden einzelne Arbeitsschritte zum Einbau in Text und Bild angezeigt.

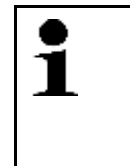

**HINWEIS**

Wenn mehrere Aus- und Einbauanleitungen angezeigt werden, dann sind diese mit Ziffern gekennzeichnet, z.B. Ausbauen 1, Ausbauen 2, Einbau 1. Die Aus- und Einbauanleitungen müssen nacheinander angeklickt werden.

3. Gewünschte Information auswählen. Ausgewählte Information wird angezeigt.

# 11.6.5 Technische Daten

Hier stehen u.a. folgende erforderlichen Daten für die Wartungs- und Reparaturarbeiten am Fahrzeug zur Verfügung, z.B.:

- Einstellwerte für Zündung und Abgasanlage
- empfohlene Zündkerzentypen
- Anzugsdrehmomente
- Füllmenge der Klimaanlage

Wenn notwendig oder hilfreich, dann sind die Daten durch anschauliche Bilder ergänzt.

#### 11.6.5.1 Technische Daten abrufen

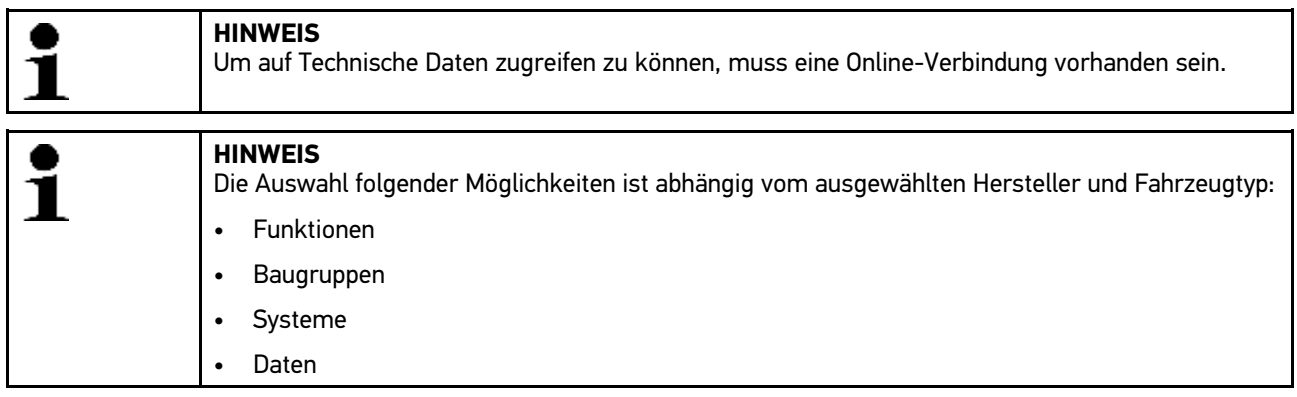

Um technische Daten abzurufen, wie folgt vorgehen:

- 1. Im Hauptmenü **>Fahrzeuginformationen<** auswählen.
- 2. Über **Technische Daten** auswählen.
- 3. Gewünschte Daten auswählen. Technische Daten werden angezeigt.

Wenn am Textende ein blaues in angezeigt wird, dann sind weitere Bild-/Textinformationen vorhanden. Durch Anklicken von  $\mathbf i$  können diese abgerufen werden.

## 11.6.6 Schaltpläne

Hier wird eine Vielzahl von fahrzeugspezifischen Schaltplänen bereitgestellt.

#### 11.6.6.1 Schaltpläne abrufen

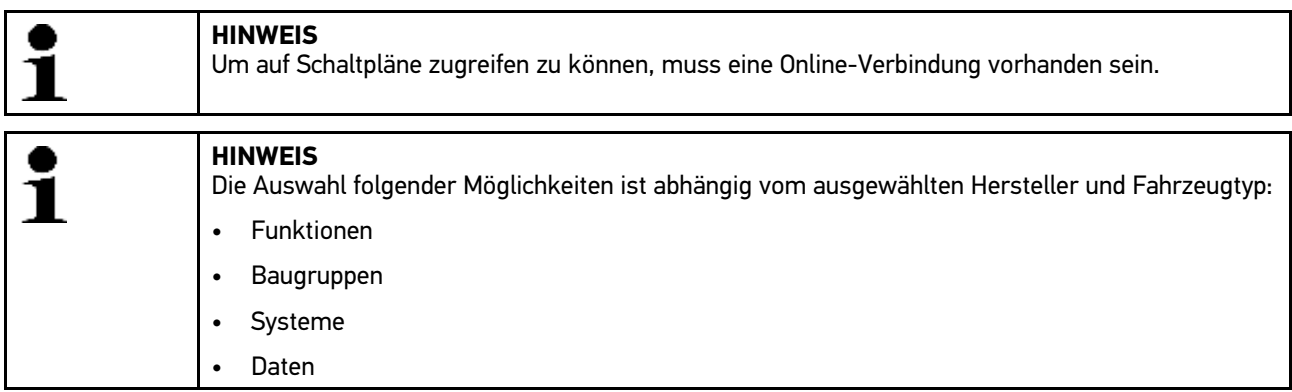

Um Schaltpläne abzurufen, wie folgt vorgehen:

- 1. Im Hauptmenü **>Fahrzeuginformationen<** auswählen.
- 2. Über  $\frac{1}{2}$  **Schaltpläne** auswählen.
- 3. Gewünschte Baugruppe auswählen.
- 4. Gewünschtes System auswählen.

Es können mehrere verschiedene Systemtypen in einer Fahrzeugbaureihe verbaut sein. Meist steht der Systemtyp auf dem Steuergerät oder kann über das Parameter-Lesen ermittelt werden.

Schaltplan wird angezeigt.

5. Gewünschtes Bauteil durch Anklicken auswählen.

Wenn Lage von Bauteil nicht bekannt ist, dann kann über \*\* Bauteil direkt ausgewählt werden.

Bauteil wird mit farbigem Rahmen und zugehöriger Beschriftung gekennzeichnet.

6. Gewünschtes Bauteil auswählen.

Über  $\mathbf{\Phi}^{\!\mathsf{T}}$  können weitere Informationen zum Bauteil aufgerufen werden.

Bauteil wird mit farbigem Rahmen und zugehöriger Beschriftung gekennzeichnet.

## 11.6.7 Sicherungen/Relais

Hier wird der Verbauort der Hauptsicherungs-, Sicherungs- und Relaiskästen sowie der einzelnen Sicherungen angezeigt.

#### 11.6.7.1 Sicherungs- und Relaiskastenbilder aufrufen

Um Sicherungs- und Relaiskastenbilder aufzurufen, wie folgt vorgehen:

- 1. Im Hauptmenü **>Fahrzeuginformationen<** auswählen.
- 2. Über **Sicherungen/Relais** auswählen.
- 3. Gewünschten Sicherungs-/Relaiskasten auswählen. Sicherungs- bzw. Relaiskasten wird angezeigt.

Im rechten Fenster wird Übersicht über Sicherungs- bzw. Relaiskasten angezeigt.

Im linken oberen Fenster ist Verbauort des Sicherungs- bzw. Relaiskastens im Fahrzeug mit rotem Kreis gekennzeichnet.

Die Relais werden als graue Rechtecke dargestellt.

Die Sicherungen werden als farbige Rechtecke dargestellt.

4. Gewünschte Sicherung bzw. gewünschtes Relais durch Anklicken auswählen.

Wenn Lage von Sicherung bzw. Relais nicht bekannt ist, dann kann über  $\vec{v}$  das darüber versorgte Bauteil direkt ausgewählt werden.

Im linken unteren Fenster werden Informationen zum Bauteil und der Bezeichnung der Sicherung bzw. des Relais angezeigt.

Über  $\mathbf{e}^{\mathsf{T}}$  können weitere Informationen zum ausgewählten Bauteil aufgerufen werden.

# 11.6.8 Bauteilprüfwerte

Hier sind Mess- und Prüfwerte von Bauteilen hinterlegt, deren Kabel mit einem Steuergerätestecker verbunden sind.

#### 11.6.8.1 Bauteilprüfwerte abrufen

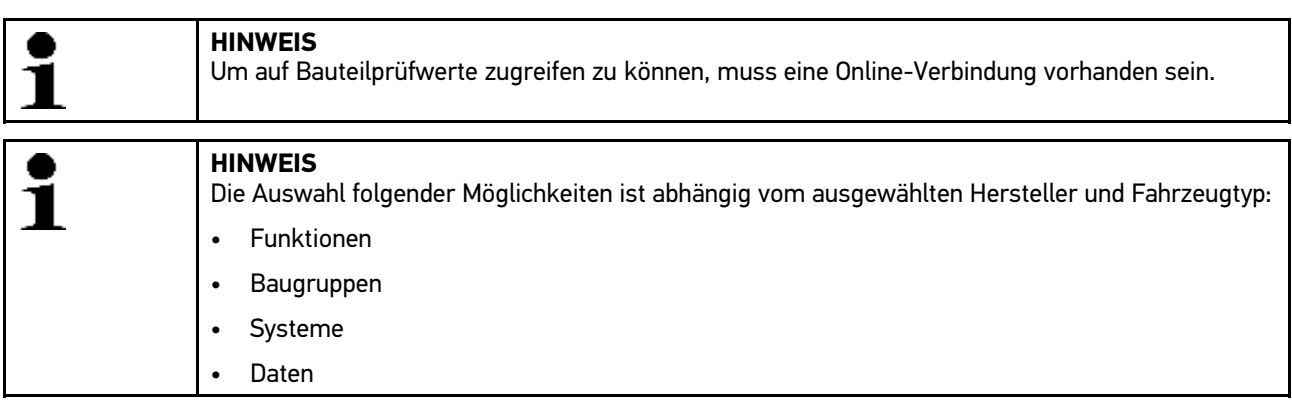

Um Bauteilprüfwerte abzurufen, wie folgt vorgehen:

- 1. Im Hauptmenü **>Fahrzeuginformationen<** auswählen.
- 2. Über  $\vec{\boldsymbol{\sigma}}$  **Bauteilprüfwerte** auswählen.
- 3. Gewünschte Baugruppe auswählen.
- 4. Gewünschtes System auswählen. Sämtliche im Fahrzeug verbauten Bauteile sind in roter Schrift gekennzeichnet.
- 5. Gewünschtes Bauteil über Doppelklick auswählen.
	- Alternativ dazu kann auch über  $\blacktriangle \blacktriangledown$  und  $\boldsymbol{\Phi}^{\text{th}}$  Bauteil ausgewählt werden.

Auswahlfenster wird angezeigt.

Abhängig vom ausgewählten Bauteil stehen u.a. folgende Informationen zur Auswahl:

- Teile-Informationen
- Innenraumbild
- Schaltpläne

6. Gewünschte Information auswählen. Bild-/Textinformationen werden angezeigt.

# 11.6.9 Arbeitswerte

Hier werden die Arbeitswerte und -zeiten für die Reparatur der verschiedenen Bauteile angezeigt.

#### 11.6.9.1 Arbeitswerte abrufen

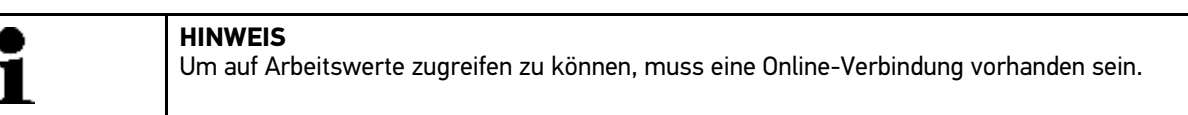

Um Arbeitswerte abzurufen, wie folgt vorgehen:

- 1. Im Hauptmenü **>Fahrzeuginformationen<** auswählen.
- 2. Über **Arbeitswerte** auswählen. Daten werden heruntergeladen.
- 3. Gewünschte Kategorie auswählen. Daten werden heruntergeladen.
- 4. Gewünschte Subkategorie auswählen.

Daten werden heruntergeladen.

Folgende Informationen werden angezeigt:

- Ausbauarbeiten
- **Einbauarbeiten**
- Prüfarbeiten
- Arbeitswerte

Nur wenn jeweilige Arbeiten in Fettschrift dargestellt sind, dann sind hier einzelne Arbeitsschritte vorhanden. Diese können durch Anklicken der Fettschrift angezeigt werden.

## 11.6.10 Innenraumluftfilter

Hier sind Ausbauanleitungen für Innenraumluftfilter hinterlegt.

#### 11.6.10.1Ausbauanleitung Innenraumluftfilter aufrufen

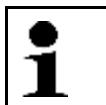

**HINWEIS** Um auf Ausbauanleitung des Innenraumluftfilters zugreifen zu können, muss eine Online-Verbindung vorhanden sein.

Um Ausbauanleitung von Innenraumluftfilter aufzurufen, wie folgt vorgehen:

- 1. Im Hauptmenü **>Fahrzeuginformationen<** auswählen.
- 2. Über  **Innenraumluftfilter** auswählen.

Ausbauanleitung wird angezeigt.

Im linken Fenster wird die Ausbauanleitung in einzelnen Bildern angezeigt.

Im rechten Fenster wird das ausgewählte Bild in Großformat angezeigt.

3. Im linken Fenster Bilder von oben nach unten nacheinander anklicken. Das jeweils angeklickte Bild ist mit farbigem Rahmen gekennzeichnet und wird in Großformat angezeigt.

## 11.6.11 Rückrufaktionen

Hier werden die Rückrufaktionen von Herstellern und Importeuren angezeigt.

Rückrufaktionen haben das Ziel, Verbraucher vor unsicheren Produkten zu schützen. Wenn Modelle mit einem  $\triangleq$ gekennzeichnet sind, dann liegen Rückrufaktionen vor, die weniger als 2 Jahre alt sind.

Die Fa. Hella Gutmann Solutions GmbH stellt diese Inhalte nur zur Verfügung und ist deshalb für ihre Genauigkeit, Richtigkeit und Verlässlichkeit nicht verantwortlich. Rückfragen bezüglich Umfang und Abwicklung sind direkt an Vertragswerkstätten/Hersteller zu richten. Aus haftungstechnischen Gründen erteilt das Technische Callcenter von Hella Gutmann diesbezüglich keine Auskünfte.

## 11.6.11.1Rückrufaktionen abrufen

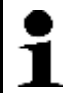

**HINWEIS** Um auf Rückrufaktionen zugreifen zu können, muss eine Online-Verbindung vorhanden sein.

Um Rückrufaktionen abzurufen, wie folgt vorgehen:

- 1. Im Hauptmenü **>Fahrzeuginformationen<** auswählen.
- 2. Über **Rückrufaktionen** auswählen. Daten werden heruntergeladen.
- 3. Aus linkem Auswahlfenster gewünschte Rückrufaktion auswählen.

Hier werden u.a. folgende Informationen angezeigt:

- Ursache
- Wirkung
- Abhilfe

## 11.6.12 Batteriemanagement

Hier sind Aus- und Einbauanleitungen sowie allgemeine Informationen für die Batterie hinterlegt.

#### 11.6.12.1Batteriemanagement aufrufen

Um Batteriemanagement aufzurufen, wie folgt vorgehen:

- 1. Im Hauptmenü **>Fahrzeuginformationen<** auswählen.
- 2. Über **Batteriemanagement** auswählen. Auswahlfenster wird angezeigt.
- 3. Gewünschte Information auswählen. Auswahlfenster wird angezeigt.

Hier steht fahrzeugabhängig Folgendes zur Auswahl:

• **>Batterie ersetzen<**

Hier werden einzelne Arbeitsschritte zum Aus- und Einbau der Batterie angezeigt.

• **>Verbauort, Laden und Starthilfe<**

Hier werden die Batterieposition, einzelne Arbeitsschritte zum Laden und zur Starthilfe der Batterie angezeigt.

• **>Start/Stopp-System<**

Hier werden einzelne Schritte zum Start/Stopp-System angezeigt.

• **>Batteriediagnose<**

Hier kann die Batteriediagnose durchgeführt werden. Zu jeder Batteriediagnose wird eine Auswertung bzw. ein Testergebnis angezeigt.

#### • **>Batterieregistrierung<**

Hier kann die Batterieregistrierung durchgeführt werden.

Bild- und Textinformationen werden angezeigt.

4. Im linken Fenster Bilder von oben nach unten nacheinander anklicken. Das jeweils angeklickte Bild ist mit farbigem Rahmen gekennzeichnet und wird in Großformat angezeigt.

# <span id="page-88-0"></span>11.7 OBD

Hier können die einzelnen OBD-Modes für Benzin- und Diesel-Fahrzeuge sowie der AU-Vorabtest und der VW-Kurztrip aufgerufen werden.

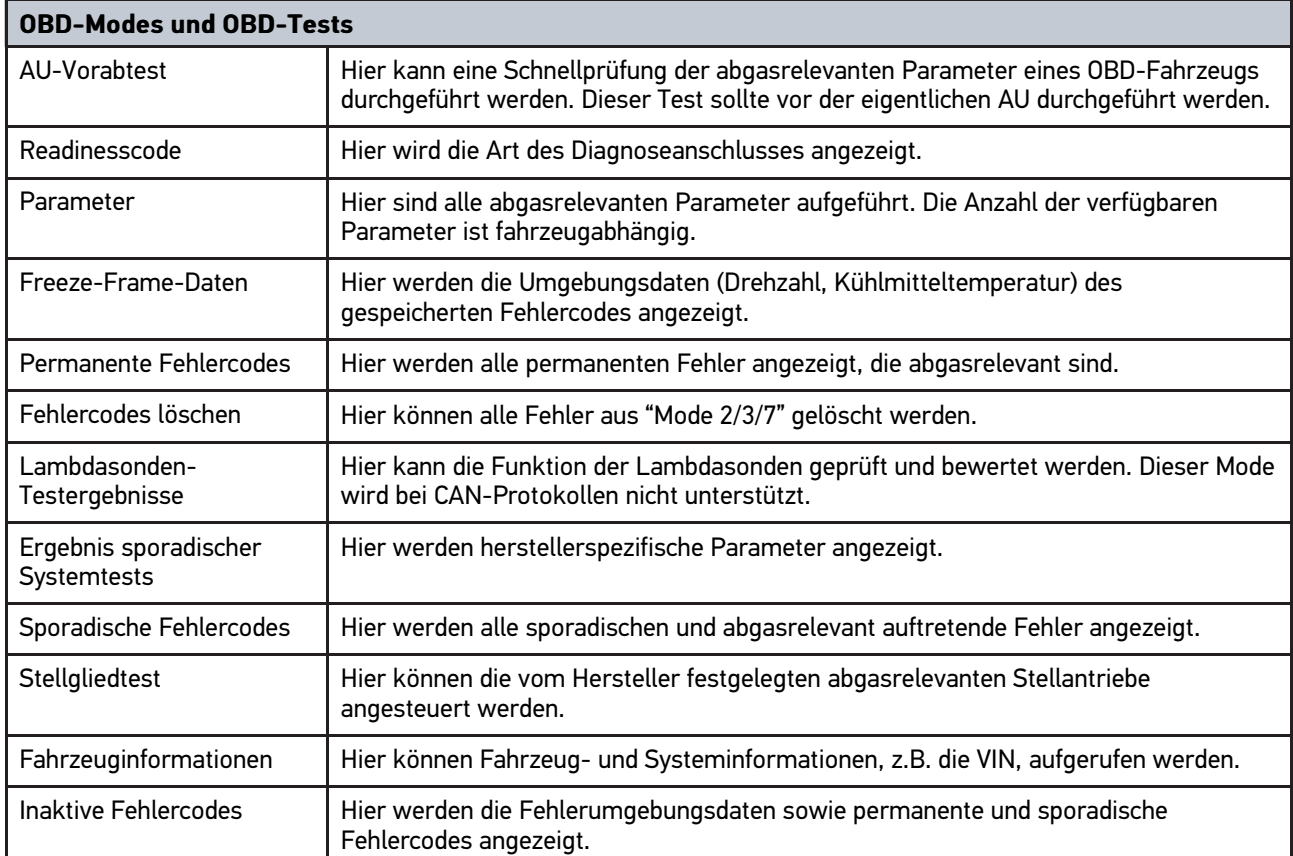

# <span id="page-89-0"></span>12 Anwendungen

Hier werden die verfügbaren Anwendungen übersichtlich dargestellt.

# <span id="page-89-1"></span>12.1 Taschenrechner

Hier können allgemeine Berechnungen durchgeführt werden.

## 12.1.1 Taschenrechner aufrufen

Um Taschenrechner aufzurufen, wie folgt vorgehen:

- 1. Im Hauptmenü **>Anwendungen<** auswählen.
- 2. Über **Taschenrechner** auswählen.
- 3. Gewünschte Berechnungen durchführen.

# 12.2 PassThru

Hier können die Daten vom Werkstattcomputer zu dem in der Werkstatt befindlichen Fahrzeug transportiert werden.

# 12.2.1 PassThru aufrufen

Um PassThru aufzurufen, die Schritte wie im Kapitel **[Software HGS-PassThru ausführen \(Seite 22\)](#page-21-0)** beschrieben durchführen.

# 12.3 Berechnungen

Hier können u.a. folgende Berechnungen durchgeführt werden:

- Kraftstoffverbrauch
- Kolbengeschwindigkeit
- Strom/Leistung/Widerstand
- Umrechnung technischer Einheiten

# 12.3.1 Berechnungen aufrufen

Um Berechnungen aufzurufen, wie folgt vorgehen:

- 1. Im Hauptmenü **>Anwendungen<** auswählen.
- 2. Über **国 Berechnungen** auswählen.
- 3. Gewünschte Berechnungsart auswählen.
- 4. Gewünschte Größe auswählen.
- 5. Über  $\mathbb B$  virtuelle Tastatur öffnen.
- 6. Gewünschten Wert eingeben.
- 7. Über ↓ Eingabe bestätigen.
- 8. Ggf. Schritte 5-7 für weitere Eingaben wiederholen. Unter **Ergebnis** wird Berechnungsergebnis angezeigt.

# <span id="page-90-0"></span>12.4 Kalkulation

Hier können fahrzeugspezifische Kalkulationen der Reparaturzeit und zu erwartenden Kosten erstellt werden.

## 12.4.1 Kalkulation durchführen

#### **HINWEIS**

Um Kalkulation durchführen zu können, muss unter **Einstellungen > Firma > Kalkulation** mind. 1 Stundensatz und Mehrwertsteuersatz eingetragen sein (siehe Kapitel **[Kalkulation eingeben](#page-29-0) [\(Seite 30\)](#page-29-0)**).

Um Kalkulation durchzuführen, wie folgt vorgehen:

- 1. Im Hauptmenü **>Anwendungen<** auswählen.
- 2. Über **a Kalkulation** auswählen.
- 3. Über  $\pm$  neue Kalkulation hinzufügen.
- 4. Ggf. Hinweisfenster beachten.
- 5. Ggf. über  $\boxtimes$  Hinweisfenster schließen.
- 6. Unter **Erstzulassung** über *E* Auswahlfenster öffnen.
- 7. Unter Tag über  $\check{\triangledown}$  Liste öffnen.
- 8. Tag der Erstzulassung auswählen.
- 9. Schritte 7 + 8 für **Monat** und **Jahr** wiederholen.
- 10. Über ↓ Auswahl bestätigen.
- 11. Unter **Kilometerstand** über **E** virtuelle Tastatur öffnen.
- 12. Kilometerstand eingeben.
- 13. Über ↓ Eingabe bestätigen.
- 14. Schritte 6–8 für **HU-Datum** wiederholen.
- 15. Über ↓ Auswahl bestätigen.
- 16. Über  $+$  neue Kalkulation hinzufügen. Daten werden heruntergeladen.
- 17. Gewünschte Kategorie auswählen. Daten werden heruntergeladen.
- 18. Gewünschte Subkategorie auswählen. Daten werden heruntergeladen. Liste mit Arbeiten wird angezeigt.

Nur wenn jeweilige Arbeiten in Fettschrift dargestellt sind, dann sind hier einzelne Arbeitsschritte vorhanden. Diese können durch Anklicken der Fettschrift angezeigt werden.

- 19. Kontrollkästchen von gewünschten Arbeiten aktivieren.
- 20. Über ↓ Auswahl bestätigen. Kalkulation wird angezeigt.
- 21. Unter **Stundensatz Einzelpreis** über  $\boldsymbol{\triangledown}$  Liste öffnen.
- 22. Gewünschten Stundensatz auswählen.

23. Ggf. Schritte 19 + 20 für jede weitere Arbeitsposition durchführen. Berechnete Kalkulation wird angezeigt.

Über + können weitere Arbeiten hinzugefügt werden.

Über  $\bar{m}$  können Arbeiten aus Kalkulation gelöscht werden.

24. Über  $\blacksquare$  Kalkulation speichern.

<span id="page-91-0"></span>Kalkulation wird unter aktuell ausgewähltem Fahrzeug in Car History gespeichert.

## 12.5 E-Mail

Hier kann eine schriftliche Anfrage oder Mitteilung jeglicher Art an den Hella Gutmann-Support gesendet werden.

#### 12.5.1 E-Mail an Hella Gutmann-Support senden

Um E-Mail an Hella Gutmann-Support zu senden, wie folgt vorgehen:

- 1. Im Hauptmenü **>Anwendungen<** auswählen.
- 2. Über **E-Mail** auswählen.
- 3. Über & Eingabefenster öffnen.
- 4. Unter Betreff über **E** virtuelle Tastatur öffnen.
- 5. Gewünschten Betreff eingeben.
- 6. Über ↓ Eingabe bestätigen.
- 7. Ggf. unter Ansprechpartner über  $\check{\bullet}$  Liste öffnen.
- 8. Gewünschten Ansprechpartner auswählen.
- 9. In E-Mail-Fenster über  $\mathbb \bar{\mathbb E}$  virtuelle Tastatur öffnen.
- 10. Gewünschten Text eingeben.
- 11. Über ↓ Eingabe bestätigen.
- 12. Über ↓ E-Mail senden. E-Mail wird an Technisches Callcenter von Hella Gutmann gesendet.

# <span id="page-92-0"></span>13 Optionale HGS-Tools

**HINWEIS**

Für die Nutzung des Menüs **>Optionale HGS-Tools<** werden die optional erhältlichen Zusatzgeräte (BPC-Tool) benötigt.

Hier werden die verfügbaren HGS-Tools übersichtlich dargestellt.

Der Menüpunkt **>Optionale HGS-Tools<** beinhaltet Funktionen, mit denen zusätzliche Hardware verwendet werden kann. Dieser wird nur angezeigt, wenn die zusätzliche Hardware mit dem Gerät gekoppelt wurde.

# <span id="page-92-1"></span>13.1 Batteriediagnose

Hier kann eine Batterie mit dem BPC-Tool getestet werden oder ein Testergebnis des BPC-Tools in die Car History importiert werden.

Folgende Funktionen sind in einer Übersicht dargestellt:

#### • **>Systemtest<**

Hier kann ein Systemtest mit dem BPC-Tool durchgeführt werden. Beim Systemtest wird Folgendes angezeigt:

- Batterietest mit Lade- und Gesundheitszustand der Batterie
- Startertest mit Verlauf von Spannung und Stromstärke beim Starten des Verbrennungsmotors
- Generatortest mit Verlauf von Spannung und Stromstärke bei ein- und ausgeschalteten Verbrauchern
- Ruhestromtest

#### • **>Ergebnis importieren (Systemtest)<**

Hier kann der zuletzt durchgeführte Systemtest in die Car History importiert werden.

• **>Batterietest<**

Hier kann ein Batterietest mit dem BPC-Tool durchgeführt werden. Lade- und Gesundheitszustand der Batterie werden getestet.

• **>Ergebnis importieren (Batterietest)<**

Hier kann der zuletzt durchgeführte Batterietest in die Car History importiert werden.

## 13.1.1 Systemtest durchführen

Beim Systemtest werden vom BPC-Tool nacheinander folgende Tests durchgeführt:

- **Batterietest**
- **Startertest**
- Generatortest
- Ruhestromtest

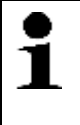

**HINWEIS** Für vollständigen Systemtest wird Strommesszange blau (CP 700) benötigt. Ohne Strommesszange wird bei Starter- und Generatortest keine Stromstärke gemessen. Der Ruhestromtest entfällt komplett.

Um Systemtest durchzuführen, wie folgt vorgehen:

- 1. BPC-Tool an Batterie anschließen (siehe Bedienungsanleitung BPC-Tool).
- 2. Ggf. elektrische Steckverbindung von Strommesszange mit Pfeil nach oben in ST3-Anschluss von BPC-Tool einstecken.
- 3. Im Hauptmenü **>Optionale HGS-Tools<** auswählen.
- 4. Über **Batteriediagnose** auswählen.
- 5. **>Systemtest<** auswählen.
- 6. Unter **Temperaturerfassung** über  $\check{\mathbf{v}}$  Liste öffnen.
- 7. Gewünschte Art der Temperaturerfassung auswählen.
- 8. Schritte 6 + 7 für weitere Auswahl wiederholen.
- 9. Ggf. unter Kaltstartstrom [A] über **E** virtuelle Tastatur öffnen.
- 10. Ggf. Wert eingeben.
- 11. Über ↓ Eingabe bestätigen.
- 12. Unter **Diagnoseart** über **Systemtest** starten. Verbindung mit BPC-Tool wird hergestellt.
- Systemtest wird gestartet.

Ab hier wird Systemtest über Tasten von BPC-Tool gesteuert (siehe Bedienungsanleitung BPC-Tool). Zusammenfassung von Systemtest wird auf BPC-Tool angezeigt und automatisch auf Gerät importiert.

#### 13.1.2 Batterietest durchführen

Um Batterietest durchzuführen, wie folgt vorgehen:

- 1. BPC-Tool an Batterie anschließen (siehe Bedienungsanleitung BPC-Tool).
- 2. Ggf. elektrische Steckverbindung von Strommesszange mit Pfeil nach oben in ST3-Anschluss von BPC-Tool einstecken.
- 3. Im Hauptmenü **>Optionale HGS-Tools<** auswählen.
- 4. Über **Batteriediagnose** auswählen.
- 5. **>Batterietest<** auswählen.
- 6. Unter **Batterieposition** über Liste öffnen.
- 7. **>im Fahrzeug<** oder **>außerhalb des Fahrzeugs<** auswählen.
- 8. Schritte 6 + 7 für weitere Auswahl wiederholen.
- 9. Gqf. unter Kaltstartstrom [A] über **E** virtuelle Tastatur öffnen.
- 10. Ggf. Wert eingeben.
- 11. Über ↓ Eingabe bestätigen.
- 12. Über **E** Batteriediagnose starten. Verbindung wird hergestellt und BPC-Tool gesucht.

Batterietest wird gestartet.

Ab hier wird Systemtest über Tasten von BPC-Tool gesteuert (siehe Bedienungsanleitung BPC-Tool).

## 13.1.3 Voraussetzung für Testergebnisse in Car History speichern

Um letzte Testergebnisse von System- und Batterietest in Car History speichern zu können, Folgendes beachten:

- Gewünschtes Fahrzeug in Software mega macs PC ausgewählt.
- BPC-Tool eingeschaltet.
- BPC-Tool mit Software mega macs PC verbunden.

## 13.1.4 Testergebnis in Car History speichern

Um letztes Testergebnis von System- und Batterietest in Car History zu speichern, wie folgt vorgehen:

- 1. Im Hauptmenü **>Optionale HGS-Tools<** auswählen.
- 2. Über **Batteriediagnose** auswählen.
- 3. **>Ergebnis importieren (Systemtest)<** oder **>Ergebnis importieren (Batterietest)<** auswählen.
- 4. Über  $\square$  Import starten.
- 5. Sicherheitsabfrage beachten.
- 6. Über  $\blacktriangledown$  Sicherheitsabfrage bestätigen. Verbindung mit BPC-Tool wird hergestellt.

Testergebnis wird in Car History gespeichert.

# <span id="page-95-0"></span>14 Allgemeine Informationen

# <span id="page-95-1"></span>14.1 Problemlösungen PassThru

Die folgende Auflistung hilft, kleinere Probleme selbst zu beheben. Dazu ist die passende Problembeschreibung auszuwählen und die unter **Lösung** aufgeführten Punkte zu prüfen bzw. die aufgeführten Schritte nacheinander durchzuführen, bis das Problem behoben ist.

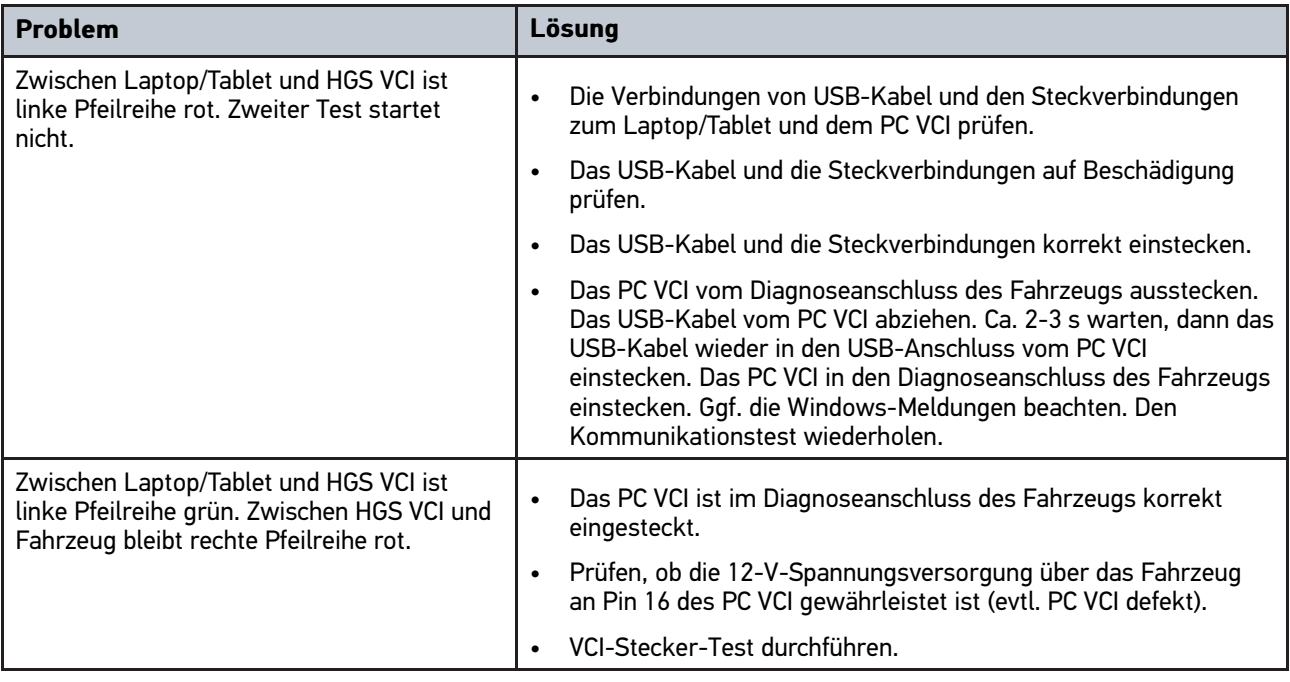

# <span id="page-96-0"></span>14.2 Problemlösungen

Die folgende Auflistung hilft, kleinere Probleme selbst zu beheben. Dazu ist die passende Problembeschreibung auszuwählen und die unter **Lösung** aufgeführten Punkte zu prüfen bzw. die aufgeführten Schritte nacheinander durchzuführen, bis das Problem behoben ist.

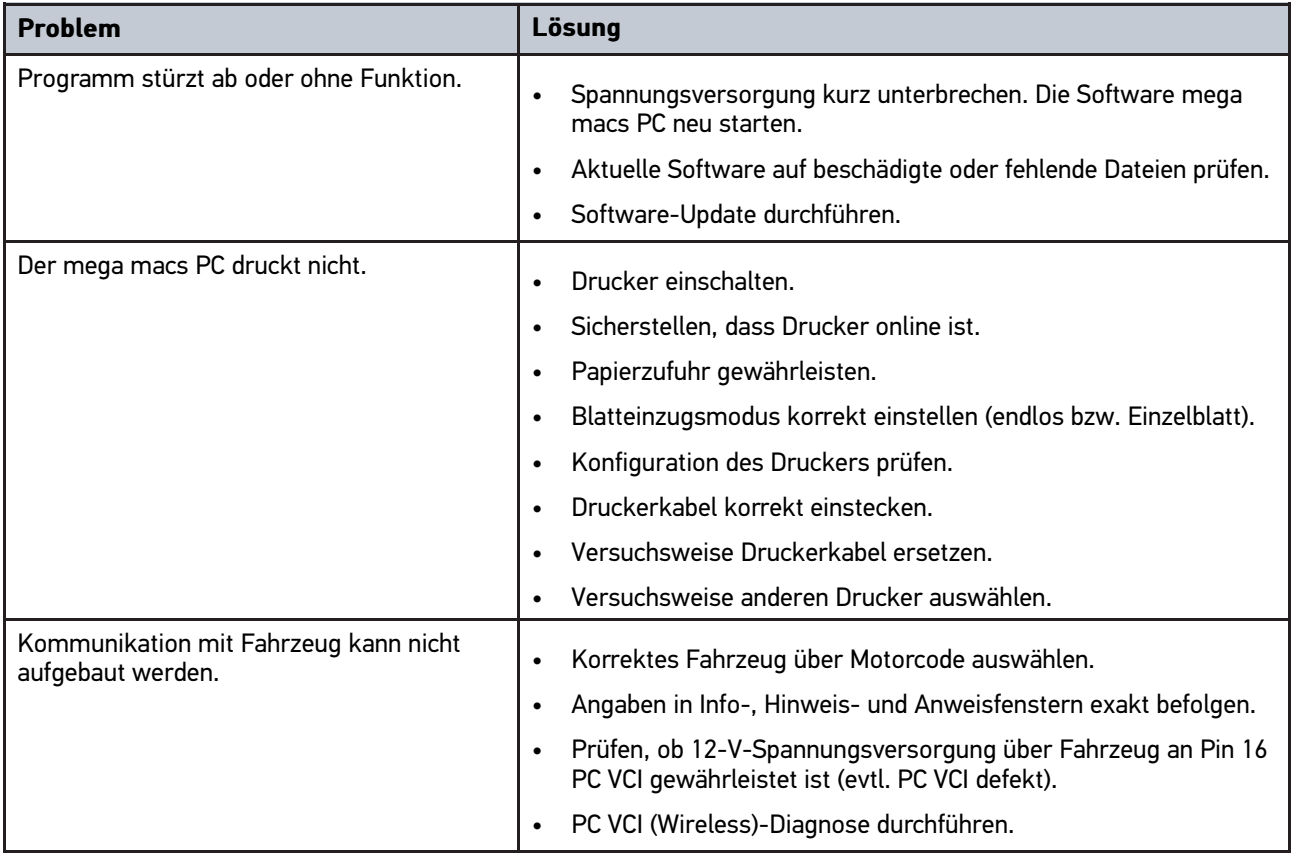

# 14.3 Pflege und Wartung

Wie jedes Gerät muss auch PC VCI sorgfältig behandelt werden. Deshalb Folgendes beachten:

- PC VCI regelmäßig mit nicht aggressiven Reinigungsmitteln reinigen.
- Handelsübliche Haushaltsreiniger in Verbindung mit einem angefeuchteten weichen Putztuch verwenden.
- Beschädigte Kabel/Zubehörteile sofort ersetzen.
- Nur Original-Ersatzteile verwenden.

# 14.4 Entsorgung

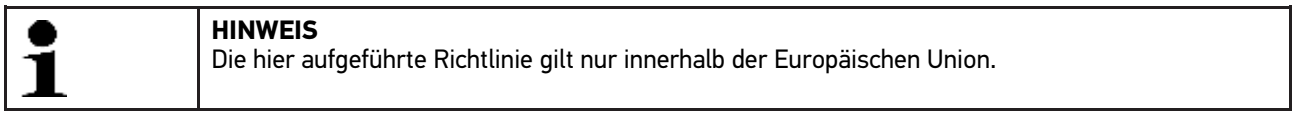

Nach der Richtlinie 2012/19/EU des Europäischen Parlaments und des Rates vom 04. Juli 2012 über Elektro- und Elektronik-Altgeräte sowie dem nationalen Gesetz über das Inverkehrbringen, die Rücknahme und die umweltverträgliche Entsorgung von Elektro- und Elektronikgeräten (Elektro- und Elektronikgerätegesetz – ElektroG) vom 20.10.2015 in der aktuell gültigen Fassung, verpflichten wir uns dieses, von uns nach dem 13.08.2005 in Verkehr

gebrachte Gerät nach Beendigung der Nutzungsdauer unentgeltlich zurückzunehmen und es den o.g. Richtlinien entsprechend zu entsorgen.

Da es sich bei dem vorliegenden Gerät um ein ausschließlich gewerblich genutztes Gerät handelt (B2B), darf es nicht bei öffentlich-rechtlichen Entsorgungsbetrieben abgegeben werden.

Das Gerät kann, unter Angabe des Kaufdatums und der Gerätenummern, entsorgt werden bei:

Hella Gutmann Solutions GmbH

Am Krebsbach 2

79241 Ihringen

DEUTSCHLAND

WEEE-Reg.-Nr.: DE25419042

Phone: +49 7668 9900-0

Fax: +49 7668 9900-3999

Mail: info@hella-gutmann.com

# <span id="page-97-0"></span>14.5 Technische Daten PC VCI

#### **PC VCI**

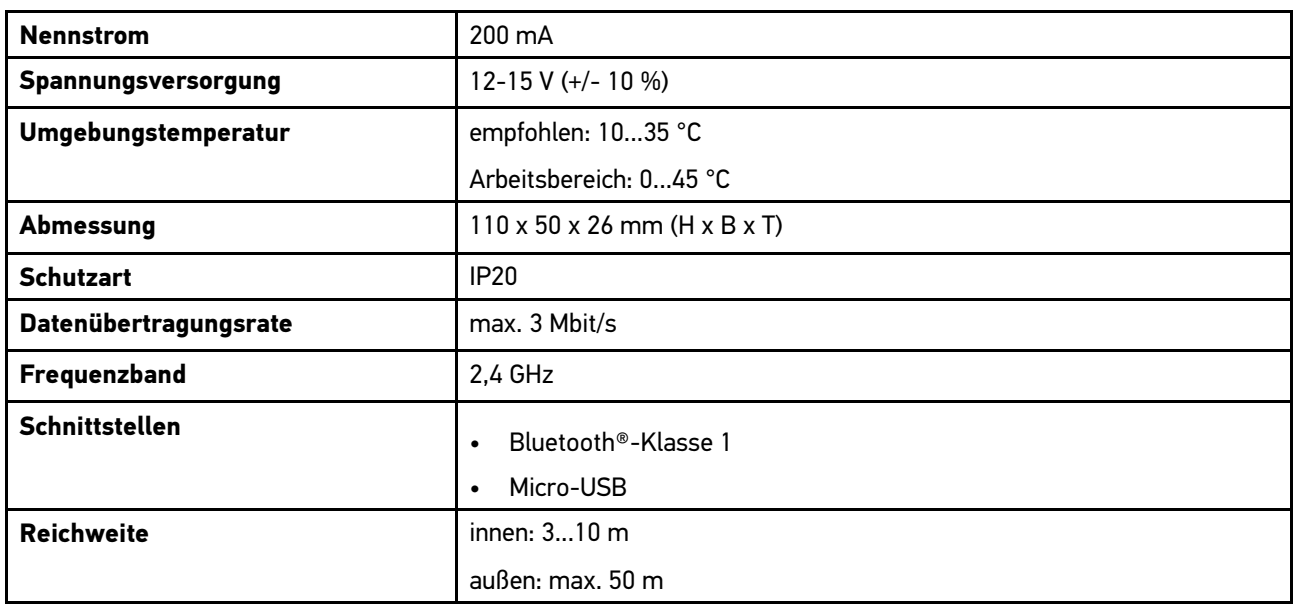

HELLA GUTMANN SOLUTIONS GMBH Am Krebsbach 2

79241 Ihringen DEUTSCHLAND<br>Phone: +49 7668 9900-0 Fax: +49 7668 9900-3999 info@hella-gutmann.com

© 2021 HELLA GUTMANN SOLUTIONS GMBH

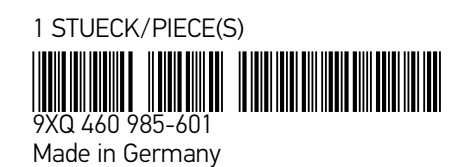